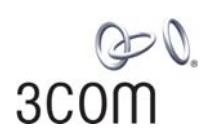

# **OfficeConnect®**

ADSL Wireless 11g Firewall Router User Guide

Model WL-542

3CRWDR100A-72 3CRWDR100B-72 3CRWDR100U-72

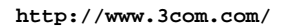

Part No. DUA100A-72AAA02 Published August 2005

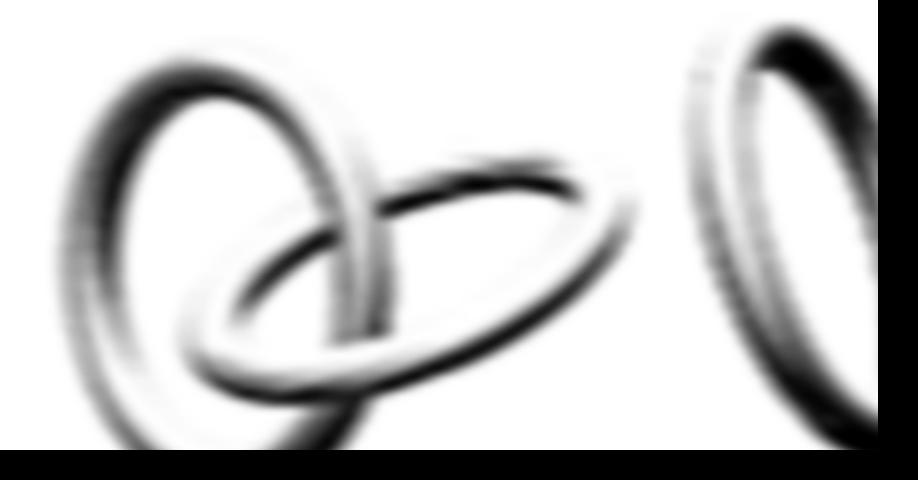

#### **3Com Corporation 350 Campus Drive, Marlborough, MA USA 01752-3064**

Copyright © 2004, 2005, 3Com Corporation. All rights reserved. No part of this documentation may be reproduced in any form or by any means or used to make any derivative work (such as translation, transformation, or adaptation) without written permission from 3Com Corporation.

3Com Corporation reserves the right to revise this documentation and to make changes in content from time to time without obligation on the part of 3Com Corporation to provide notification of such revision or change.

3Com Corporation provides this documentation without warranty, term, or condition of any kind, either implied or expressed, including, but not limited to, the implied warranties, terms or conditions of merchantability, satisfactory quality, and fitness for a particular purpose. 3Com may make improvements or changes in the product(s) and/or the program(s) described in this documentation at any time.

If there is any software on removable media described in this documentation, it is furnished under a license agreement included with the product as a separate document, in the hard copy documentation, or on the removable media in a directory file named LICENSE.TXT or !LICENSE.TXT. If you are unable to locate a copy, please contact 3Com and a copy will be provided to you.

#### **UNITED STATES GOVERNMENT LEGEND**

*If you are a United States government agency, then this documentation and the software described herein are provided to you subject to the following:* 

All technical data and computer software are commercial in nature and developed solely at private expense. Software is delivered as "Commercial Computer Software" as defined in DFARS 252.227-7014 (June 1995) or as a "commercial item" as defined in FAR 2.101(a) and as such is provided with only such rights as are provided in 3Com's standard commercial license for the Software. Technical data is provided with limited rights only as provided in DFAR 252.227-7015 (Nov 1995) or FAR 52.227-14 (June 1987), whichever is applicable. You agree not to remove or deface any portion of any legend provided on any licensed program or documentation contained in, or delivered to you in conjunction with, this User Guide.

Unless otherwise indicated, 3Com registered trademarks are registered in the United States and may or may not be registered in other countries.

3Com, and the 3Com logo are registered trademarks of 3Com Corporation.

Intel and Pentium are registered trademarks of Intel Corporation. Microsoft, MS-DOS, Windows, and Windows NT are registered trademarks of Microsoft Corporation. Novell and NetWare are registered trademarks of Novell, Inc. UNIX is a registered trademark in the United States and other countries, licensed exclusively through X/Open Company, Ltd.

Netscape Navigator is a registered trademark of Netscape Communications.

JavaScript is a trademark of Sun Microsystems

Wi-Fi and the Wi-Fi logo are registered trademarks of the WI-Fi Alliance.

IEEE and 802 are trademarks of the Institute of Electrical and Electronics Engineers, Inc.

All other company and product names may be trademarks of the respective companies with which they are associated.

#### **ENVIRONMENTAL STATEMENT**

It is the policy of 3Com Corporation to be environmentally-friendly in all operations. To uphold our policy, we are committed to:

Establishing environmental performance standards that comply with national legislation and regulations.

Conserving energy, materials and natural resources in all operations.

Reducing the waste generated by all operations. Ensuring that all waste conforms to recognized environmental standards. Maximizing the recyclable and reusable content of all products.

Ensuring that all products can be recycled, reused and disposed of safely.

Ensuring that all products are labelled according to recognized environmental standards.

Improving our environmental record on a continual basis.

#### **End of Life Statement**

3Com processes allow for the recovery, reclamation and safe disposal of all end-of-life electronic components.

#### **Regulated Materials Statement**

3Com products do not contain any hazardous or ozone-depleting material.

#### **Environmental Statement about the Documentation**

The documentation for this product is printed on paper that comes from sustainable, managed forests; it is fully biodegradable and recyclable, and is completely chlorine-free. The varnish is environmentally-friendly, and the inks are vegetable-based with a low heavy-metal content.

# **CONTENTS**

# **[ABOUT THIS GUIDE](#page-6-0)**

[Naming Convention 5](#page-6-1) [Conventions 6](#page-7-0) [Feedback About this User Guide 6](#page-7-1) [Related Documentation 7](#page-8-0)

### **[1](#page-10-0) [INTRODUCING](#page-10-1) THE ROUTER**

[OfficeConnect ADSL Wireless 11g Firewall Router 9](#page-10-2) [Router Advantages 11](#page-12-0) [Package Contents 11](#page-12-1) [Minimum System and Component Requirements 12](#page-13-0) [Front Panel 12](#page-13-1) [Rear Panel 13](#page-14-0)

## **[2](#page-16-0) INSTALLING [THE ROUTER](#page-16-1)**

[Introduction 15](#page-16-2) [Safety Information 15](#page-16-3) [Positioning the Router 15](#page-16-4) [Using the Rubber Feet 16](#page-17-0) [Powering Up the Router 16](#page-17-1) [Connecting the Router 16](#page-17-2)

## **[3](#page-22-0) [SETTING UP YOUR COMPUTERS](#page-22-1)**

[Obtaining an IP Address Automatically 21](#page-22-2) [Windows 2000 21](#page-22-3) [Windows XP 23](#page-24-0) [Windows 98/ME 23](#page-24-1) [Macintosh 23](#page-24-2) [Disabling PPPoE and PPTP Client Software 24](#page-25-0) [Disabling Web Proxy 24](#page-25-1)

#### **[4](#page-26-0) RUNNING [THE SETUP WIZARD](#page-26-1)**

[Accessing the Setup Wizard 25](#page-26-2) [Setup Wizard - Connection Type 27](#page-28-0)

# **[5](#page-36-0) [CONFIGURING](#page-36-1) THE ROUTER**

[Navigating Through the Router Configuration Pages 35](#page-36-2) [Main Menu 35](#page-36-3) [Status Screen 35](#page-36-4) [Status 35](#page-36-5) [LAN Setup 36](#page-37-0) [LAN Settings 37](#page-38-0) [Wireless Settings 39](#page-40-0) [Configuring Wireless 39](#page-40-1) [Encryption 40](#page-41-0) [Internet Settings 46](#page-47-0) [Connection Type 46](#page-47-1) [DNS 55](#page-56-0) [Hostname & MAC 56](#page-57-0) [Firewall 57](#page-58-0) [Special Applications 58](#page-59-0) [Virtual Servers 59](#page-60-0) [Client IP Filters 60](#page-61-0) [MAC Address Filtering 65](#page-66-0) [DMZ 66](#page-67-0) [Advanced 68](#page-69-0) [Routing 70](#page-71-0) [DDNS 73](#page-74-0) [SNMP 74](#page-75-0) [System Tools 75](#page-76-0) [Restart Router 75](#page-76-1) [Reset to Factory Default 76](#page-77-0) [Backup/Restore Settings 76](#page-77-1) [Upgrade 77](#page-78-0) [Admin Password 77](#page-78-1) [Time and Time Zone 78](#page-79-0) [Syslog Server 79](#page-80-0) [Status and Logs 80](#page-81-0)

```
Status 80
  ADSL Status 80
  ATM PVC Status 81
  Logs 81
Support/Feedback 82
  Support 82
  Feedback 82
```
### **[6](#page-84-0) [TROUBLESHOOTING](#page-84-1)**

[Basic Connection Checks 83](#page-84-2) [Browsing to the Router Configuration Screens 83](#page-84-3) [Connecting to the Internet 84](#page-85-0) [Forgotten Password and Reset to Factory Defaults 84](#page-85-1) [Wireless Networking 85](#page-86-0) [Recovering from Corrupted Software 87](#page-88-0) [Frequently Asked Questions 88](#page-89-0)

# **[A](#page-90-0) [IP ADDRESSING](#page-90-1)**

[The Internet Protocol Suite 89](#page-90-2) [Managing the Router over the Network 89](#page-90-3) [IP Addresses and Subnet Masks 89](#page-90-4) [How does a Device Obtain an IP Address and Subnet Mask? 91](#page-92-0) [DHCP Addressing 91](#page-92-1) [Static Addressing 91](#page-92-2) [Auto-IP Addressing 91](#page-92-3)

## **[B](#page-94-0) [TECHNICAL SPECIFICATIONS](#page-94-1)**

[OfficeConnect ADSL Wireless 11g Firewall Router 93](#page-94-2) [Standards 94](#page-95-0)

# **[C](#page-98-0) [SAFETY INFORMATION](#page-98-1)**

# **[D](#page-102-0) [END USER SOFTWARE LICENSE AGREEMENT](#page-102-1)**

## **[E](#page-104-0) [OBTAINING SUPPORT](#page-104-1) FOR YOUR PRODUCT**

[Register Your Product 103](#page-104-2) [Purchase Value-Added Services 103](#page-104-3) [Troubleshoot Online 104](#page-105-0) [Access Software Downloads 104](#page-105-1) [Telephone Technical Support and Repair 104](#page-105-2) [Contact Us 105](#page-106-0)

# **[GLOSSARY](#page-110-0)**

# **[REGULATORY NOTICES](#page-118-0)**

**[INDEX](#page-122-0)**

# <span id="page-6-0"></span>**ABOUT THIS GUIDE**

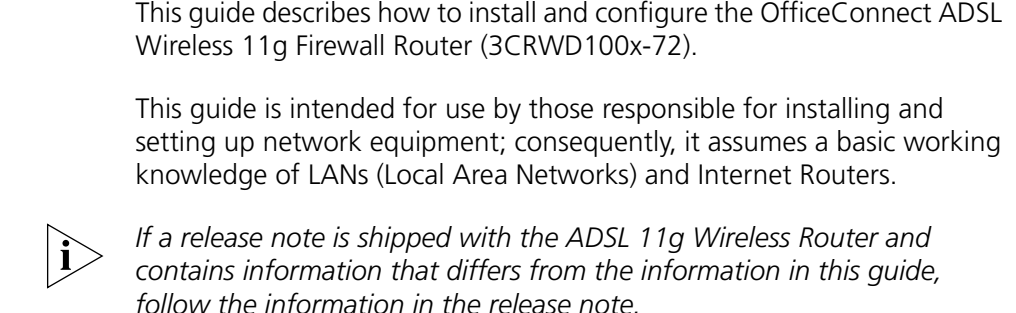

Most user guides and release notes are available in Adobe Acrobat Reader Portable Document Format (PDF) on the 3Com World Wide Web site:

**http://www.3com.com**

<span id="page-6-1"></span>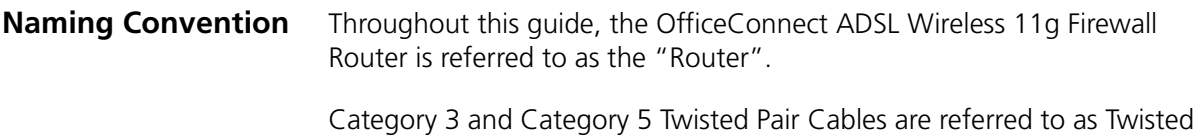

Pair Cables throughout this guide.

<span id="page-7-0"></span>**Conventions** [Table 1](#page-7-2) and [Table 2](#page-7-3) list conventions that are used throughout this guide.

### <span id="page-7-2"></span>**Table 1** Notice Icons

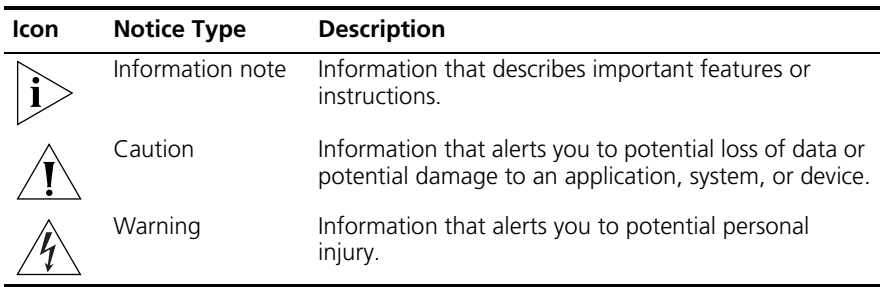

#### <span id="page-7-3"></span>**Table 2** Text Conventions

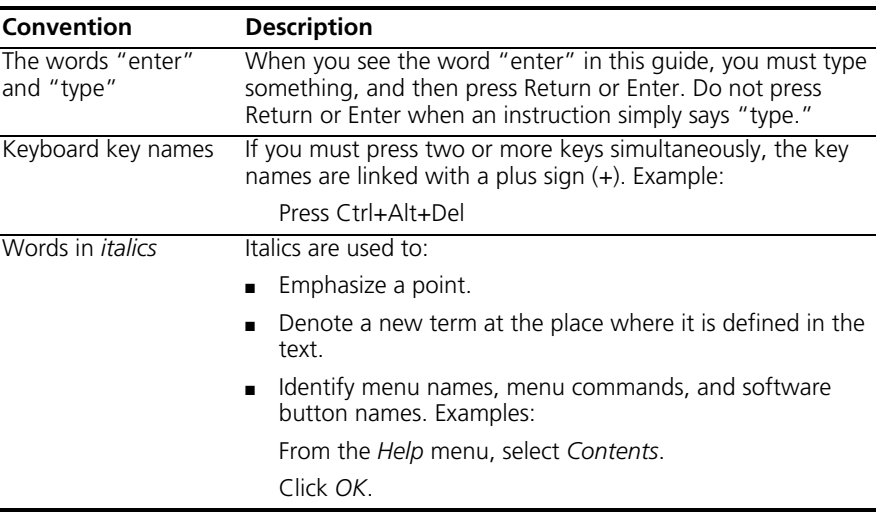

#### <span id="page-7-1"></span>**Feedback About this User Guide**

Your suggestions are very important to us. They will help make our documentation more useful to you. Please e-mail comments about this document to 3Com at:

#### **pddtechpubs\_comments@3com.com**

Please include the following information when commenting:

- Document title
- Document part number (on the title page)
- Page number (if appropriate)

Example:

- OfficeConnect ADSL Wireless 11g Firewall Router User Guide
- Part Number DUA100A-72AAA01
- Page 24

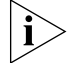

*Do not use this e-mail address for technical support questions. For information about contacting Technical Support, please refer to [Appendix E](#page-104-4).*

#### <span id="page-8-0"></span>**Related Documentation**

In addition to this guide, each Router document set includes one Installation Guide. This guide contains the instructions you need to install and configure your Router.

#### ABOUT THIS GUIDE

# <span id="page-10-1"></span><span id="page-10-0"></span>**1 INTRODUCING THE ROUTER**

<span id="page-10-2"></span>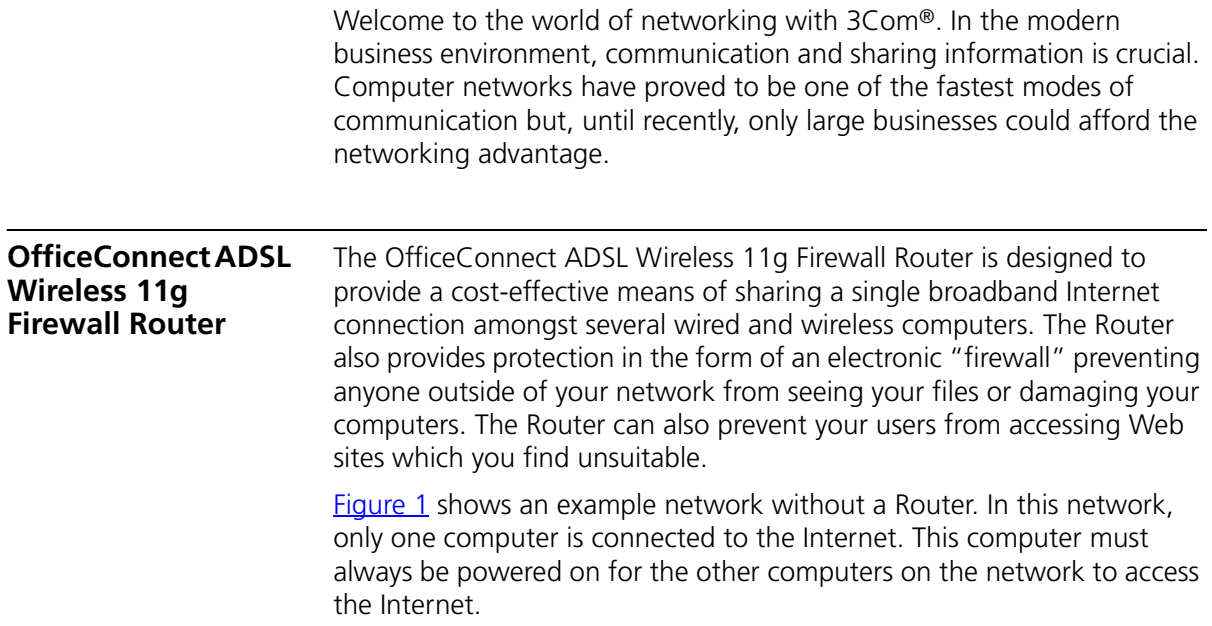

<span id="page-11-0"></span>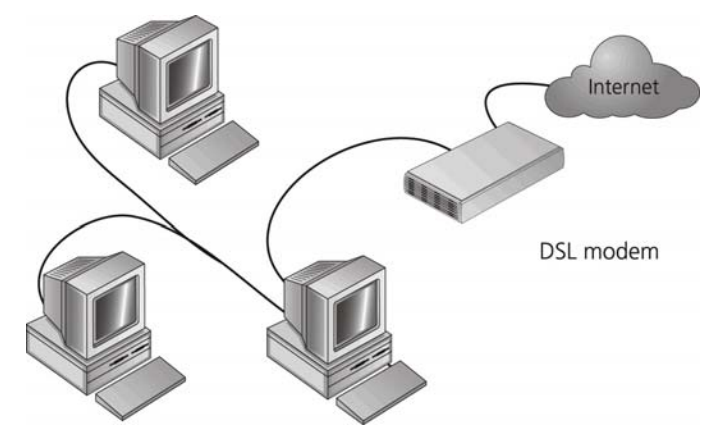

**Figure 1** Example Network Without a Router

When you use the Router in your network (**Figure 2**), it becomes your connection to the Internet. Connections can be made directly to the Router, or to an OfficeConnect Switch or Hub, expanding the number of computers you can have in your network.

<span id="page-11-1"></span>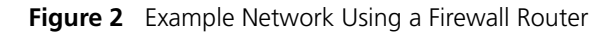

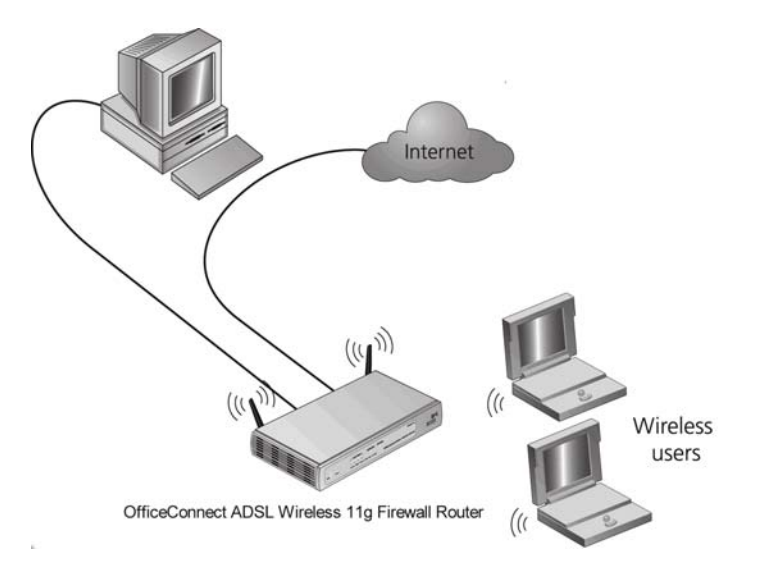

<span id="page-12-0"></span>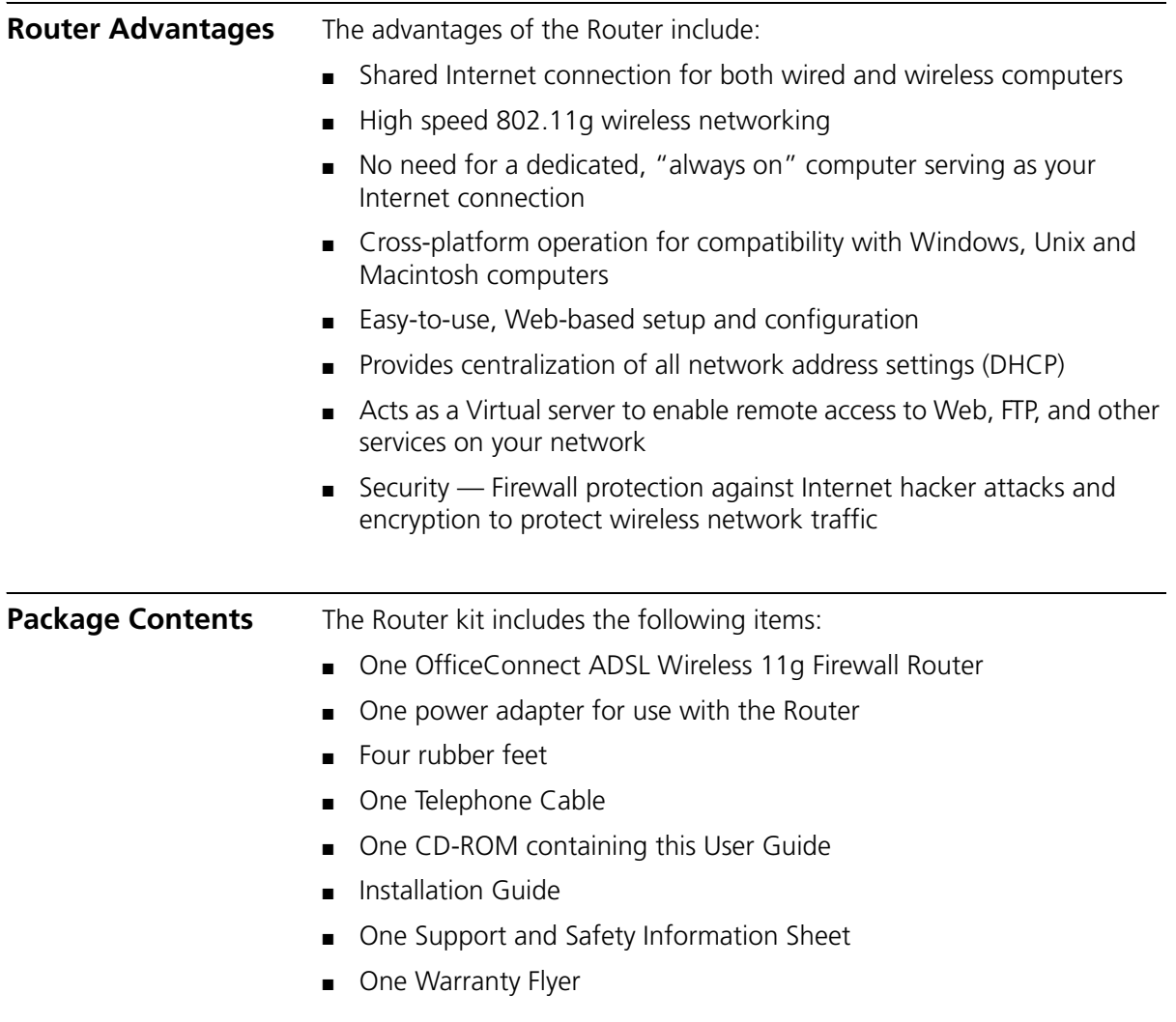

<span id="page-12-1"></span>If any of these items are missing or damaged, please contact your retailer.

<span id="page-13-0"></span>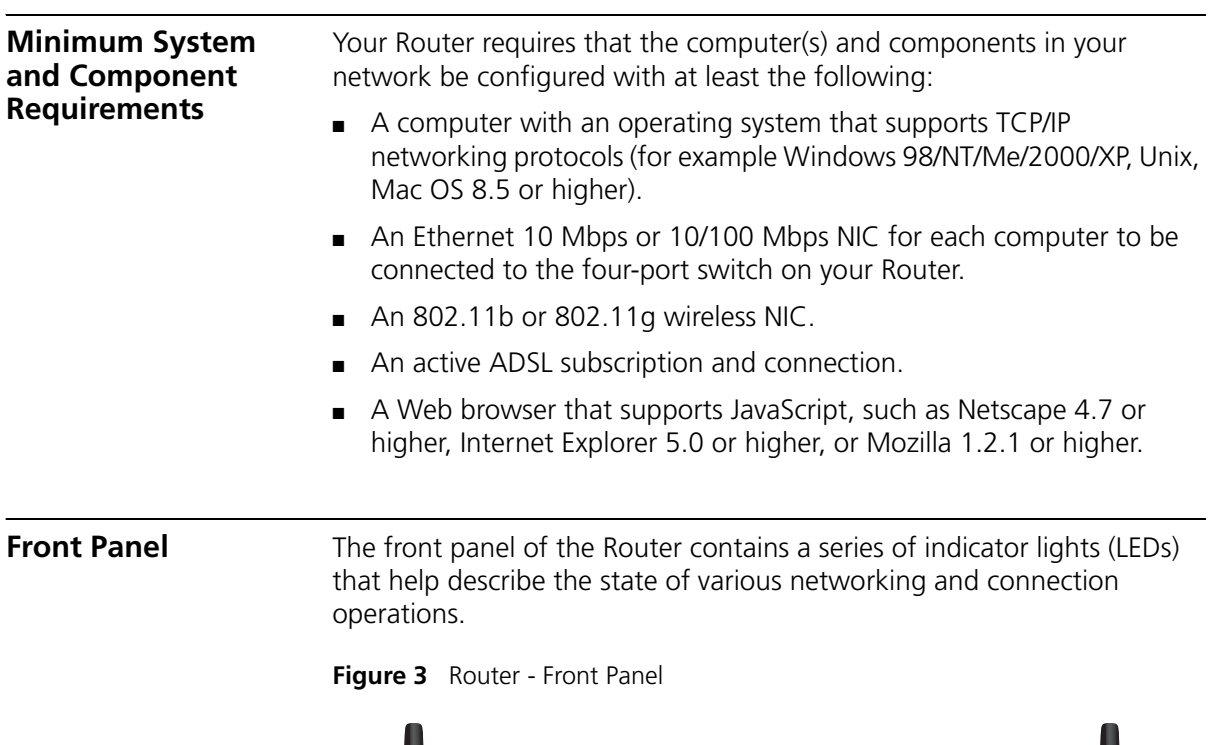

<span id="page-13-1"></span>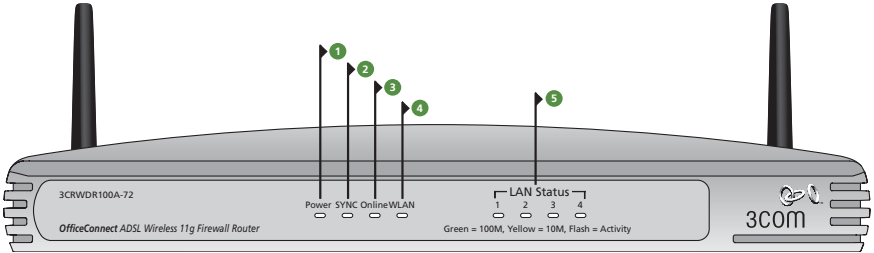

# **1 Power LED**

*Green*

Indicates that the Router is powered on.

# **2 SYNC LED**

*Green*

If the LED is on it indicates that DSL connection is present. This LED flashes during configuration at power up.

### **3 Online LED**

*Green*

If this LED is on, your username/password has been authenticated successfully with your ISP.

#### **4 Wireless LAN (WLAN) Status LED**

*Green*

If the LED is on it indicates that wireless networking is enabled. If the LED is flashing, the link is OK and data is being transmitted or received. If the LED is off, the Wireless LAN has been disabled in the Router, or there is a problem. Refer to [Chapter 6](#page-84-4) ["Troubleshooting"](#page-84-5).

### **5 LAN Status LEDs**

*Green*

If the LED is on, the link between the port and the next piece of network equipment is OK. If the LED is flashing, the link is OK and data is being transmitted or received. If the LED is off, nothing is connected, or the connected device is switched off, or there is a problem with the connection (refer to [Chapter 6](#page-84-4) ["Troubleshooting"](#page-84-5)). The port will automatically adjust to the correct speed and duplex.

<span id="page-14-0"></span>**Rear Panel** The rear panel [\(Figure 4\)](#page-14-1) of the Router contains four LAN ports, one ADSL port, a reset button, a power switch, and a power adapter socket.

<span id="page-14-1"></span>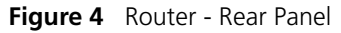

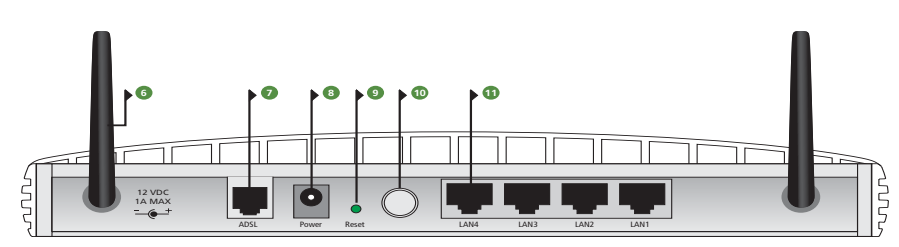

### **6 Wireless Antennae**

The antennae on the product should be placed in a 'V' position when initially installed.

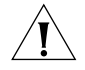

*CAUTION: Do not force the antennae beyond their mechanical stops. Rotating the antennae further may cause damage.*

#### **7 ADSL Port**

Using the RJ11 cable provided, you should connect your Router to the telephone socket via a splitter.

#### **8 Power Adapter Socket**

Only use the power adapter that is supplied with this Router. Do not use any other adapter.

#### **9 Reset Button**

If you want to reset your Router to factory default settings, and cannot access the web management interface (for example, due to a lost password), then you may use this button. Refer to "Forgotten Password [and Reset to Factory Defaults"](#page-85-2) on [page 84](#page-85-2) for further details.

#### **10 Power Switch**

Push this switch to the "in" position to turn the unit on. In the "out" position, the unit is off.

#### **11 Ethernet Ports**

Using suitable RJ45 cables, you can connect your Router to a computer, or to any other piece of equipment that has an Ethernet connection (for example, a hub or a switch). These ports have an automatic MDI/MDIX feature, which means either straight-through or a crossover cable can be used.

# <span id="page-16-5"></span><span id="page-16-1"></span><span id="page-16-0"></span>**2 INSTALLING THE ROUTER**

<span id="page-16-4"></span><span id="page-16-3"></span><span id="page-16-2"></span>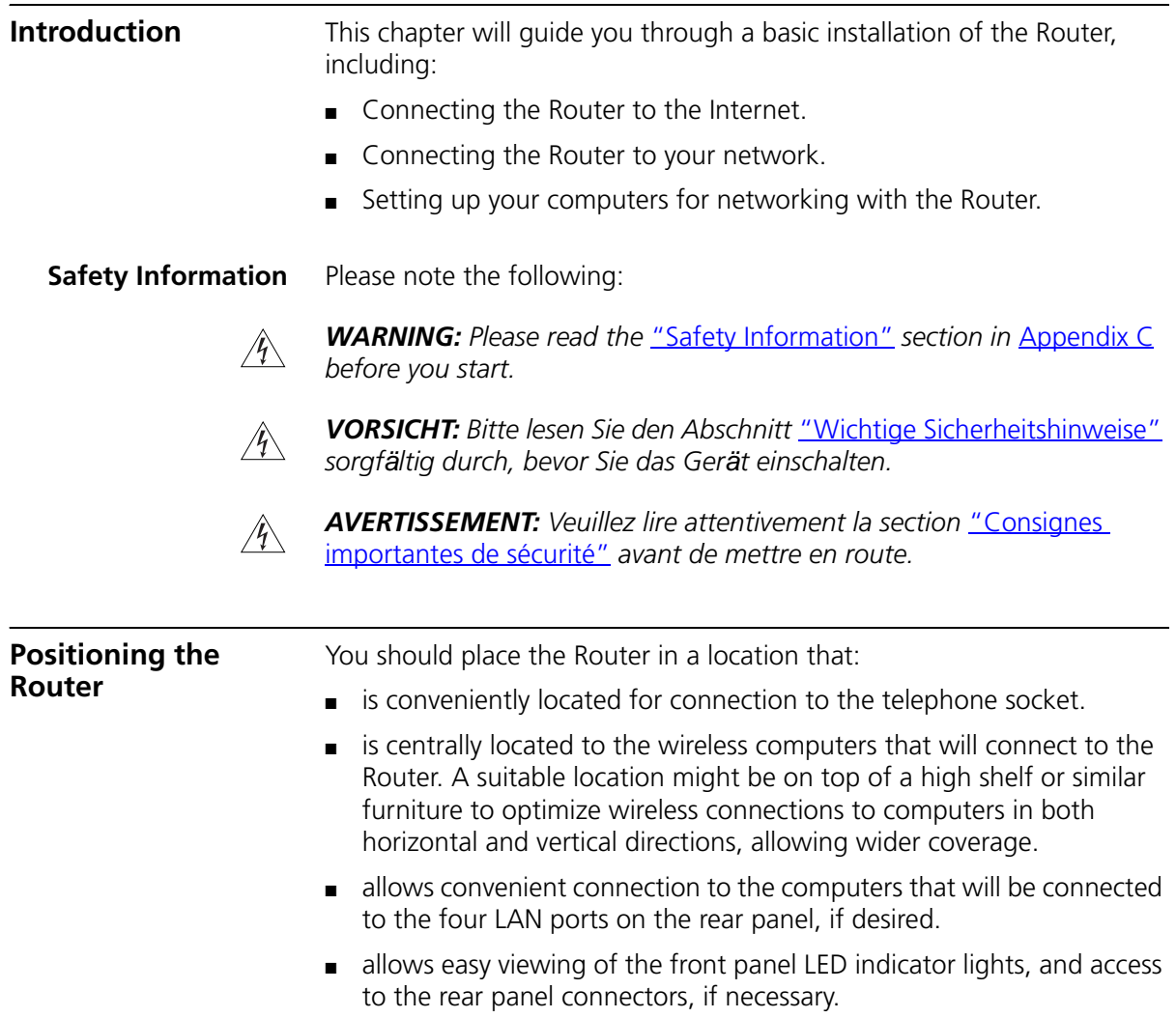

When positioning your Router, ensure:

<span id="page-17-2"></span><span id="page-17-1"></span><span id="page-17-0"></span>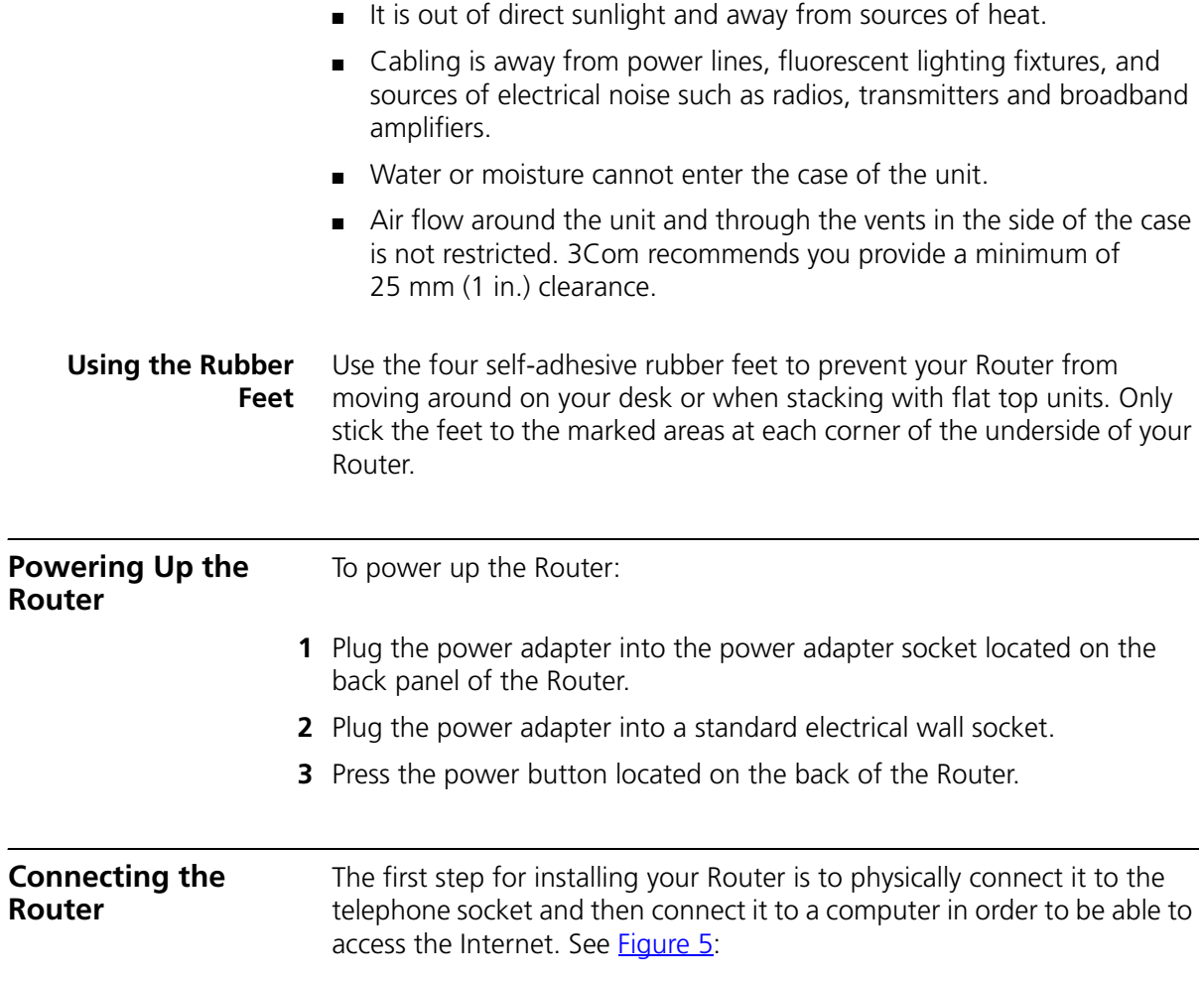

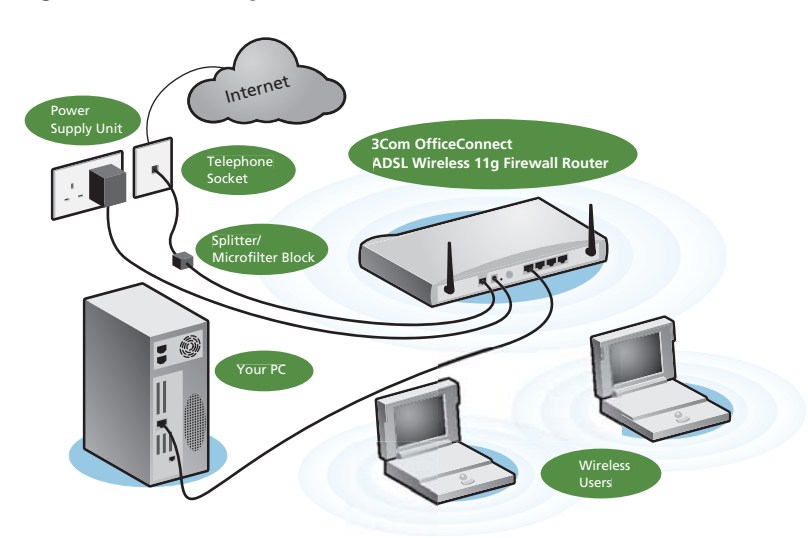

<span id="page-18-0"></span>**Figure 5** Connecting the Router

- **1** Run the provided telephone cable from the wall jack providing ADSL service to the ADSL port on your ADSL Router. When inserting an ADSL RJ-11 plug, be sure the tab on the plug clicks into position to ensure that it is properly seated. If you are using splitterless ADSL service, add low-pass filters between the ADSL wall jack and your telephones. (These filters pass voice signals through but filter data signals out.)
- **2** Then:
	- If you are using a full-rate (G.dmt) connection, your service provider will attach the outside ADSL line to a data/voice splitter. In this case you can connect your phones and computer directly to the splitter as shown below (**Figure 6**):

or

■ If you are using a splitterless (G.lite) connection, then your service provider will attach the outside ADSL line directly to your phone system. In this case you can connect your phones and computer directly to the incoming ADSL line, but you will have to add low-pass filters to your phones as shown below ([Figure 7\)](#page-20-0)

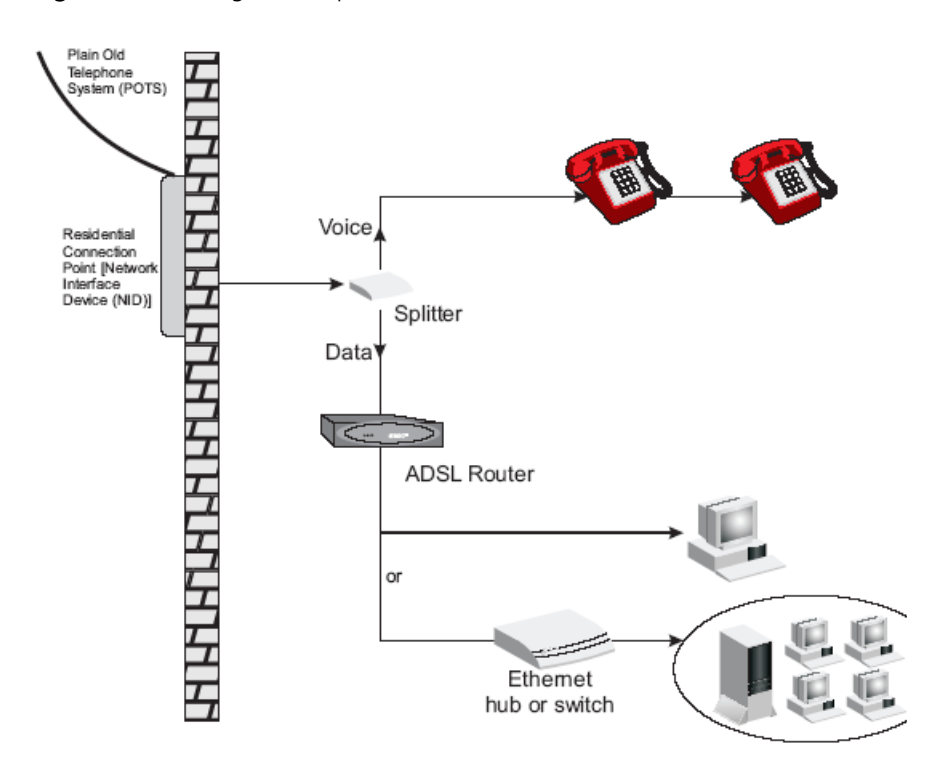

<span id="page-19-0"></span>**Figure 6** Installing with a splitter

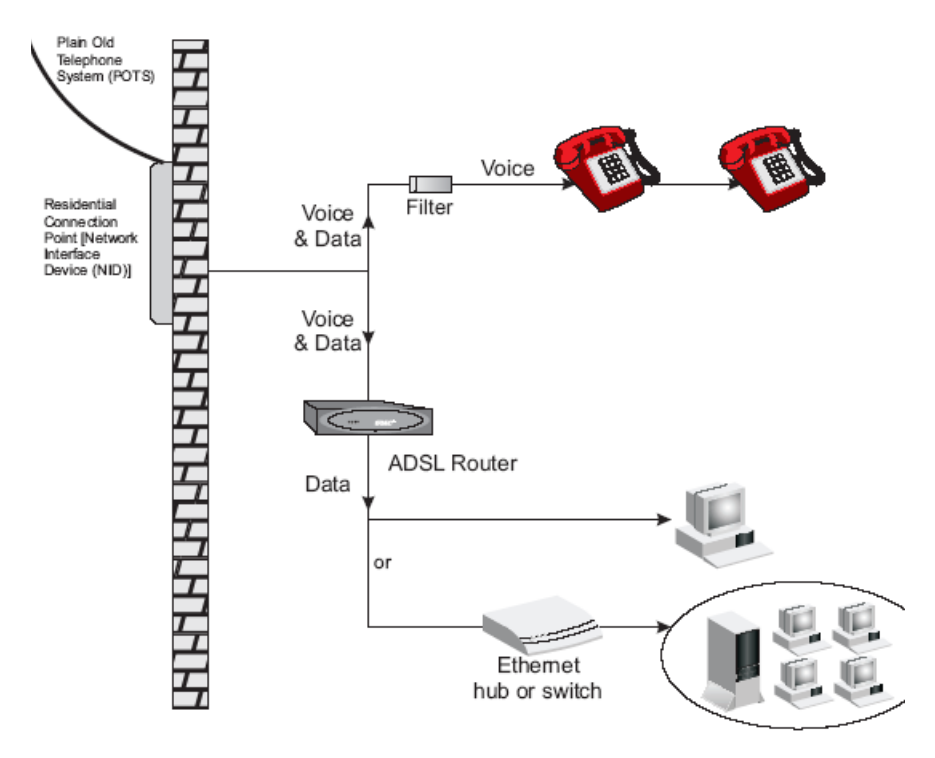

<span id="page-20-0"></span>**Figure 7** Installing without a splitter

You have now completed the hardware installation of your Router. Next you need to set up your computers so that they can make use of the Router to communicate with the Internet.

3Com recommends that you perform the initial Router configuration from a computer that is directly connected to one of the LAN ports.

If you configure the Router from a wireless computer, note that you may lose contact with the Router if you change the wireless configuration.

To communicate wirelessly with your Router, your wireless NIC should be set as follows:

- $\mathsf{Encryption} \longrightarrow \mathsf{none}$
- $SSID 3Com$
- $\Box$  Channel 11

# <span id="page-22-1"></span><span id="page-22-0"></span>**3 SETTING UP YOUR COMPUTERS**

The Router has the ability to dynamically allocate network addresses to the computers on your network, using DHCP. However, your computers need to be configured correctly for this to take place. To change the configuration of your computers to allow this, follow the instructions in this chapter.

#### <span id="page-22-2"></span>**Obtaining an IP Address Automatically**

<span id="page-22-3"></span>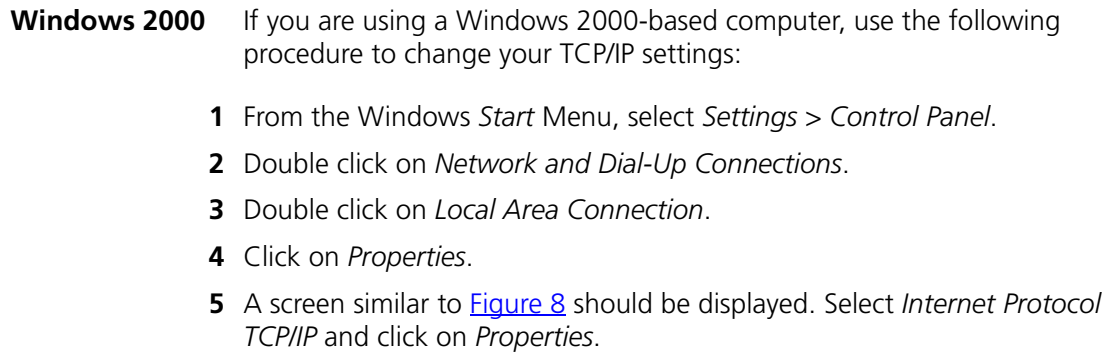

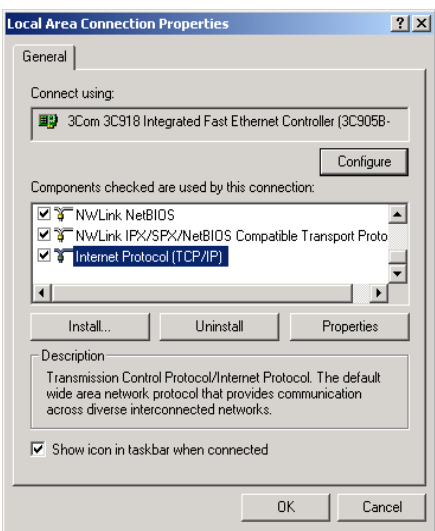

<span id="page-23-0"></span>**Figure 8** Local Area Properties Screen

**6** Ensure that the options *Obtain an IP Address automatically*, and *Obtain DNS server address automatically* are both selected as shown in [Figure 9](#page-23-1). Click *OK*.

<span id="page-23-1"></span>**Figure 9** Internet Protocol (TCP/IP) Properties Screen

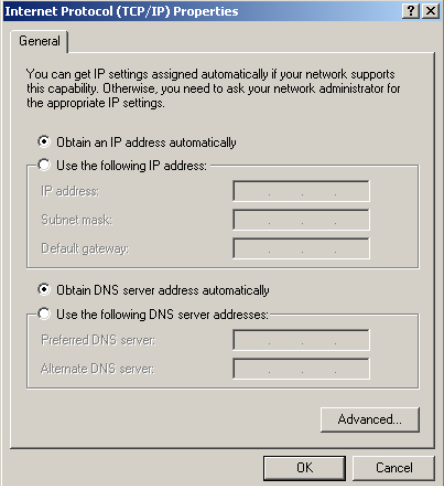

**7** Restart your computer.

#### <span id="page-24-0"></span>**Windows XP**

- From the Windows *Start* menu, select *Control Panel*.
- Click on *Network and Internet Connections*.
- Click on the *Network Connections* icon.
- Double click on *LAN* or *High Speed Connection* icon. A screen titled *Local Area Connection Status* will appear.
- Select *Internet Protocol TCP/IP* and click on *Properties*.
- Ensure that the options *Obtain an IP Address automatically*, and *Obtain DNS servers automatically* are both selected. Click *OK*.
- Restart your computer.

#### <span id="page-24-1"></span>**Windows 98/ME**

- From the Windows *Start* Menu, select *Settings > Control Panel*.
- Double click on *Network*. Select the *TCP/IP* item for your network card and click on *Properties*.
- In the TCP/IP dialog, select the *IP Address* tab, and ensure that *Obtain IP address automatically* is selected. Click *OK*.
- <span id="page-24-2"></span>**Macintosh** If you are using a Macintosh computer, use the following procedure to change your TCP/IP settings:
	- From the desktop, select *Apple Menu*, *Control Panels*, and *TCP/IP*.
	- In the *TCP/IP* control panel, set *Connect Via:* to *Ethernet*.
	- In the TCP/IP control panel, set *Configure:* to *Using DHCP Server*.
	- Close the *TCP/IP* dialog box, and save your changes.
	- Restart your computer.

#### <span id="page-25-0"></span>**Disabling PPPoE and PPTP Client Software** If you have PPPoE client software installed on your computer, you will need to disable it. To do this:

- **1** From the Windows *Start* menu, select *Settings > Control Panel*.
- **2** Double click on *Internet* Options.
- **3** Select the *Connections* Tab. A screen similar to **Figure 10** should be displayed.
- **4** Select the *Never Dial a Connection* option.

#### <span id="page-25-2"></span>**Figure 10** Internet Properties Screen

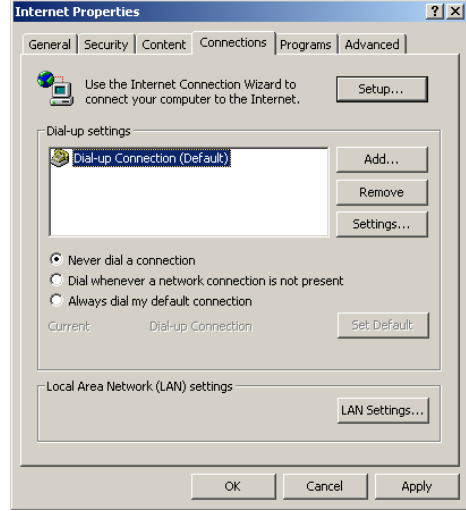

*You may want to remove the PPPoE client software from your computer to free resources, as it is not required for use with the Router.*

#### <span id="page-25-1"></span>**Disabling Web Proxy** Ensure that you do not have a web proxy enabled on your computer. Go to the *Control Panel* and click on *Internet Options*. Select the *Connections* tab and click *LAN Settings* at the bottom. Make sure that the *Use Proxy Server* option is unchecked.

# <span id="page-26-1"></span><span id="page-26-0"></span>**4 RUNNING THE SETUP WIZARD**

<span id="page-26-2"></span>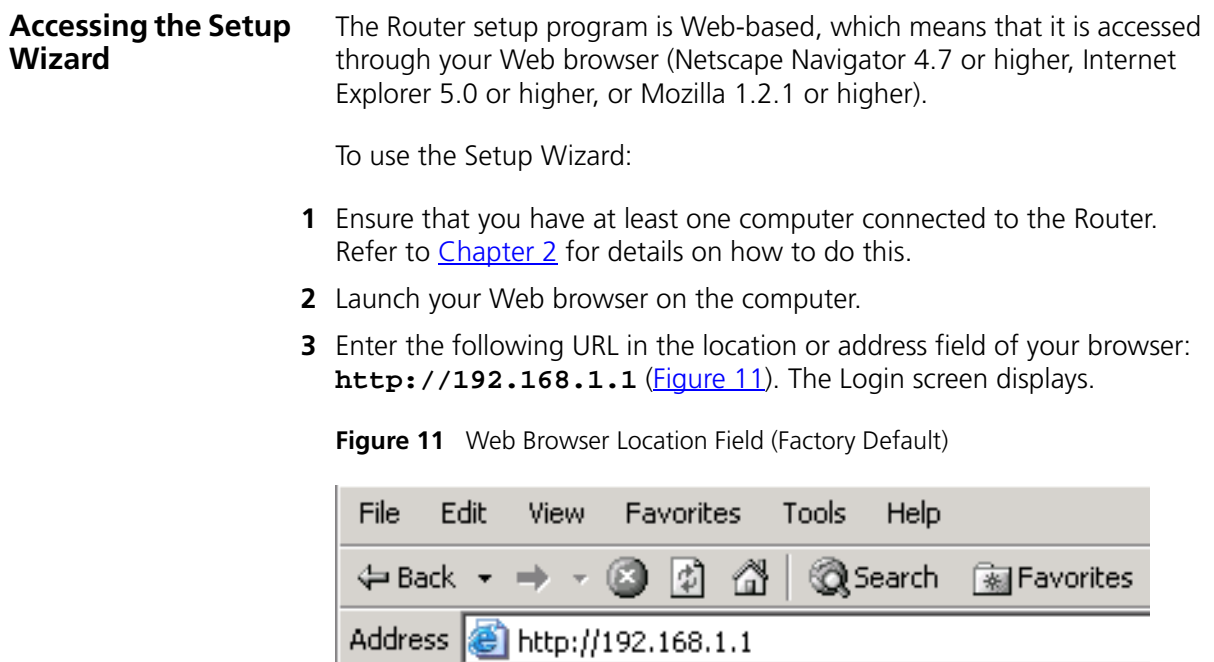

<span id="page-26-3"></span>**4** To log in as an administrator, enter the password (the default password is *admin*) in the *Password* field and click *Log in* [\(Figure 12](#page-27-0)).

#### <span id="page-27-0"></span>**Figure 12** Router Login Screen

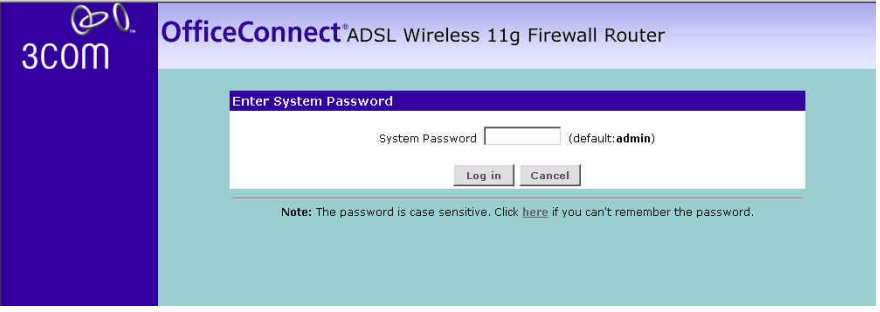

- **5** When you have logged in either:
	- The *Status* screen will appear (*[Figure 13](#page-27-1)*). Select *Setup Wizard* from the menu*.*

or

- If your Router has not been configured before, the Wizard will launch automatically (refer to **Figure 14**).
- **6** You will be guided step by step through a basic setup procedure.

#### <span id="page-27-1"></span>**Figure 13** Status Screen

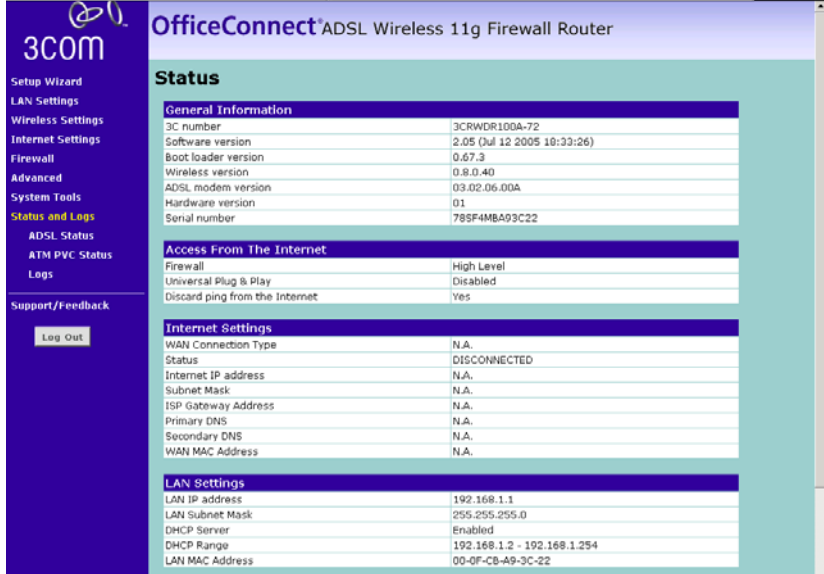

<span id="page-28-0"></span>**Setup Wizard - Connection Type**

<span id="page-28-1"></span>**Figure 14** Connection Type Screen

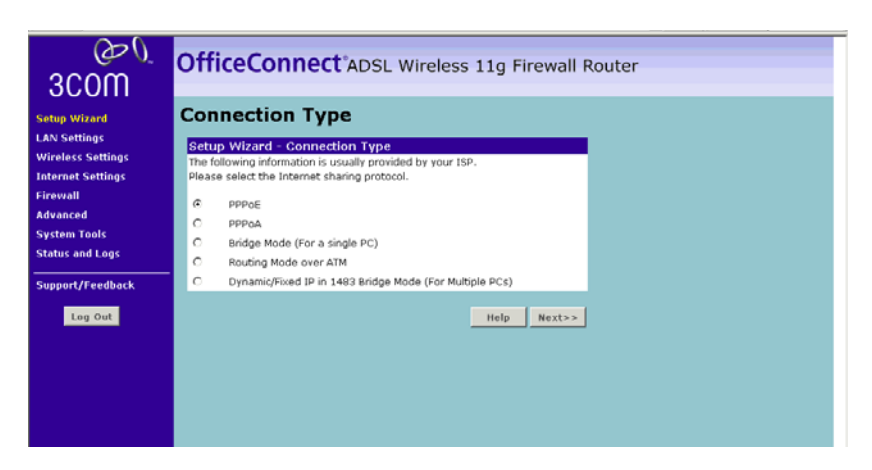

The *Connection Type* screen allows you to set up the Router for the type of Internet connection you have. Before setting up your connection type, have your account information from your ISP ready.

Select a DSL mode from the following:

- *PPPoE* PPP over Ethernet, providing routing for multiple PCs, see [page 28](#page-29-0)
- *PPPoA* PPP over ATM, providing routing for multiple PCs, see [page 29](#page-30-0)
- *Bridge Mode (for a single PC)* RFC1483 Bridged Mode, for single PCs only, see [page 31](#page-32-0)
- *Routing Mode over ATM* RFC1483 Routed Mode, for multiple PCs, see [page 32](#page-33-0)
- *Dynamic/Fixed IP in 1483 Bridge Mode (for multiple PCs)*, see [page 33](#page-34-0)

and click *Next*.

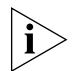

*For further information on selecting a mode see* ["Internet Settings"](#page-47-2) *on*  [page 46](#page-47-2)*.*

#### <span id="page-29-0"></span>**PPPoE Mode**

**Figure 15** PPPoE Screen

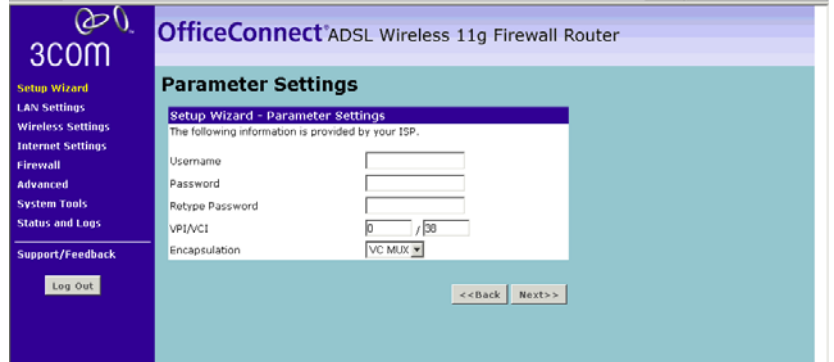

To set up the router for use with a PPP over Ethernet (PPPoE) connection, use the following procedure:

- **1** Enter your PPP over Ethernet user name in the *Username* text box.
- **2** Enter your PPP over Ethernet password in the *Password* text box.
- **3** Re-type your PPP over Ethernet password in the *Retype Password* text box.
- **4** Enter your VPI and VCI information in the *VPI/VCI* text boxes.
- **5** Select the encapsulation type (LLC or VC MUX) in the *Encapsulation*  drop-down list. This information will have been provided to you by your ISP.
- **6** Check all of your settings, and then click *Next*. The Wireless Settings screen is displayed.

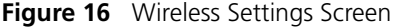

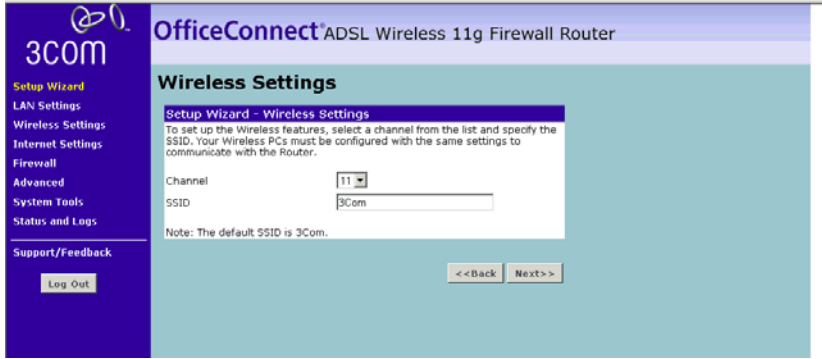

- **7** Set the Wireless Channel you want to use from the *Channel* drop-down list.
- **8** Specify the SSID to be used by your Wireless Network in the *SSID* field. If there are other wireless networks in your area, you should give your wireless network a unique name.

#### <span id="page-30-0"></span>**PPPoA Mode**

**Figure 17** PPPoA Screen

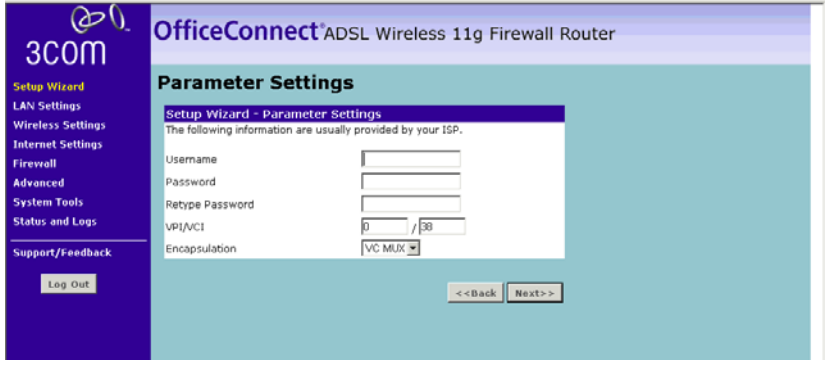

To set up the router for use with a PPP over ATM (PPPoA) connection, use the following procedure:

- **1** Enter your PPP over ATM user name in the *Username* text box.
- **2** Enter your PPP over ATM password in the *Password* text box.
- **3** Re-type your PPP over ATM password in the *Retype Password* text box.
- **4** Enter your VPI and VCI information in the *VPI/VCI* text boxes.
- **5** Select the encapsulation type (LLC or VC MUX) in the *Encapsulation*  drop-down list. This information will have been provided to you by your ISP.
- **6** Check all of your settings, and then click *Next*. The Wireless Settings screen is displayed.

**Figure 18** Wireless Settings Screen

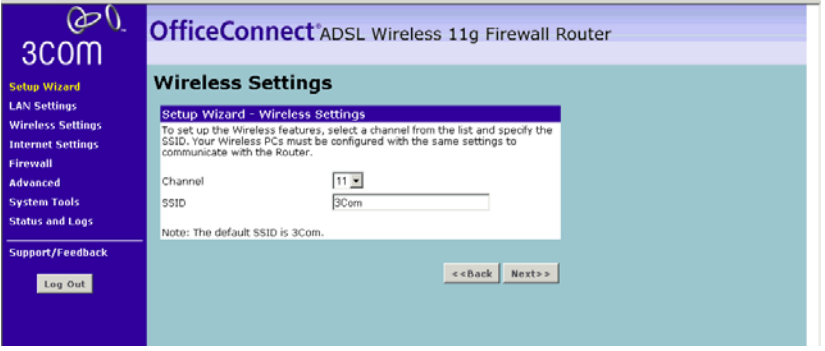

- **7** Set the Wireless Channel you want to use from the *Channel* drop-down list.
- **8** Specify the SSID to be used by your Wireless Network in the *SSID* field. If there are other wireless networks in your area, you should give your wireless network a unique name.

#### <span id="page-32-0"></span>**Bridge Mode (for a single PC) (RFC 1483 Bridged Mode)**

To set up the Router for use with an RFC1483 bridged connection:

**Figure 19** Bridged Mode Configuration Screen

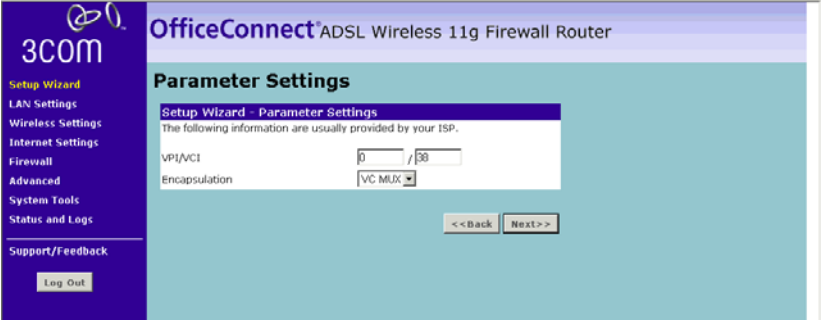

- **1** Enter your VPI and VCI information in the *VPI/VCI* text boxes.
- **2** Select the encapsulation type (LLC or VC MUX) in the *Encapsulation*  drop-down list. This information will have been provided to you by your ISP.
- **3** Check all of your settings, and then click *Next*. The Wireless Settings screen is displayed.

**Figure 20** Wireless Settings Screen

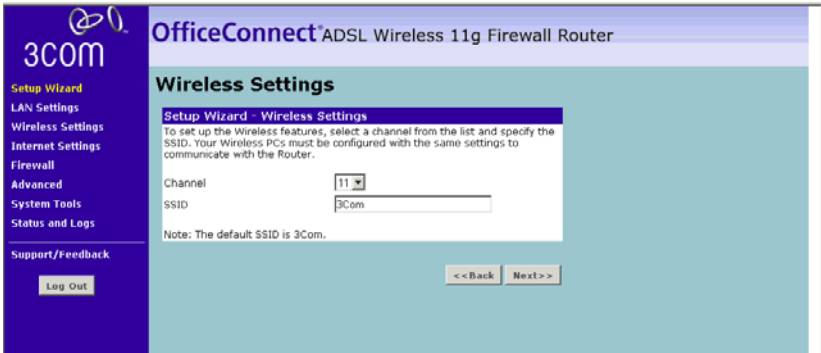

- **4** Set the Wireless Channel you want to use from the *Channel* drop-down list.
- **5** Specify the SSID to be used by your Wireless Network in the *SSID* field. If there are other wireless networks in your area, you should give your wireless network a unique name.

#### <span id="page-33-0"></span>**Routing Mode over ATM (RFC 1483 Routed Mode)**

To set up the Router for use with an RFC1483 routed connection:

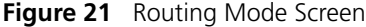

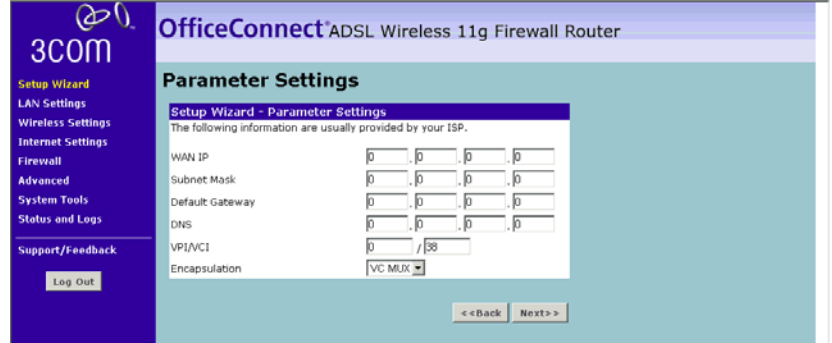

- **1** Enter your Internet IP address in the *WAN IP* text box.
- **2** Enter the subnet mask in the *Subnet Mask* text box.
- **3** Enter the default router in the *Default Gateway* text box.
- **4** Enter the DNS address in the *DNS* text box.
- **5** Enter your VPI and VCI information in the *VPI/VCI* text boxes.
- **6** Select the encapsulation type (LLC or VC MUX) in the *Encapsulation*  drop-down list. This information will have been provided to you by your ISP.
- **7** Check all of your settings, and then click *Next*.The Wireless Settings screen is displayed.

**Figure 22** Wireless Settings Screen

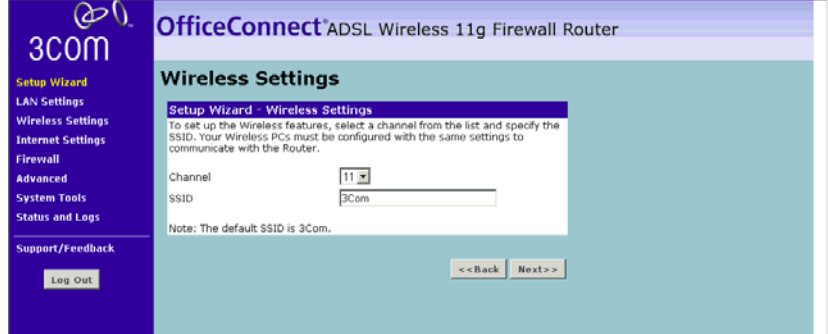

- **8** Set the Wireless Channel you want to use from the *Channel* drop-down list.
- **9** Specify the SSID to be used by your Wireless Network in the *SSID* field. If there are other wireless networks in your area, you should give your wireless network a unique name.

#### <span id="page-34-0"></span>**Dynamic/Fixed IP in 1483 Bridge Mode (For Multiple PCs)**

For bridge mode to work, you need to assign an IP address to the Router. You can either configure the Router to obtain an IP address automatically from a DHCP server or assign a fixed or static IP address to it.

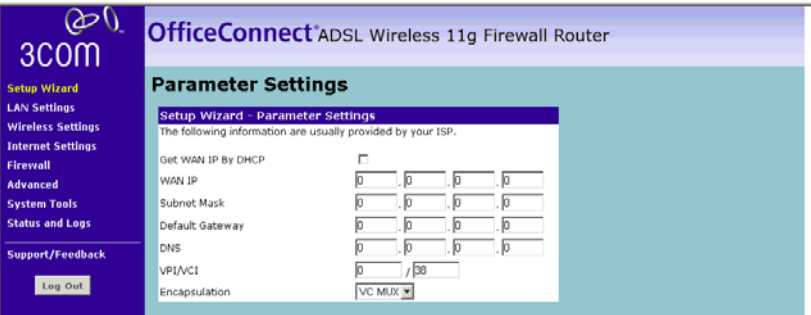

**Figure 23** Dynamic/Fixed IP for Bridge Mode Screen

To obtain an IP address automatically from a DHCP server: Check the *Get WAN IP By DCHP* field, and then click *Next*. The Wireless Settings screen is displayed.

To assign a fixed IP address:

- **1** Enter your Internet IP address in the *WAN IP* text box.
- **2** Enter the subnet mask in the *Subnet Mask* text box.
- **3** Enter the default router in the *Default Gateway* text box.
- **4** Enter the DNS address in the *DNS* text box.
- **5** Enter your VPI and VCI information in the *VPI/VCI* text boxes.
- **6** Select the encapsulation type (LLC or VC MUX) in the *Encapsulation* drop-down list. This information will have been provided to you by your ISP.
- **7** Check all of your settings, and then click *Next*. The Wireless Settings screen is displayed.

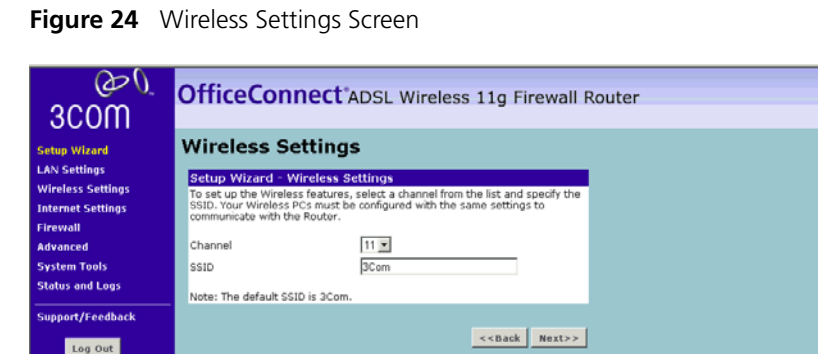

- **8** Set the Wireless Channel you want to use from the *Channel* drop-down
- **9** Specify the SSID to be used by your Wireless Network in the *SSID* field. If there are other wireless networks in your area, you should give your wireless network a unique name.

#### **Configuration Summary**

list.

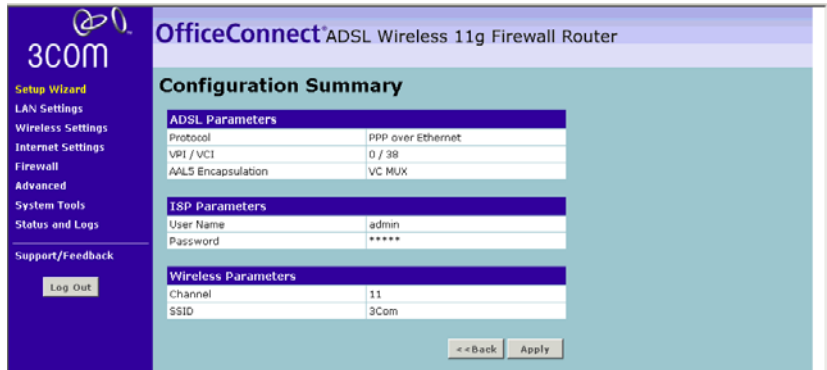

**Figure 25** Configuration Summary Screen

When you complete the Setup Wizard, a configuration summary will display. Verify the configuration information of the Router and then click *Apply* to save your settings. 3Com recommends that you print this page for your records.

Your Router is now configured and ready for use.

See [Chapter 5](#page-36-6) for a detailed description of the Router configuration.
# **5 CONFIGURING THE ROUTER**

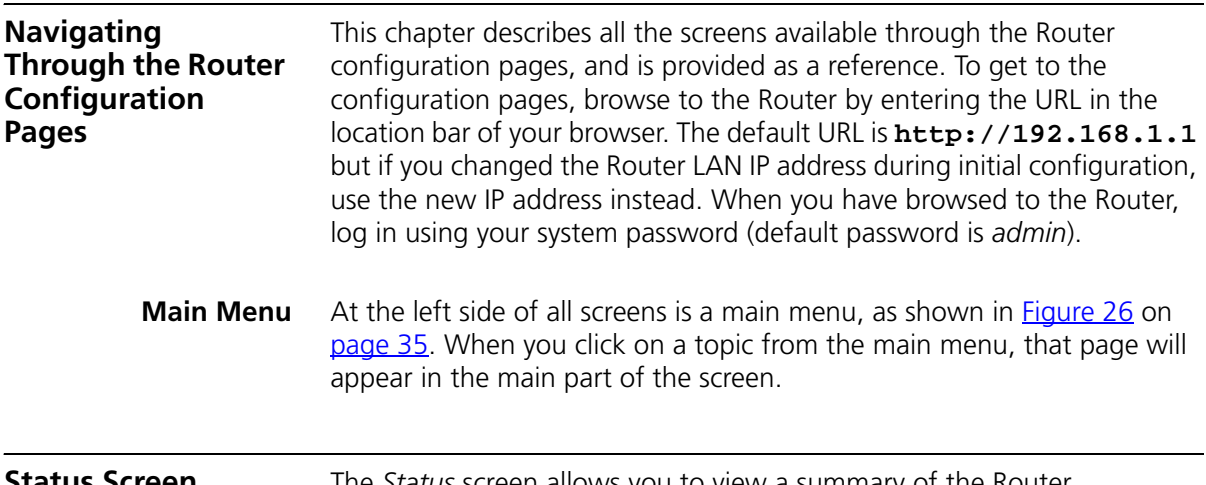

**Status Screen** The *Status* screen allows you to view a summary of the Router configuration, including the current Router status.

### **Status Figure 26** Status Screen

<span id="page-36-0"></span>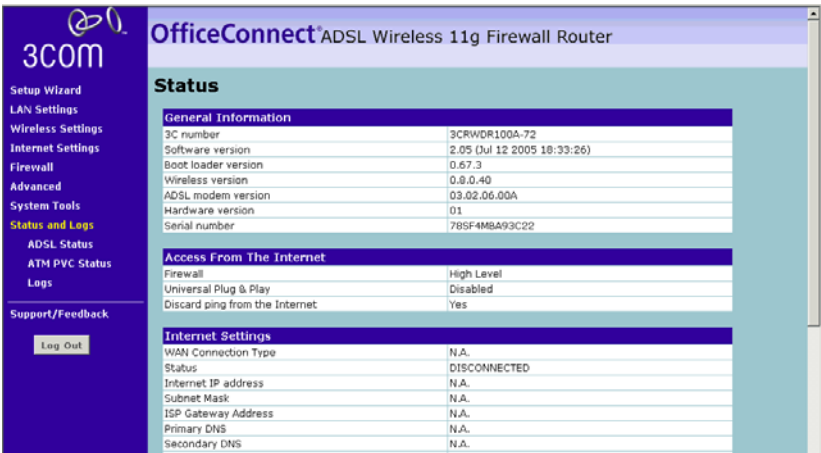

**LAN Setup** Your Router is equipped with a DHCP server that will automatically assign IP addresses to each computer on your network. The factory default settings for the DHCP server will work in most any application. If you need to make changes to the settings, you can do so.

The changes that you can make are:

- Change the Internal IP address of the Router. The default is 192.168.1.1
- Change the Subnet Mask. The default is 255.255.255.0
- Enable/Disable the DHCP Server Function. Default is ON (Enabled)
- Specify the Starting and Ending IP Pool Address. Default is Starting: 2 / Ending: 254
- Specify the IP address Lease Time. Default is Half day
- Specify a local Domain Name. Default is NONE

To make changes, click *LAN Settings* on the main menu.

The Router will also provide you with a list of all client computers connected to the network.

**LAN Settings** The LAN Settings screen is used to specify the LAN IP address of your Router, and to configure the DHCP server.

**Figure 27** LAN Settings Screen

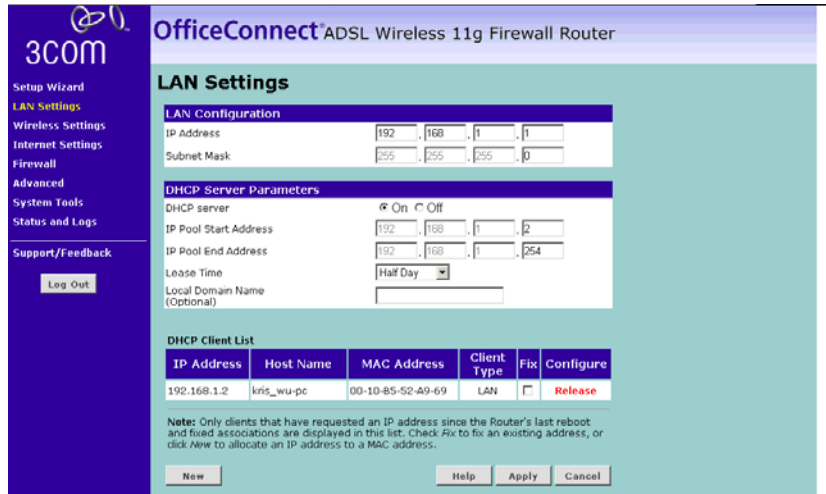

- **1** Select *LAN Settings* and then specify the Router *IP Address* and *Subnet Mask* in the appropriate fields. The default IP address of the Router is 192.168.1.1.
- **2** If you want to use the Router as a DHCP Server, click in the *On* check option.
- **3** If you need to, you can change the range of addresses given out by the Router by changing the *IP Pool Start Address* and *IP Pool End Address* fields.
- **4** Specify the DHCP Lease time by selecting the required value from the *Lease Time* drop down list. The lease time is the length of time the DHCP server will reserve the IP address for each computer
- **5** Specify the Local Domain Name for your network.

This step is optional.

**6** Check all of your settings, and then click *Apply*.

### **DHCP Clients List**

The DHCP Clients List provides details on the devices that have received IP addresses from the Router. The list is only created when the Router is set up as a DHCP server. For each device that is connected to the LAN the following information is displayed:

- *IP address* The Internet Protocol (IP) address issued to the client machine.
- *Host Name* The client machine's host name, if configured.
- *MAC Address* The Media Access Control (MAC) address of the client's network card.
- *Client Type* Whether the client is connected to the Router by wired or wireless connection.

As you connect more devices, the client list will grow to a maximum number of 253 clients.

From this section of the screen, you can do the following:

- In the table, check the *Fix* text box to permanently fix the IP address.
- In the table, click *Release* to release the displayed IP address.
- Click *New* to allocate an IP address to a MAC address. If you click New, a screen similar to that shown in **Figure 28** will be displayed. Enter the required details and click *Apply* to save your settings.

<span id="page-39-0"></span>**Figure 28** Editing DHCP Clients List Screen

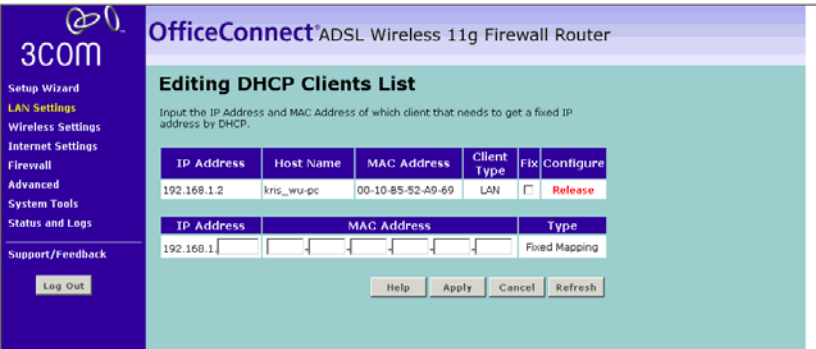

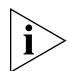

*The DHCP server will give out addresses to both wired and wireless clients.*

**Wireless Settings** From these pages, you can configure the settings for wireless connections.

**Figure 29** Wireless Settings Screen

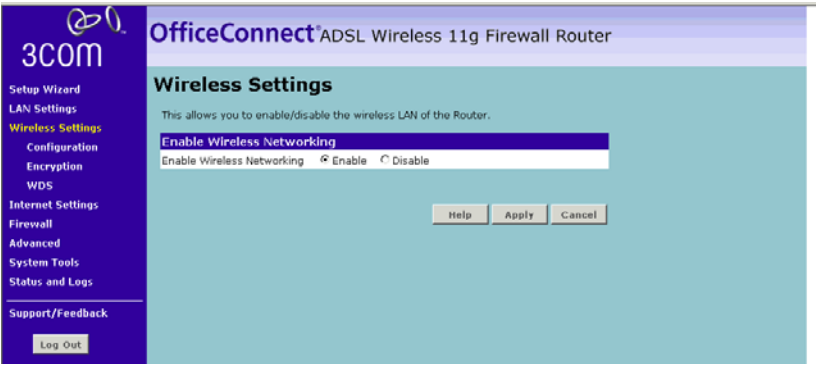

This screen allows you to enable or disable the wireless section of your LAN. When disabled, no wireless PCs can gain access to either the Internet or other PCs on your Wired or Wireless LAN through this Router.

Select the required setting, and press *Apply*.

**Configuring Wireless** Click *Configuration* on the left-hand menu, the Wireless Configuration Screen displays.

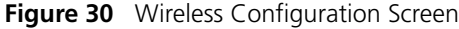

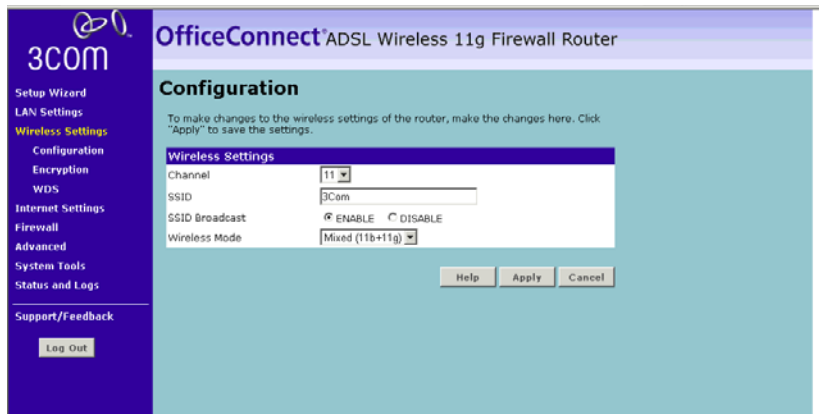

To enable Wireless function:

- **1** Select the Wireless Channel you want to use from the *Channel* drop-down list.
- **2** Specify the SSID to be used by your Wireless Network in the *SSID* field. If there are other wireless networks in your area, you should give your wireless network a unique name.
- **3** Enable or disable *SSID Broadcast*.

A feature of many wireless network adapters is that a computer's SSID can be set to ANY, which means it looks randomly for any existing wireless network. The available networks are then displayed in a site survey, and your computer can select a network. By clicking *disable*, you can block this random search, and set the computer's SSID to a specific network (for example, WLAN). This increases network security. If you decide to enable *SSID Broadcast*, ensure that you know the name of your network first.

- **4** In the *Wireless Mode* drop down list, select whether your router will operate in 11b mode only, 11g mode only, or mixed 11b and 11g.
- **5** Click *Apply*.
- **Encryption** This feature prevents any non-authorized party from reading or changing your data over the wireless network.

**Figure 31** Encryption Screen

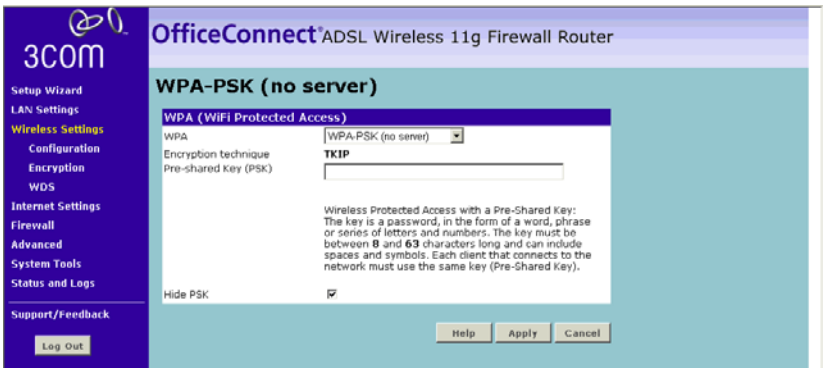

From this screen, you can select the wireless security mode that you want to use. There are five selections:

■ Disabled (see [page 41\)](#page-42-0)

- WPA-PSK (no Server) (see [page 41](#page-42-1))
- 128-bit WEP (see [page 42\)](#page-43-0)
- 64-bit WEP (see [page 43](#page-44-0))
- WPA (with RADIUS Server) (see [page 44\)](#page-45-0)

Select the required value from the drop down list, and press *Apply*.

### <span id="page-42-0"></span>**Disabled**

In this mode, wireless transmissions will not be encrypted, and will be visible to everyone. However, when setting up or debugging wireless networks, it is often useful to use this security mode.

### <span id="page-42-1"></span>**WPA-PSK (no server)**

WPA (WiFi Protected Access) provides dynamic key changes and constitutes the best security solution. In a wireless network where not all devices support WPA, WEP (Wired Equivalent Privacy) should be used.

```
Figure 32 WPA-PSK (no server) Screen
```
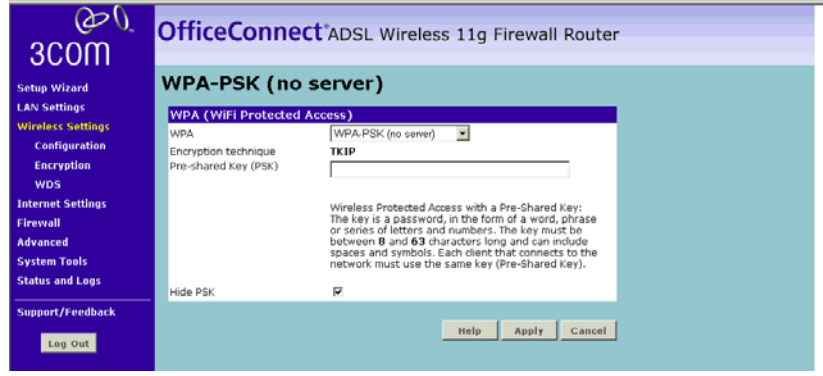

To enable WPA-PSK:

**1** Enter the pre-shared key in the *Pre-shared Key (PSK)* field. The pre-shared key is a password, in the form of a word, phrase or series of letters and numbers. The key must be between 8 and 63 characters long and can include spaces and symbols.

Note that each client that connects to the network must use the same key.

- **2** Optionally, check the Hide PSK check box, if you want the key that you enter to be shown on the screen as a series of asterisks (\*).
- **3** Click *Apply*.

### <span id="page-43-0"></span>**128-bit WEP**

WEP is the basic mechanism to transmit your data securely over the wireless network. Matching encryption keys must be setup on your Router and wireless client devices to use WEP.

**Figure 33** 128-bit WEP Screen

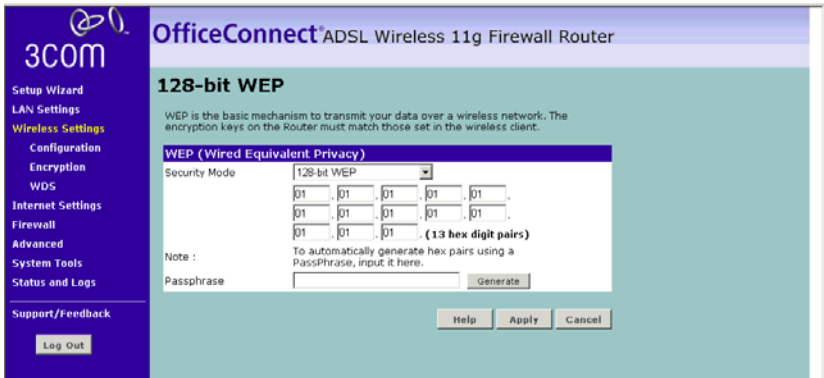

To enable 128-bit WEP:

- **1** You can enter the 128-bit WEP key manually:
	- enter your WEP key as 13 pairs of hex digits (0-9, A-F).

Or you can generate the 128-bit WEP key automatically:

■ enter a memorable passphrase in the *Passphrase* box, and then click Generate to generate the hex keys from the passphrase.

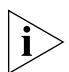

*The WEP keys on each device on the wireless network must be identical.*

*In 128-bit WEP mode, only one WEP key (key 1) can be specified.*

**2** Click *Apply*.

### <span id="page-44-0"></span>**64-bit WEP**

WEP is the basic mechanism to transmit your data securely over the wireless network. Matching encryption keys must be setup on your Router and wireless client devices to use WEP.

**Figure 34** 64-bit WEP Screen

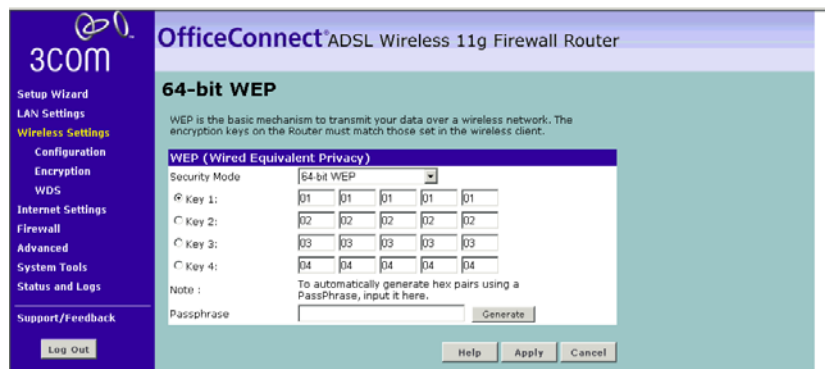

To enable 64-bit WEP:

- **1** Manually enter the key:
	- enter the WEP key as 5 pairs of hex digits (0-9, A-F).

Automatically generate the key:

■ enter a memorable passphrase in the *Passphrase* box, and then click Generate to generate the hex keys from the passphrase.

For 64-bit WEP, you can enter up to four keys, in the fields *Key 1* to *Key 4*. The radio button on the left hand side selects the key that is used in transmitting data.

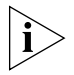

- *Note that all four WEP keys on each device in the wireless network must be identical.*
- **2** Click *Apply*.

### <span id="page-45-0"></span>**WPA (with RADIUS Server)**

WPA (WiFi Protected Access) provides dynamic key changes and constitutes the best security solution. On a wireless network where not all devices support WPA, WEP (Wired Equivalent Privacy) should be used.

Wireless Protected Access using a server to distribute keys to the clients, and this function requires that a Radius server is running on the network.

**Figure 35** WPA (with RADIUS Server) Screen

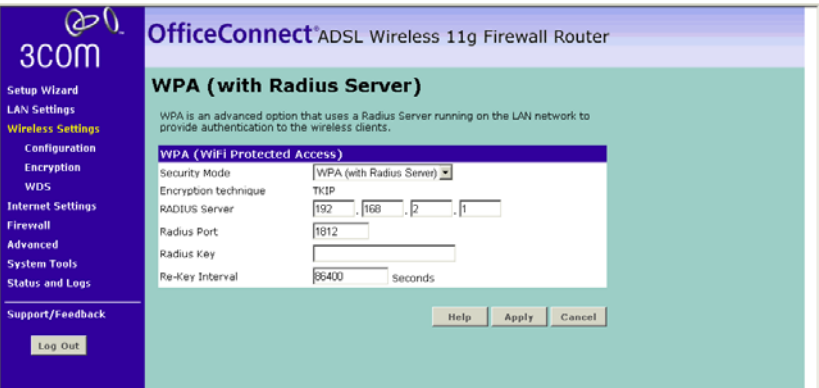

To enable WPA with Radius server:

- **1** Enter the IP address of the RADIUS server on your network into the *RADIUS Server* field.
- **2** Enter the port that the RADIUS server is operating on in the *RADIUS Port* field.
- **3** Enter the key for the RADIUS server in the *RADIUS Key* field.
- **4** By default, the WPA keys are changed every hour, but if you want to change this you can do so by specifying the required time in the *Re-key Interval* field, in minutes.
- **5** Click *Apply*.

### **Wireless WDS Settings**

The Router supports WDS (Wireless Distribution System). WDS enables one or more Access Points to rebroadcast received signals to extend range and reach, though this can affect the overall throughput of data.

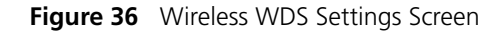

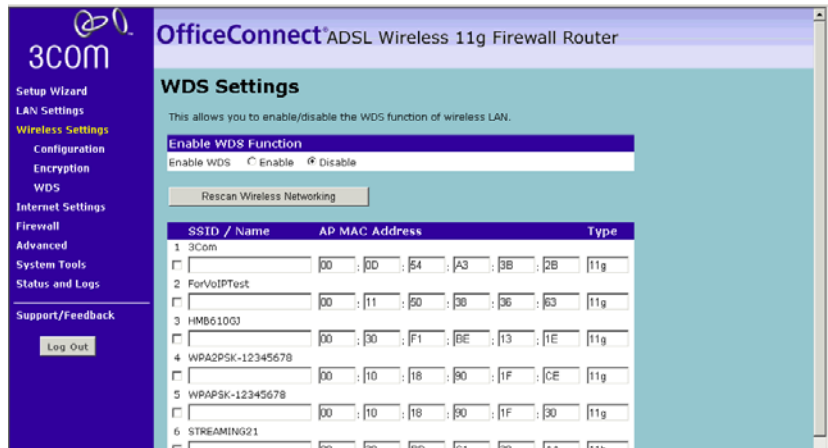

To enable wireless repeating:

- **1** Check the *Enable WDS* check box.
- **2** Enter the MAC address(es) of one or more access points in the *AP MAC Address* table.
- **3** Click *Apply*.

To refresh the list of available access points, click *Rescan Wireless Networking.*

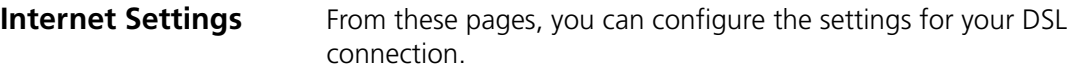

**Connection Type** The Internet Settings screen is used to configure the parameters for your DSL connection. The information necessary to complete these screens should be obtained from your ISP. Check with your ISP as for what type of connection you should choose.

**Figure 37** Internet Settings Screen

| 3COM                                                  | OfficeConnect ADSL Wireless 11g Firewall Router<br><b>ATM PVC</b> |        |                                   |          |                  |  |  |
|-------------------------------------------------------|-------------------------------------------------------------------|--------|-----------------------------------|----------|------------------|--|--|
| <b>Setup Wizard</b>                                   |                                                                   |        |                                   |          |                  |  |  |
| <b>LAN Settings</b>                                   |                                                                   |        | Description VPI/VCI Encapsulation | Protocol | <b>Configure</b> |  |  |
| <b>Wireless Settings</b>                              | PVC1                                                              | 0/30   | VC MUX                            | PPPoE    | Edit             |  |  |
| <b>Internet Settings</b>                              | PVC <sub>2</sub>                                                  | $-1$   | <b>Branch</b>                     | $\cdots$ | Edit             |  |  |
| <b>DNS</b>                                            | PVC3                                                              | $-1$   | <b>STATE</b>                      | 1.11     | Edit             |  |  |
| <b>Hostname &amp; MAC</b>                             | PVC4                                                              | $-1$   | <b>Home</b>                       | $-$      | Edit             |  |  |
| Firewall                                              | <b>PVC5</b>                                                       | $-1$   | <b>STATE</b>                      | $-$      | Edit             |  |  |
|                                                       | PVC6                                                              | $-I -$ | <b>STATE</b>                      | $-$      | Edit             |  |  |
| Advanced                                              | PVC7                                                              | $-1$   | $-$                               | $\cdots$ | Edit             |  |  |
| <b>System Tools</b>                                   | PVC8                                                              | $-1$   | <b>BRAN</b>                       | $***$    | Edit             |  |  |
| <b>Status and Logs</b><br>Support/Feedback<br>Log Out |                                                                   |        |                                   |          | Help             |  |  |

There are six options available for the DSL connection mode:

- *PPPoE* PPP over Ethernet, providing routing for multiple PCs (see [page 47\)](#page-48-0)
- *PPPoA* PPP over ATM, providing routing for multiple PCs (see [page 49\)](#page-50-0)
- *Bridge Mode* RFC1483 Bridged Mode, for single PCs only (see [page 51\)](#page-52-0)
- *Routing Mode over ATM* RFC1483 Routed Mode, for multiple PCs (see [page 52\)](#page-53-0)
- *Dynamic/Fixed IP in 1483 Bridge Mode (for multiple PCs)* (see [page 53](#page-54-0))
- *Disable* To disable the Internet connection function (see [page 55](#page-56-0))

Click *Edit* to set the detail settings.

### <span id="page-48-0"></span>**PPPoE**

PPP over Ethernet, providing routing for multiple PCs. To configure this page correctly, you should obtain the information on this page from your ISP.

**Figure 38** PPPoE Settings Screen

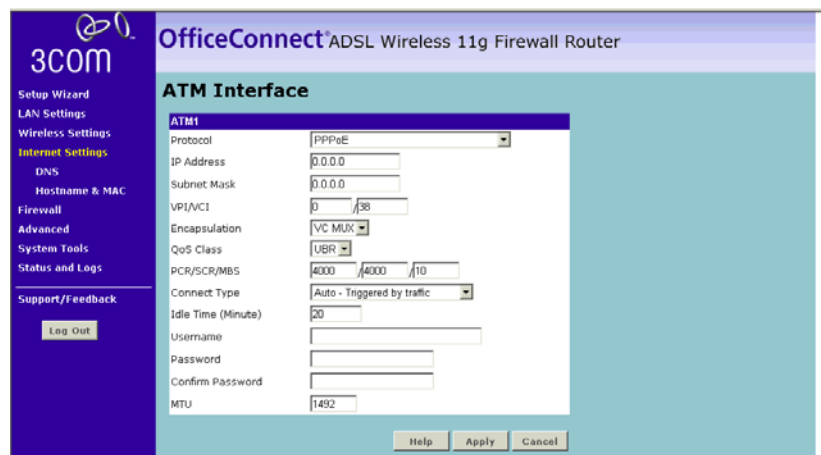

- **1** Select *PPPoE* from the *Protocol* drop-down menu.
- **2** Then enter the IP address and Subnet Mask information provided by your ISP into the *IP address* and *Subnet Mask* fields.
- **3** Enter the VPI and VCI parameters provided to you by your ISP in the *VPI* and *VCI* fields.
- **4** Select the encapsulation type (LLC or VC MUX) in the *Encapsulation* field. This information will have been provided to you by your ISP.
- **5** Select the type of Quality of Service (CBR, UBR or VBR) in the QoS field.
	- CBR (constant bit rate): the CBR service class is intended for real-time applications, for example, those requiring tightly constrained delay and delay variation, such as voice and video applications. The consistent availability of a fixed quantity of bandwidth is considered appropriate for CBR service.
	- UBR (unspecified bit rate): the UBR service class is intended for delay-tolerant or non-real-time applications, for example, those which do not require tightly constrained delay and delay variation, such as traditional computer communications applications. The UBR service may be considered as "best effort service".
- VBR (variable bit rate): QoS class defined by the ATM Forum for ATM networks. VBR is subdivided into a real time (RT) class and non-real time (NRT) class. VBR (RT) is used for connections in which there is a fixed timing relationship between samples. VBR (NRT) is used for connections in which there is no fixed timing relationship between samples, but that still need a guaranteed QoS. Compare with ABR, CBR, and UBR.
- **6** Enter the PCR/SCR/MBS values.
- **7** Select the connection type from the Connect Type drop-down menu.
	- *Always Connected* means that Internet connection to your ISP is always on.
	- *Auto Triggered by Traffic* means your Router will automatically connect to your ISP every time a PC needs to access the Internet.
	- *Manual Start in Disconnected* means that after re-booting the Router, the Internet connection will need to be re-established manually by the user.
	- *Manual Start in Connected* means that after re-booting the Router, it will automatically establish connection to your ISP.
	- Manual Start in Last State means that after re-booting the Router, the Internet connection will stay in the previous condition before the reboot.
- **8** If you want your Router to automatically disconnect from the Internet after a period of inactivity, specify a time in the *Idle Time (Minutes)* field.

Enter a value of 0 to disable this timeout.

- **9** Enter the *User Name* assigned to you by your ISP in the *User Name* field. And enter the password assigned to you by your ISP in the *Password* field. Re-enter your password in the *Confirm Password* field.
- **10** Enter the *MTU* value supplied by your ISP. If you do not know this, leave it at the default value.
- **11** Click *Apply*.

### <span id="page-50-0"></span>**PPPoA**

PPP over ATM, this is a popular choice among European DSL providers. To configure this page correctly, you should obtain the information on this page from your ISP.

**Figure 39** PPPoA Settings Screen

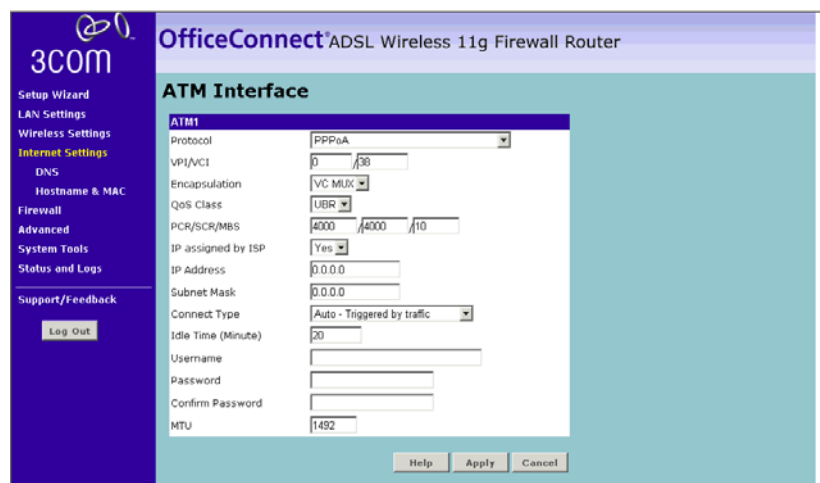

- **1** Select *PPPoA* from the *Protocol* drop-down menu.
- **2** Enter the VPI and VCI parameters provided to you by your ISP in the *VPI* and *VCI* fields.
- **3** Select the encapsulation type (LLC or VC MUX) in the *Encapsulation Type* field. This information is provided to you by your ISP.
- **4** Select the type of Quality of Service (CBR, UBR or VBR) in the QoS field.
	- CBR (constant bit rate): the CBR service class is intended for real-time applications, for example, those requiring tightly constrained delay and delay variation, such as voice and video applications. The consistent availability of a fixed quantity of bandwidth is considered appropriate for CBR service.
	- UBR (unspecified bit rate): the UBR service class is intended for delay-tolerant or non-real-time applications, for example, those which do not require tightly constrained delay and delay variation, such as traditional computer communications applications. The UBR service may be considered as "best effort service".
	- VBR (variable bit rate): QoS class defined by the ATM Forum for ATM networks. VBR is subdivided into a real time (RT) class and

non-real time (NRT) class. VBR (RT) is used for connections in which there is a fixed timing relationship between samples. VBR (NRT) is used for connections in which there is no fixed timing relationship between samples, but that still need a guaranteed QoS. Compare with ABR, CBR, and UBR.

- **5** Enter the PCR/SCR/MBS values.
- **6** IP assigned by ISP:
	- If your ISP assigns your IP address dynamically then select *Yes* in the *IP assigned by ISP* field and proceed to step 7.
	- If your ISP has assigned you a fixed or static IP address, select *No* in the *IP assigned by ISP* field. Then enter the IP address and Subnet Mask information provided by your ISP into the *IP address* and *Subnet Mask* fields.
- **7** Select the connection type from the Connect Type drop-down menu.
	- *Always Connected* means that Internet connection to your ISP is always on.
	- *Auto Triggered by Traffic* means your Router will automatically connect to your ISP every time a PC needs to access the Internet.
	- *Manual Start in Disconnected* means that after re-booting the Router, the Internet connection will need to be re-established manually by the user.
	- *Manual Start in Connected* means that after re-booting the Router, it will automatically establish connection to your ISP.
	- Manual Start in Last State means that after re-booting the Router, the Internet connection will stay in the previous condition before the reboot.
- **8** If you want your Router to automatically disconnect from the Internet after a period of inactivity, specify a time in the *Idle Time (Minutes)* field.

Enter a value of 0 to disable this timeout.

**9** Enter the User Name assigned to you by your ISP in the *User Name* field.

Enter the password assigned to you by your ISP in the *Password* field. Re-enter your password in the *Confirm Password* field.

- **10** Enter the *MTU* value supplied by your ISP. If you do not know this, leave it at the default value.
- **11** Click *Apply*.

### <span id="page-52-0"></span>**Bridge Mode (For a Single PC) (RFC 1483 Bridged Mode)**

If the ISP limits some specific computers to access Internet, that means only the traffic to/from these computers will be forwarded and the other will be filtered. In this case, bridge modem is used to connect to the ISP. The ISP will generally give one Internet account and limit only one computer to access the Internet. Check with your ISP to determine if this mode is used for your DSL connection. To configure this page correctly, you should also obtain the information on this page from your ISP.

### **Figure 40** Bridge Mode (For Single PC) Screen

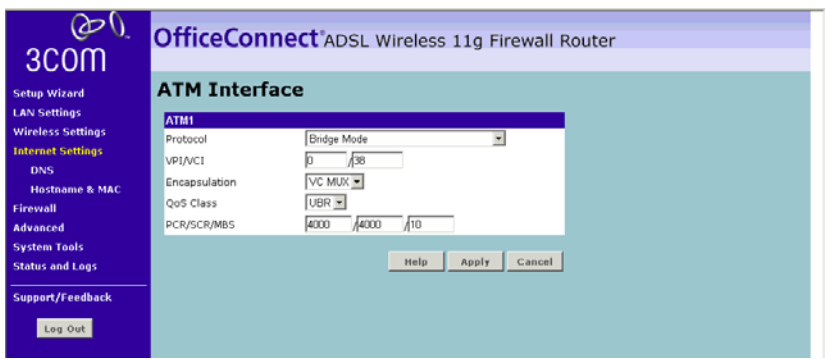

After clicking Edit on the ATM PVC page, the ATM Interface page appears.

- **1** Select *Bridge Mode* from the *Protocol* drop-down menu.
- **2** Enter the VPI and VCI parameters provided to you by your ISP in the *VPI* and *VCI* fields.
- **3** Select the encapsulation type (LLC or VC MUX) in the *Encapsulation Type* field. This information will have been provided to you by your ISP.
- **4** Select the type of Quality of Service that you want from the QoS Class drop-down menu.
	- CBR (constant bit rate): the CBR service class is intended for real-time applications, for example, those requiring tightly constrained delay and delay variation, such as voice and video applications. The consistent availability of a fixed quantity of bandwidth is considered appropriate for CBR service.
	- UBR (unspecified bit rate): the UBR service class is intended for delay-tolerant or non-real-time applications, for example, those which do not require tightly constrained delay and delay variation,

such as traditional computer communications applications. The UBR service may be considered as "best effort service".

- VBR (variable bit rate): QoS class defined by the ATM Forum for ATM networks. VBR is subdivided into a real time (RT) class and non-real time (NRT) class. VBR (RT) is used for connections in which there is a fixed timing relationship between samples. VBR (NRT) is used for connections in which there is no fixed timing relationship between samples, but that still need a guaranteed QoS. Compare with ABR, CBR, and UBR.
- **5** Enter the PCR/SCR/MBS values.
- **6** Click *Apply*.

### <span id="page-53-0"></span>**Routing Mode over ATM (RFC 1483 Routed Mode)**

This mode is commonly used with either dynamic or static IP addressing. In this mode the WAN ADSL port will be configured with an IP address provided by the ISP. To configure this page correctly, you should obtain the information on this page from your ISP.

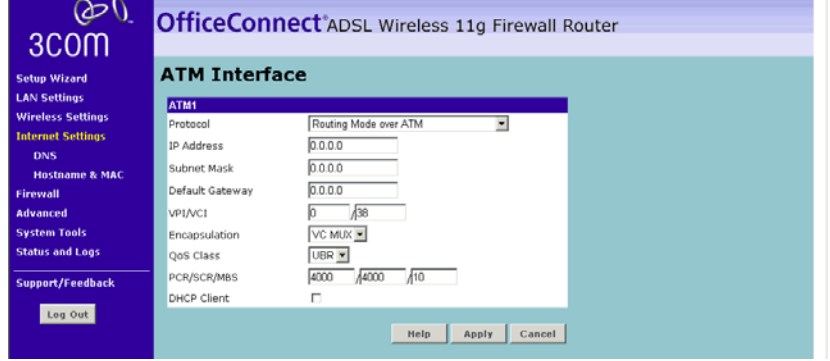

**Figure 41** Routing Mode over ATM Screen

After clicking Edit on the ATM PVC page, the ATM Interface page appears.

- **1** Select *Routing Mode over ATM* from the *Protocol* drop-down menu.
- **2** Enter the IP address, Subnet Mask and Default Gateway information provided by your ISP into the *IP address*, *Subnet Mask* and *ISP Default Gateway* fields.
- **3** Enter the VPI and VCI parameters provided to you by your ISP in the *VPI* and *VCI* fields.
- **4** Select the encapsulation type (LLC or VC MUX) in the *Encapsulation* field. This information will have been provided to you by your ISP.
- **5** Select the type of Quality of Service that you want from the QoS Class drop-down menu.
	- CBR (constant bit rate): the CBR service class is intended for real-time applications, for example, those requiring tightly constrained delay and delay variation, such as voice and video applications. The consistent availability of a fixed quantity of bandwidth is considered appropriate for CBR service.
	- UBR (unspecified bit rate): the UBR service class is intended for delay-tolerant or non-real-time applications, for example, those which do not require tightly constrained delay and delay variation, such as traditional computer communications applications. The UBR service may be considered as "best effort service".
	- VBR (variable bit rate): QoS class defined by the ATM Forum for ATM networks. VBR is subdivided into a real time (RT) class and non-real time (NRT) class. VBR (RT) is used for connections in which there is a fixed timing relationship between samples. VBR (NRT) is used for connections in which there is no fixed timing relationship between samples, but that still need a guaranteed QoS. Compare with ABR, CBR, and UBR.
- **6** Enter the PCR/SCR/MBS values.
- **7** If your ISP uses DHCP to automatically assign IP addresses, check the *DHCP Client* box.
- **8** Click *Apply*.

### <span id="page-54-0"></span>**Dynamic/Fixed IP in 1483 Bridge Mode (For Multiple PCs)**

Your ISP uses fixed/dynamic IP to provide the Internet connection. To configure this function correctly, you should obtain the information on this page from your ISP.

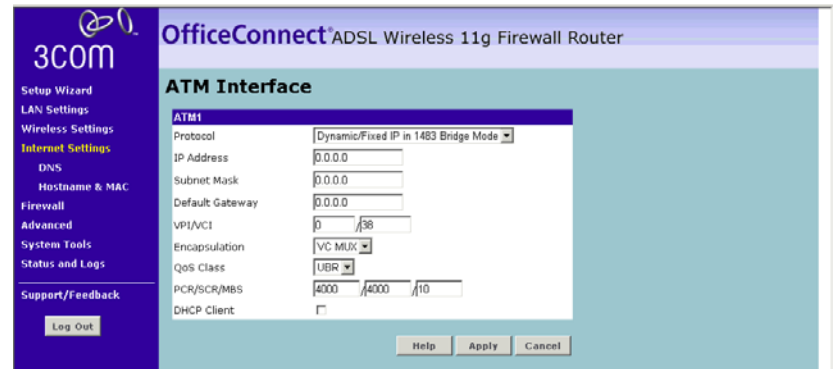

**Figure 42** Dynamic/Fixed IP for Bridge Mode Screen

After clicking Edit on the ATM PVC page, the ATM Interface page appears.

- **1** Select *Dynamic/Fixed IP for Bridge Mode* from the *Protocol* drop-down menu.
- **2** Enter the IP address, Subnet Mask and Default Gateway information provided by your ISP into the *IP address*, *Subnet Mask* and *ISP Default Gateway* fields.
- **3** Enter the VPI and VCI parameters provided to you by your ISP in the *VPI* and *VCI* fields.
- **4** Select the encapsulation type (LLC or VC MUX) in the *Encapsulation* field. This information will have been provided to you by your ISP.
- **5** Select the type of Quality of Service that you want from the QoS Class drop-down menu.
	- CBR (constant bit rate): the CBR service class is intended for real-time applications, for example, those requiring tightly constrained delay and delay variation, such as voice and video applications. The consistent availability of a fixed quantity of bandwidth is considered appropriate for CBR service.
	- UBR (unspecified bit rate): the UBR service class is intended for delay-tolerant or non-real-time applications, for example, those which do not require tightly constrained delay and delay variation, such as traditional computer communications applications. The UBR service may be considered as "best effort service".
	- VBR (variable bit rate): QoS class defined by the ATM Forum for ATM networks. VBR is subdivided into a real time (RT) class and

non-real time (NRT) class. VBR (RT) is used for connections in which there is a fixed timing relationship between samples. VBR (NRT) is used for connections in which there is no fixed timing relationship between samples, but that still need a guaranteed QoS. Compare with ABR, CBR, and UBR.

- **6** Enter the PCR/SCR/MBS values.
- **7** If your ISP uses DHCP to automatically assign IP addresses, check the *DHCP Client* box.
- **8** Click *Apply*.

### <span id="page-56-0"></span>**Disable**

Selecting this option means that you do not want your Router to connect to the Internet.

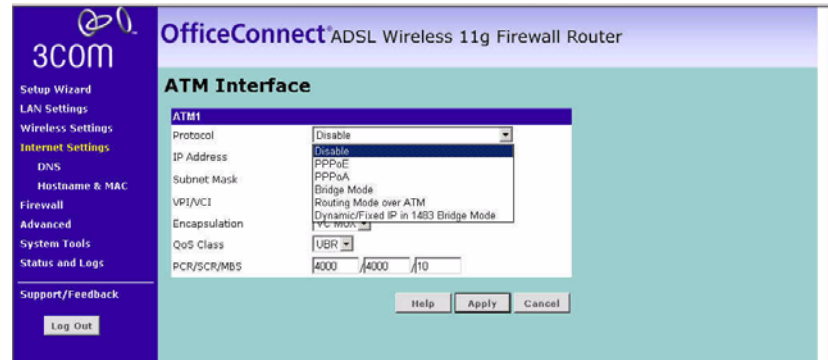

**Figure 43** Disable Internet Connection Screen

**DNS** Domain Name Service (or Server), an Internet service that translates domain names into IP addresses. Because domain names are alphabetic, they're easier to remember. The Internet however, is really based on IP addresses. Every time you use a domain name, a DNS service must translate the name into the corresponding IP address. For example, the domain name www.example.com might translate to 198.105.232.4.

Check with your ISP for information on this page.

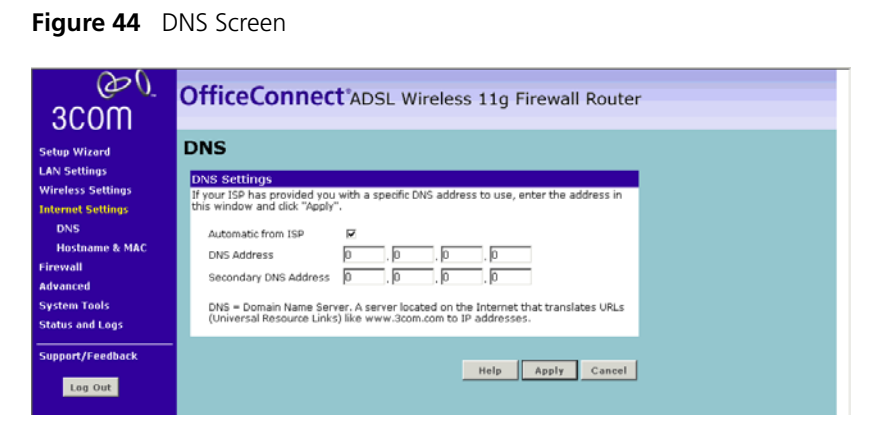

If the DNS information is automatically provided by your ISP every time you connect to it, check the *Automatic from ISP* box.

If your ISP provided you with specific DNS addresses to use, enter them into the appropriate fields on this screen and click *Apply*.

Many ISPs do not require you to enter this information into the Router. If you are using a Static IP connection type, you may need to enter a specific DNS address and secondary DNS address for your connection to work properly. If your connection type is Dynamic, PPPoA or PPPoE, it is likely that you do not have to enter a DNS address.

**Hostname & MAC** To configure the Hostname and MAC Address information for your Router, select *Internet Settings*, then from the sub-menu select *Hostname & MAC*. The Hostname and MAC Address screen displays.

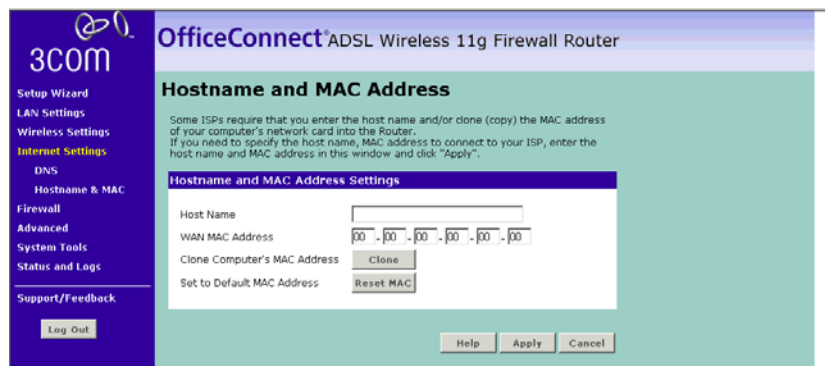

**Figure 45** Hostname and MAC Address Screen

Some ISPs require a host name. If your ISP has this requirement, enter the host name in the *Host Name* field.

- **1** Three different ways to configure this page:
	- If your ISP requires an assigned MAC address, enter the values for a *WAN MAC address*

or

 $\blacksquare$  If the computer you are now using is the one that was previously connected directly to the cable modem, select *Clon*e

or

- To reset the MAC Address to the default, select *Reset MAC*.
- **2** Click *Apply* to save the settings.

**Firewall** From these pages, you can configure settings for the firewall.

Your Router is equipped with a firewall that will protect your network from a wide array of common hacker attacks including Ping of Death (PoD) and Denial of Service (DoS) attacks. You can turn the firewall function off if needed. Turning off the firewall protection will not leave your network completely vulnerable to hacker attacks, but 3Com recommends that you leave the firewall enabled whenever possible.

### **Figure 46** Firewall Screen

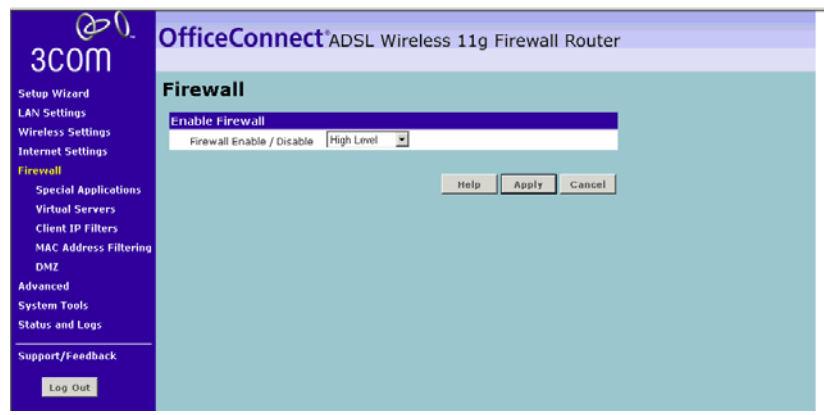

To enable the firewall function:

- **1** Select the level of protection (High Level, Medium Level, Low Level, or Disable) that you desire from the *Firewall Enable/Disable* drop-down menu.
- **2** Click *Apply*.

**Special Applications** Special Applications let you choose specific ports to be open for specific applications to work properly with the Network Address Translation (NAT) feature of the Router.

| (⊄⊙<br>3COM                                                                                                    |           |                        |                              | OfficeConnect ADSL Wireless 11g Firewall Router                                                                                                    |                           |         |       |  |
|----------------------------------------------------------------------------------------------------|-----------|------------------------|------------------------------|----------------------------------------------------------------------------------------------------|---------------------------|---------|-------|--|
| <b>Setup Wizard</b><br><b>LAN Settings</b><br><b>Wireless Settings</b><br><b>Internet Settings</b><br>Firewall<br><b>Special Applications</b> |           |                        | Popular applications         | <b>Special Applications</b><br>Some applications such as games, video conferencing, remote access applications and<br>others require that specific ports in the Router's firewall be opened for access by the<br>applications. You can configure the port settings from this screen. Note: Opening ports in<br>your firewall can pose a security risk. You can enable and disable settings very quickly. It is<br>recommended that you disable the settings when you are not using a specific application.<br>-- select one -- | Copy to<br>$\blacksquare$ |         |       |  |
| <b>Virtual Servers</b><br><b>Client IP Filters</b>                                                                                            |           | Trigger<br><b>Port</b> | Trigger                      | <b>Public Port</b>                                                                                                    | Public<br>Type            | Enabled |       |  |
| <b>MAC Address Filtering</b><br>DMZ                                                                                                    | 1.        |                        | Type<br><b>C</b> TCP<br>Cupp |                                                                                                    | <b>G</b> TOP<br>C upp     | п       | Clear |  |
| <b>Advanced</b><br><b>System Tools</b>                                                                                                    | $\bar{2}$ |                        | <b>C</b> TCP<br>C UDP        |                                                                                                    | G TCP<br>C upp            | п       | Clear |  |
| <b>Status and Logs</b>                                                                                                    | 3.        |                        | <b>C</b> TCP<br>Cupp         |                                                                                                    | @ TCP<br>C upp            | п       | Clear |  |
| Support/Feedback                                                                                                    | 4.        |                        | 6 тор<br>C UDP               |                                                                                                    | @ TCP<br>C UDP            | D.      | Clear |  |
| Log Out                                                                                                    | 5.        |                        | G TCP<br>C UDP               |                                                                                                    | <b>G</b> TCP<br>C upp     | D.      | Clear |  |
|                                                                                                    | 6.        |                        | G TCP<br>C UDP               |                                                                                                    | $@$ TCP<br>C UDP          | D.      | Clear |  |
|                                                                                                    | 7.        |                        | $C$ TCP<br>C UDP             |                                                                                                    | CTOP<br>C UDP             | D.      | Clear |  |
|                                                                                                    | 8.        |                        | $C$ TCP<br>C UDP             |                                                                                                    | $C$ TCP<br>C upp          | п       | Clear |  |

**Figure 47** Special Applications Screen

A list of popular applications has been included to choose from. Select your application from the *Popular Applications* drop-down list. Then select the row that you want to copy the settings to from the *Copy To* drop down list, and click *Copy To*. The settings will be transferred to the row you specified. Click *Apply* to save the setting for that application.

If your application is not listed, you will need to check with the application vendor to determine which ports need to be configured. You can manually input this port information into the Router.

To manually enter the port information:

- **1** Specify the trigger port (the one used by the application when it is initialized) in the *Trigger Port* column, and specify whether the trigger is TCP or UDP.
- **2** Specify the Public Ports used by the application, that will need to be opened up in the firewall for the application to work properly. Also specify whether these ports are TCP or UDP.
- **3** Click *Apply.*
- **Virtual Servers** The Virtual servers feature allows you to route external (Internet) calls for services such as a web server (port 80), FTP server (Port 21), or other applications through your Router to your internal network. Since your internal computers are protected by a firewall, machines from the Internet cannot get to them because they cannot be 'seen'.

If you need to configure the Virtual Server function for a specific application, you will need to contact the application vendor to find out which port settings you need.

The maximum number of virtual servers that can be configured is 20.

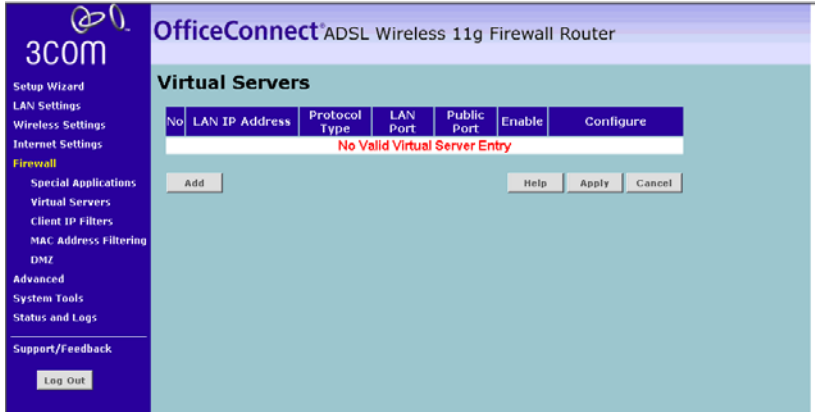

**Figure 48** Virtual Servers Screen

To configure your virtual servers:

- **1** Click *Add*, or *Edit* if you want to edit an existing record.
- **2** Enter the IP address in the space provided for the internal machine.
- **3** Enter the port type (TCP, UDP, or both TCP and UDP).
- **4** Specify the public port that will be seen by clients on the Internet, and the LAN port which the traffic will be routed to.
- **5** You can enable or disable each Virtual Server entry by checking or unchecking the appropriate *Enable* check box.
- **6** Click *Apply* to save the changes for each Virtual Server entry.
- **Client IP Filters** The Router can be configured to restrict access to the Internet, e-mail or other network services at specific days and times. Restriction can be set for a single computer, a range of computers, or multiple computers.

### <span id="page-61-0"></span>**Access Control**

Access Control allows users to define the traffic type permitted or not-permitted to the Internet.

### $\mathcal{O}$ OfficeConnect®ADSL Wireless 11g Firewall Router 3COM **Client IP Filters Setup Wizard** Access Control URL Filter Content Filter Schedule Rule **LAN Settings Wireless Settings Enable Filtering Function Internet Settings** Enable Filtering Function C Foable C Disable irewall Client PC Client PC **Special Applications chedule** Description TP<br>Description Address **Client Service Virtual Servers Client IP Filters** No Valid Filtering Rule **MAC Address Filtering** DMZ Add PC Apply Cancel Help **Advanced System Tools Status and Logs** .<br>Support/Feedback Log Out

**Figure 49** Access Control Screen

This screen allows you to enable or disable all Access Control rules. Select the appropriate *Enable Filtering Function* option, and click *Apply* to save the settings.

To edit or delete specific existing Access Control rules, click on *Edit* or *Delete* for the appropriate access control rule.

To configure new access control to specific Internet services:

**1** Click on *Add PC.*

A screen similar to **Figure 50** will appear.

<span id="page-62-0"></span>**Figure 50** Add PC Screen

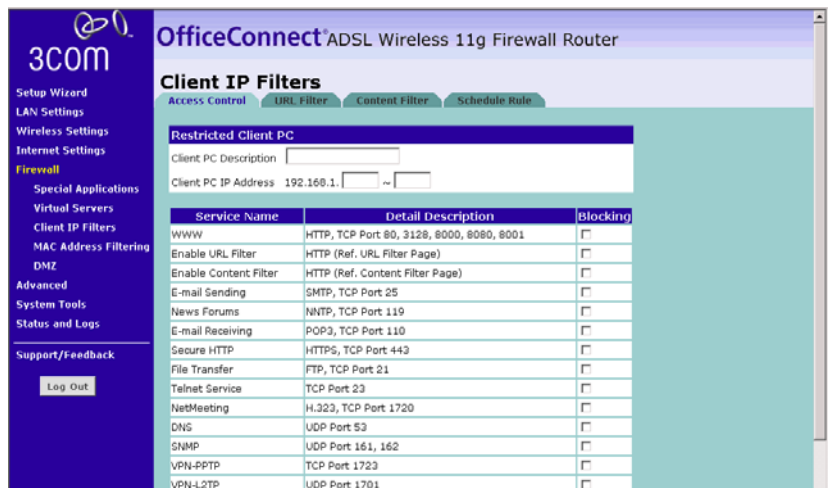

- **2** Enter a description for the filter you are defining in the *Client PC Description* field.
- **3** Enter the IP address or IP address range into the *Client PC IP Address* fields.
- **4** Select the services to be blocked. A list of popular services is given on this screen, to block a particular service place a check in the appropriate *Blocking* check box.

If the service to be restricted is not listed on the screen, you can enter a custom range of ports at the bottom of the page, under *User Defined Blocked Ports.*

**5** If you want the restriction to only apply at certain times, select the schedule rule to apply from the *Schedule Rule* drop-down list.

Note that Schedule Rules are defined on the Schedule Rule page (see [page 64](#page-65-0)).

**6** Click *OK* to add the settings.

### **URL Filter**

To configure the URL filter feature, use the table on the URL Filter page to specify the Web sites (www.somesite.com) and/or keywords you want to filter on your network.

For example, entering a keyword of *xxx* would block access to any URL that contains the string *xxx*.

| OU.<br>3COM                                          |                                                   | OfficeConnect <sup>*</sup> ADSL Wireless 11g Firewall Router       |                 |
|------------------------------------------------------|---------------------------------------------------|--------------------------------------------------------------------|-----------------|
| <b>Setup Wizard</b><br><b>LAN Settings</b>           | <b>Client IP Filters</b><br><b>Access Control</b> | <b>Content Filter</b><br><b>Schedule Rule</b><br><b>URL Filter</b> |                 |
| <b>Wireless Settings</b><br><b>Internet Settings</b> | <b>Rule</b><br>Number                             | <b>URL / Keyword</b>                                               | Mode            |
| Firewall                                             | Site 1                                            |                                                                    | Denied v        |
| <b>Special Applications</b>                          | Site 2                                            |                                                                    | Denied >        |
| <b>Virtual Servers</b>                               | Site 3                                            |                                                                    | Denied -        |
| <b>Client IP Filters</b>                             | Site 4                                            |                                                                    | Denied =        |
| <b>MAC Address Filtering</b><br>DMZ                  | Site 5                                            |                                                                    | Denied -        |
| <b>Advanced</b>                                      | Site 6                                            |                                                                    | Denied -        |
| <b>System Tools</b>                                  | Site 7                                            |                                                                    | Denied -        |
| <b>Status and Logs</b>                               | Site 8                                            |                                                                    | Denied -        |
|                                                      | Site 9                                            |                                                                    | Denied -        |
| Support/Feedback                                     | $Site$ $10$                                       |                                                                    | Denied -        |
| Log Out                                              | Site 11                                           |                                                                    | Denied -        |
|                                                      | Site 12                                           |                                                                    | Denied <b>v</b> |
|                                                      | Site 13                                           |                                                                    | Denied -        |
|                                                      | Site 14                                           |                                                                    | Denied -        |
|                                                      | Site 15                                           |                                                                    | Denied -        |
|                                                      |                                                   |                                                                    |                 |
|                                                      | Site 16                                           |                                                                    | Denied <b>v</b> |

**Figure 51** URL Filter Screen

To complete this configuration, you will need to create or modify an access rule in the *Access Control* section (see ["Access Control"](#page-61-0) on [page 60](#page-61-0)).

From the *Access Control Add PC* screen, ([Figure 50](#page-62-0)) check the option: *Enable URL Filter*, and *Enable Content Filter*, to filter out the Web sites and keywords specified in the *URL Filter page*, and *Content Filter page*.

### **Content Filter**

You can use the list on the Content Filter page to specify the type of content that you want to filter out.

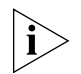

*The Router comes with a 14-day free trial of the 3Com Content Filter Service (3CSBCFS). To activate the 14-day free trial of the service, you must first register your Router at www.3com.com. To continue using the service after the trial period, you must purchase the 12-month subscription license.*

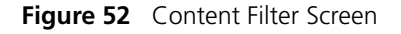

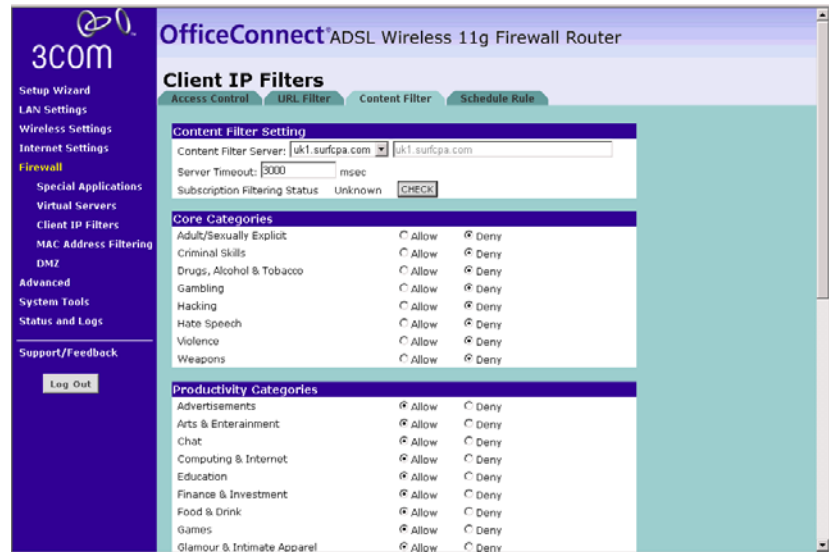

To configure the Content Filter feature:

- **1** Select the server that you want to use from the *Content Filter Server* drop-down menu. If the server you want to use is not listed, enter the server address manually.
- **2** Define the time in the *Server Timeout* field (the default value is 3000ms). If the Content Filter Server does not respond within this time period, the Router will use the default content filter rule. The default rule is either *Allow* or *Deny None of the above (Uncategorized URL)*. You can configure this rule at the bottom of the Content Filter page.
- **3** If you are not sure about your subscription status, click *CHECK* in *Subscription Filtering Status* to find out if you have a current, valid subscription.
- **4** A list of categories is listed under *Core Categories* and *Productivity Categories*. You can define what content should be viewed/blocked using the *Allow/Deny* option. The *Deny* option is used to filter out the content that contains the specific subject matter. Content with a specific subject matter will not be filtered out if the *Allow* option is checked.
- **5** Click *Apply* for the changes to take effect.

### <span id="page-65-0"></span>**Schedule Rule**

The Router can be configured to restrict access to the Internet, e-mail or other network services at specific days and times. These schedule rules are used by the rules defined on the *Access Control* section of this screen (see ["Access Control"](#page-61-0) on [page 60](#page-61-0)).

**Figure 53** Schedule Rule Screen

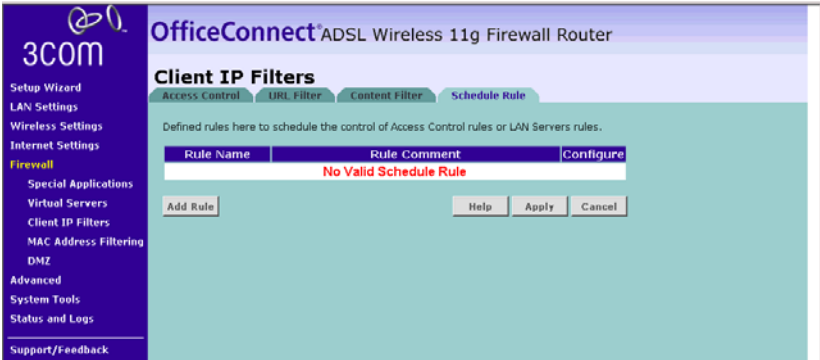

To add a schedule rule:

**1** Click *Add Rule.* 

A screen similar to **Figure 54** will appear.

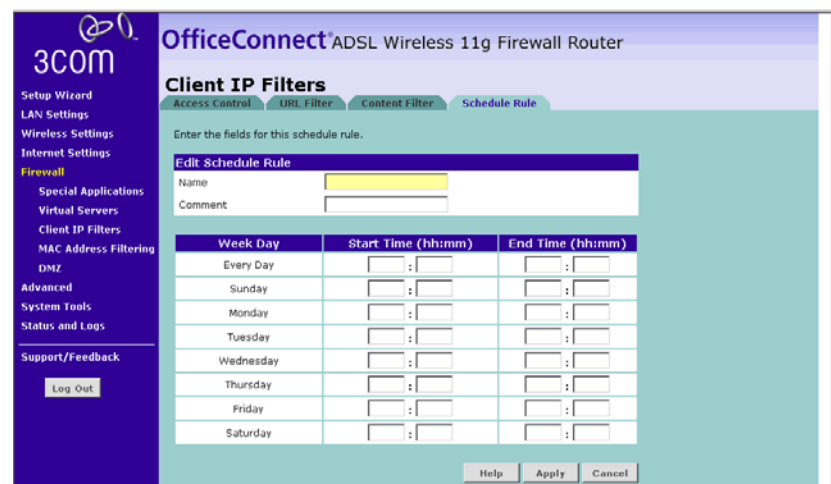

### <span id="page-66-0"></span>**Figure 54** Add Schedule Rule Screen

- **2** Enter a name and comment for the schedule rule in the *Name* and *Comment* fields.
- **3** Specify the schedule rules for the required days and times note that all times should be in 24 hour format.
- **4** Click *Apply*.

### **MAC Address Filtering**

The MAC Address Filter is a powerful security feature that allows you to specify which computers are allowed on the wireless network. Any wireless computers attempting to access the network that are not specified in the filter list will be denied access.

### **Figure 55** MAC Address Filtering Screen

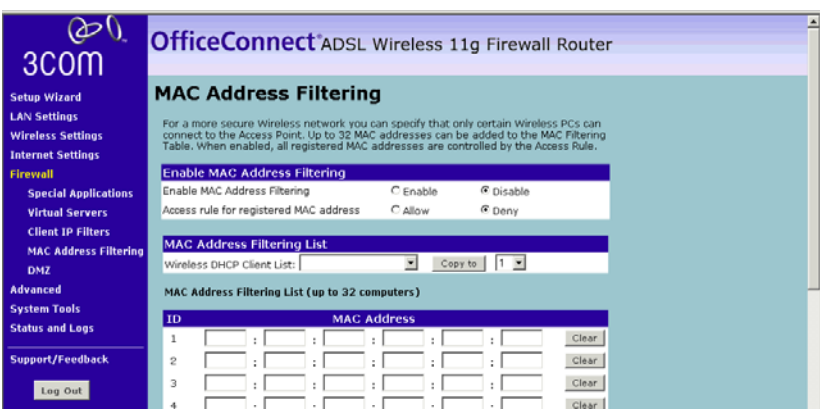

To enable the MAC Address Filtering feature:

- **1** Click *Enable* for the *Enable MAC Address Filtering* option.
- **2** In the *Access Rule for registered MAC address* option, select *Allow* or *Deny* to determine the access rights for the list of addresses defined in the *MAC Address Filtering List*.
- **3** To add entries to the *MAC Address Filtering List*:
	- Enter the MAC address of each client on your network to allow network access

or

- Copy the MAC address by selecting the name of the computer from the *DHCP Clients List*, and then in the *MAC Address Filtering List* click *Copy To*.
- **4** Click *Apply* to save the settings.
- **DMZ** If you have a client PC that cannot run an Internet application properly from behind the firewall, you can open the client up to unrestricted two-way Internet access. This may be necessary if the NAT feature is causing problems with an application such as a game or video conferencing application.

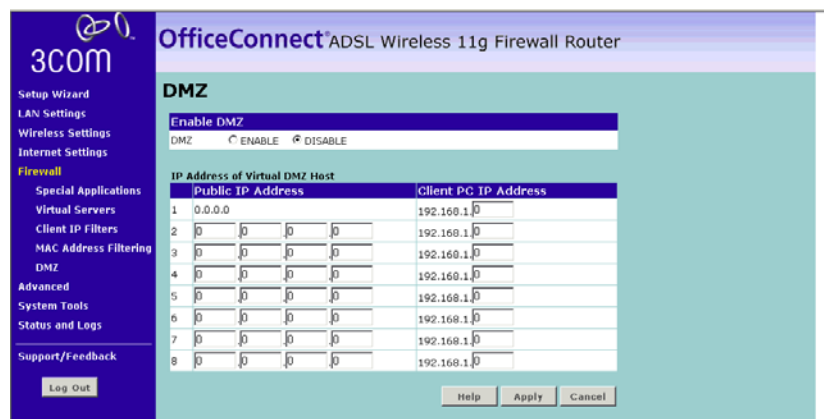

**Figure 56** DMZ Screen

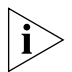

*Use this feature on a temporary basis. The computer in the DMZ is not protected from hacker attacks.* 

To put a computer in the DMZ, enter the last digits of its LAN IP address in the *Static IP* field. Put the IP address (if known) that will be accessing the DMZ PC into the *Public IP* field, so that only the computer on the Internet at this address can access this PC without firewall protection. If the IP address is not known, or if more than one PC on the Internet will need to access this PC, then set the *Public IP* to *0.0.0.0*.

Click *Apply*.

**Advanced** From the Advanced screen, you can configure:

- NAT (Network Address Translation)
- Universal Plug and Play
- WAN Ping Blocking
- Remote Admin

Three sub-menu items can also be configures in this page:

- Routing
- DDNS
- SNMP

### **Figure 57** Advanced Screen

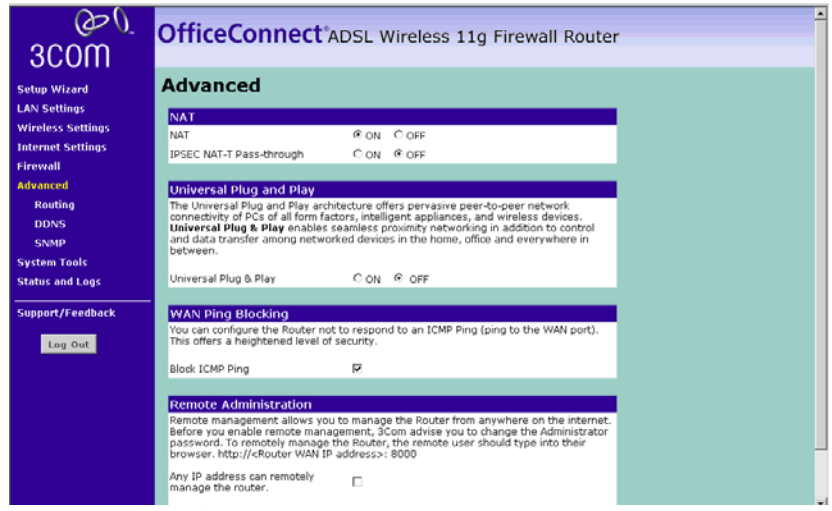

### **NAT**

■ *NAT* — Before you enable NAT (Network Address Translation), make sure you have changed the administrator password. NAT is the method by which the router shares the single IP address assigned by your ISP with the computers on your network.

This function should only be disabled by advanced users, and if your ISP assigns you multiple IP addresses or you need NAT disabled for an advanced system configuration. If you have a single IP address and

you turn NAT off, the computers on your network will not be able to access the Internet. Other problems may also occur.

■ *IPSEC NAT-T Pass-through* — NAT-T (NAT Traversal) is an Internet Draft proposed to IETF in order to help the problems associated with passing IPsec traffic through NAT Routers. For NAT-T to work, both ends of the connection need to support this function.

Ensure that you select *NAT-T* only if it is needed as it will reduce LAN-WAN throughput. The ADSL Wireless 11g Firewall Router supports NAT-T draft 2 implementation.

### **Universal Plug and Play**

Universal Plug and Play is a technology that offers seamless operation of voice messaging, video messaging, games, and other applications that are Universal Plug and Play compliant. Some applications require the Router's firewall to be configured in a specific way to operate properly. This usually requires opening TCP and UDP ports and in some instances setting trigger ports. An application that is Universal Plug and Play compliant has the ability to communicate with the Router, basically "telling" the Router which way it needs the firewall configured. The Router ships with the Universal Plug and Play feature disabled. If you are using any applications that are Universal Plug and Play compliant, and want to take advantage of the Universal Plug and Play features, you can enable this feature. Simply select *On* in the *Universal Plug and Play*  section of the Utilities page. Click *Apply* to save the change.

## **WAN Ping Blocking**

Computer hackers use what is known as "Pinging" to find potential victims on the Internet. By pinging a specific IP address and receiving a response from the IP address, a hacker can determine that something of interest might be there.

The Router can be set up so it will not respond to an ICMP Ping from the outside. This heightens the level of security of your Router.

To turn off the ping response, select *Block ICMP Ping* and click *Apply;* the router will not respond to an ICMP ping from the Internet.

### **Remote Administration**

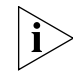

*Before you enable this function, ensure that you have set the Administration Password.*

Remote Administration allows you to make changes to your Router's settings from anywhere on the Internet. You can choose to either:

- Click the check box to enable any PC on the network to remotely manage your Router.
- Enter one specific IP address that can remotely manage your router. This is more secure, as only the specified IP address will be able to manage the Router.
- **Routing** Three tabs are presented in the Routing screen:
	- Routing
	- RIP (Routing Information Protocol) RIP allows the network administrator to set up routing information on one RIP-enabled device and send that information to all RIP-enabled devices on the network
	- Routing table

### **Routing**

**Figure 58** Routing Parameter Screen

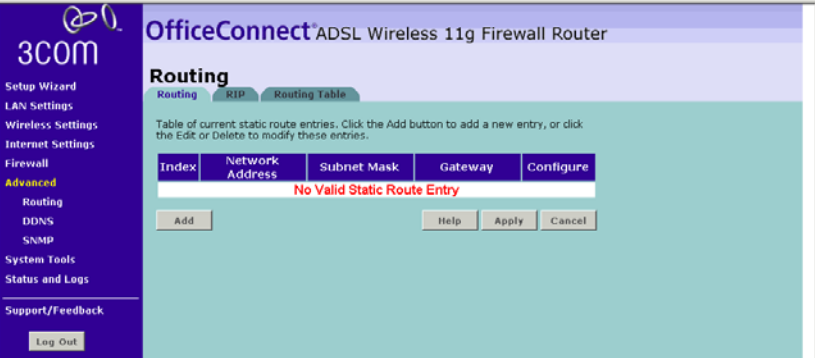

The Routing parameter screen shows a list of current static route entries. For each entry, the following information is displayed:

- *Index* the index of the entry.
- *Network Address* the network address of the route.
- *Subnet Mask* the subnet mask of the route.

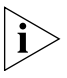

*A network address of 0.0.0.0 and a subnet mask of 0.0.0.0 indicates the default route.*
■ *Gateway* — the router used to route data to the network specified by the network address.

To add a static route entry to the table, click *Add* and on the screen that appears type in the network address, subnet mask and router. To change an entry, click *Edit* and to delete an entry, click *Delete*. After you have finished making changes to the table, click *Apply*.

#### **RIP Parameters**

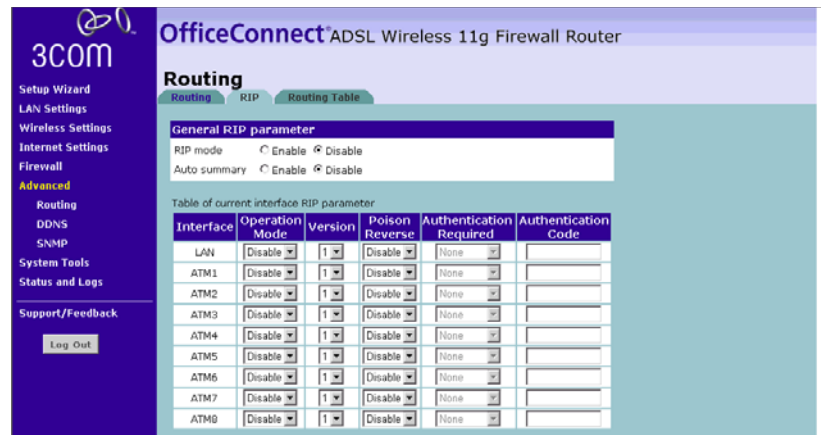

**Figure 59** RIP Parameter Screen

You can set up RIP independently on both LAN and WAN interfaces.

- **1** Select the RIP Mode *Enable* option.
- **2** Select the appropriate option to enable or disable *Auto Summary*. Auto Summarization sends simplified routing data to other RIP-enabled devices rather than full routing data.
- **3** Select the *Operation Mode*:
	- *Disabled* RIP is not enabled for the WAN or LAN interface.
	- *Enabled* RIP is enabled for the WAN or LAN interface. The router will transmit RIP update information to other RIP-enabled devices.
	- *Silent* RIP is enabled, however the router only receives RIP update messages, it will not transmit any messages itself.
- **4** In the *Version* field, select *RIPv1* or *RIPv2*.

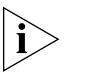

*3Com recommends that you only use RIPv1 if there is an existing RIP-enabled device on your network that does not support RIPv2. In all other cases, you should use RIPv2.*

- **5** Use the *Poison Reverse* drop-down list to enable or disable *Poison Reverse* on the router. Enabling *Poison Reverse* on your Router allows it to indicate to other RIP-enabled devices that they have both routes that point to each other, preventing data loops.
- **6** Use the *Authentication Required* field to choose one of three modes of authentication:
	- *None* Switches off authentication on the specified interface.
	- *Password* An unencrypted text password that needs to be set on all RIP-enabled devices connected to this router. RIP information is not shared between devices whose passwords do not match.
- **7** In the *Authentication Code* field, enter the password that is required if the *Password* option has been selected.
- **8** Click *Apply*.

#### **Routing Table**

The Routing Table screen displays details for the default routing used by your Router and any routing created using Static Routing or RIP.

**Figure 60** Routing Table Screen

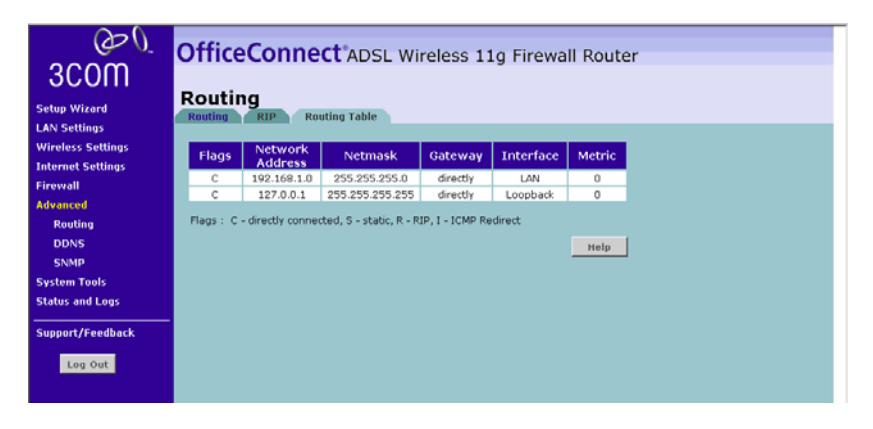

**DDNS** The Router provides a list of dynamic DNS providers for you to choose from. Dynamic Domain Name Server (DDNS) enables you to map a static domain name to a dynamic IP address. The Router supports two DDNS providers: TZO.com and DYNDNS. Before you set up DDNS, you must obtain an account, password and static domain name from your DDNS provider. DDNS is disabled by default.

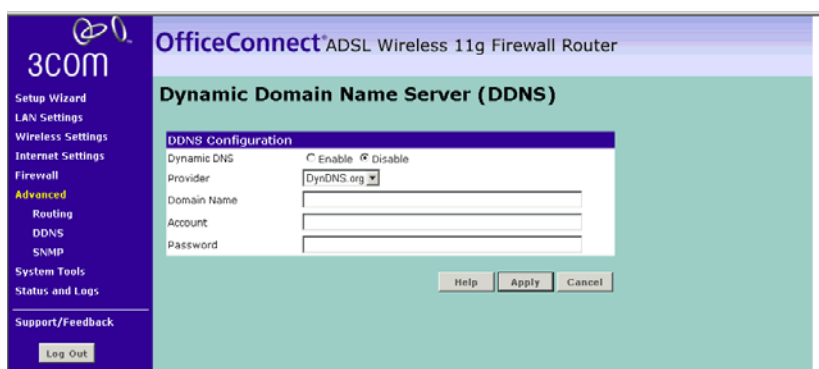

**Figure 61** Dynamic Domain Server (DDNS) Screen

To set up Dynamic DNS:

- **1** Select the *Dynamic DNS Enable* option.
- **2** Select a DDNS Service *Provider* from the drop-down list.

#### **TZO.com**

If you select TZO.com:

- **1** In the *Domain Name* text box, enter the domain name.
- **2** In the *E-mail* text box, enter the account name.
- **3** In the *Key* text box, enter the account password.
- **4** Click *Apply* to make this service active.

#### **DynDNS**

If you select DynDNS.org:

- **1** In the *Domain Name* text box, enter the domain name.
- **2** In the *Account* text box, enter the account name.
- **3** In the *Password* text box, enter the account password.
- **4** Click *Apply* to make this service active.

**SNMP** SNMP (Simple Network Management Protocol) allows remote management of your router by a PC that has an SNMP management agent installed.

#### **SNMP Community**

**Figure 62** SNMP Screen

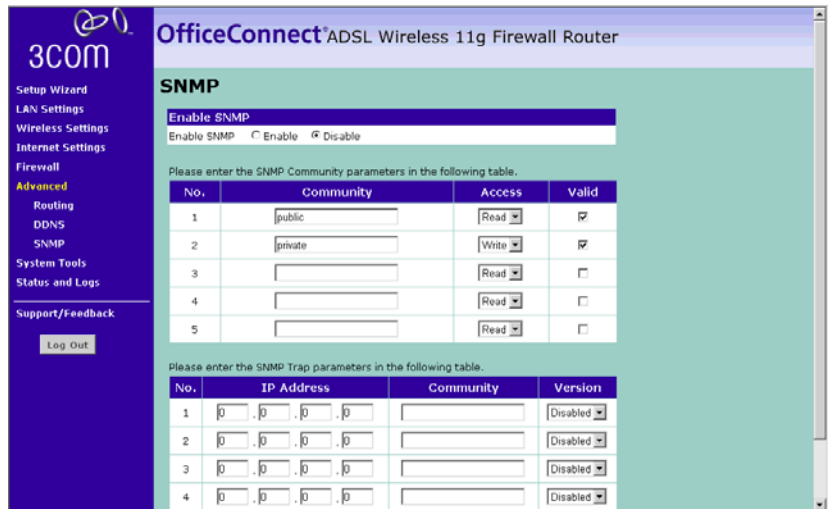

To Configure SNMP:

- **1** In the *Community* column, enter the name of the SNMP communication channel. Your SNMP management agent needs to be configured with this name so that it can communicate with your router.
- **2** In the *Access* column, select *Read* to allow the management agent to collect data (for example, bandwidth usage) from your router. Select *Write* to allow the management agent to change the configuration of your router.
- **3** Check the appropriate *Valid* check box to enable the communication channel.

#### **SNMP Trap**

You can configure your router to send status messages to the SNMP management agent if a problem occurs on the network. To configure traps:

- **1** In the *IP Address* field, enter the IP address of the PC to which you want your router to send status messages.
- **2** In the *Community* field, enter the name of the SNMP communication channel to which you want your router to send status messages.
- **3** Set the *Version* field to match the version of trap messaging that your SNMP management agent supports. The router supports V1 and V2c trap messaging.

**System Tools** These pages lets you manage different parameters of the router and perform certain administrative functions.

**Restart Router** Sometimes it may be necessary to restart (or reboot) the Router. Restarting the Router will not delete any of your configuration settings.

**Figure 63** Restart Router Screen

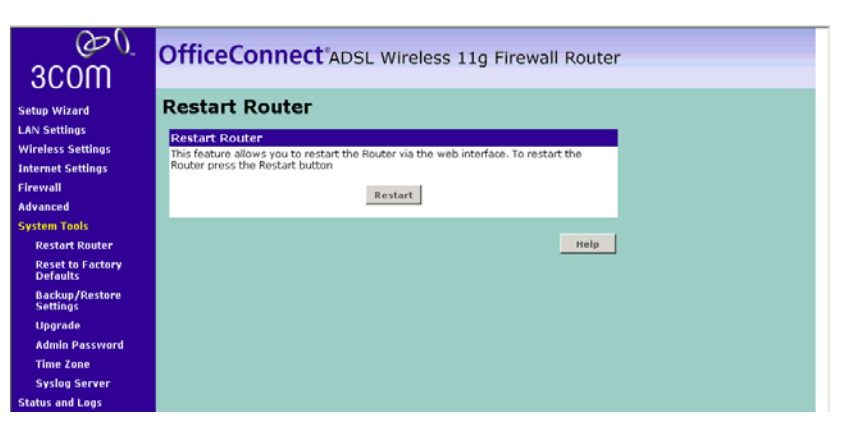

Click *Restart* to restart the Router.

#### **Figure 64** Reset to Factory Default Screen

**Default**

**Reset to Factory**

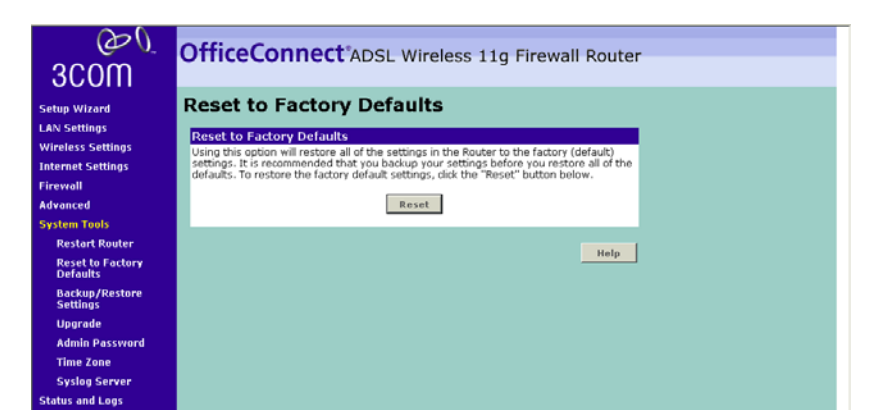

Using this option will reset all of the settings in the Router to the factory (default) settings. It is recommended that you backup your settings before you restore all of the defaults. To restore the factory default settings, click *Reset*.

#### **Backup/Restore Settings**

**Figure 65** Backup/Restore Settings Screen

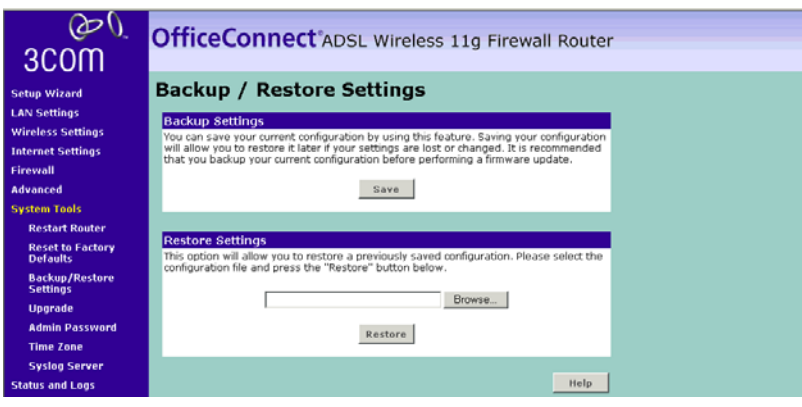

You can save your current configuration by clicking *Save* in *Backup Settings*. Saving your configuration will allow you to restore it later if your settings are lost or changed. It is recommended that you backup your current configuration before performing a firmware update.

The *Restore Settings* option will allow you to restore a previously saved configuration. Please select the configuration file using the *Browse* button and click *Restore*.

**Upgrade** From time to time 3Com may release new versions of the Router's firmware. Firmware updates contain improvements and fixes to problems that may have existed.

#### **Figure 66** Upgrade Screen

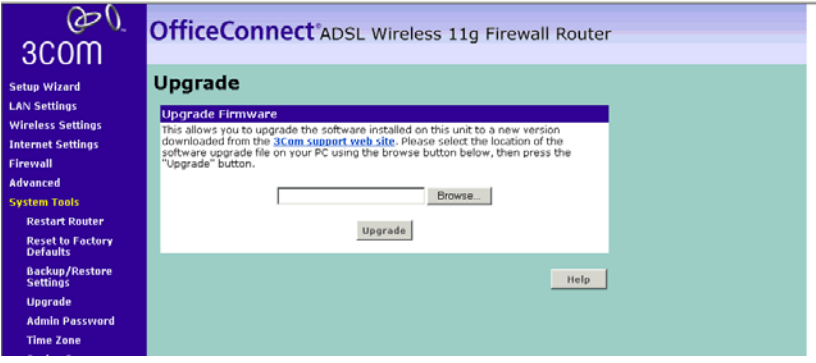

Please download the firmware file to your PC first, and then click *Browse* and select the firmware file. Click *Upgrade* to upload the firmware to the Router.

**Admin Password** The Router ships with a default password of *admin*. 3Com recommends that you change the password for added security. Keep your password in a safe place as you will need this password to log into the router in the future. It is also recommended that you set a password if you plan to use the Remote management feature of this Router.

#### **Figure 67** Admin Password Screen

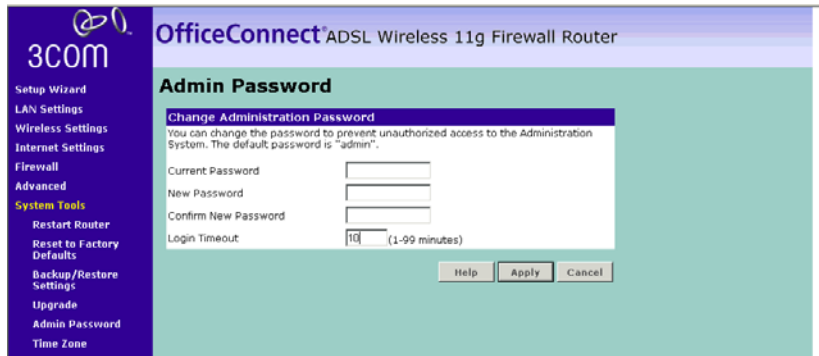

To change the password:

- **1** Enter the current password into the *Current Password* field.
- **2** Enter the new password into the *New Password* and *Confirm new Password* fields.
- **3** Click *Apply*.

The login timeout option allows you to set the period of time that you can be logged into the Router's setup interface. The timer starts when there is no activity. For example, you have made some changes in the setup interface, then left your computer alone without clicking "Logout". Assuming the timeout is set to 5 minutes, then 5 minutes after you leave, the login session will expire. You will have to login to the router again to make any more changes. The login timeout option is for security purposes and the default is set to 5 minutes. As a note, only one computer can be logged into the Router's web management interface at one time.

#### **Time and Time Zone** You can set the time settings for the Router in this page.

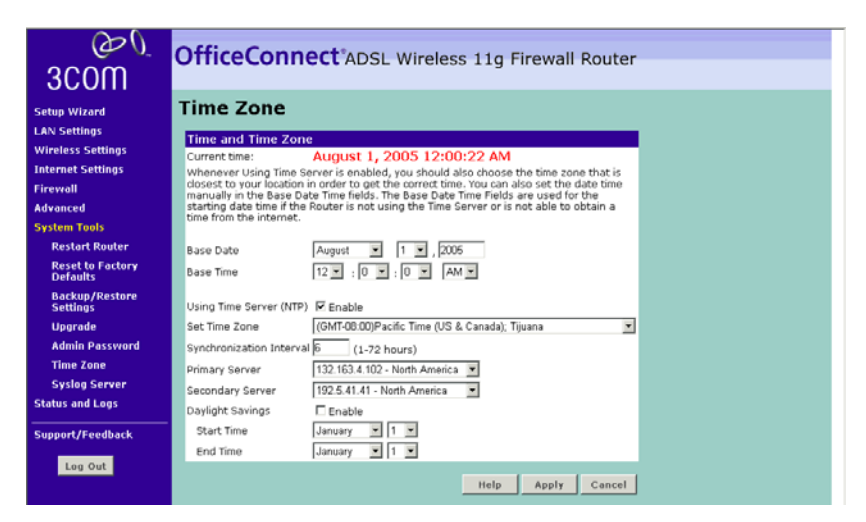

**Figure 68** Time and Time Zone Screen

The Router keeps time by connecting to a Simple Network Time Protocol (SNTP) server. This allows the Router to synchronize the system clock to the Internet. The synchronized clock in the Router is used to record the security log and control client filtering. Select the time zone that you reside in. If you reside in an area that observes Daylight Saving, then place

a checkmark in the box next to E*nable Daylight Saving*. The system clock may not update immediately. Allow at least 15 minutes for the router to contact the time servers on the Internet and get a response. You cannot set the clock yourself.

You can specify which SNTP servers the Router will use to update it's system clock, although doing this should only be necessary if you are experiencing difficulty.

**Syslog Server** Using third party syslog software, this Syslog Server tool will automatically download the Router log to the specified server IP address.

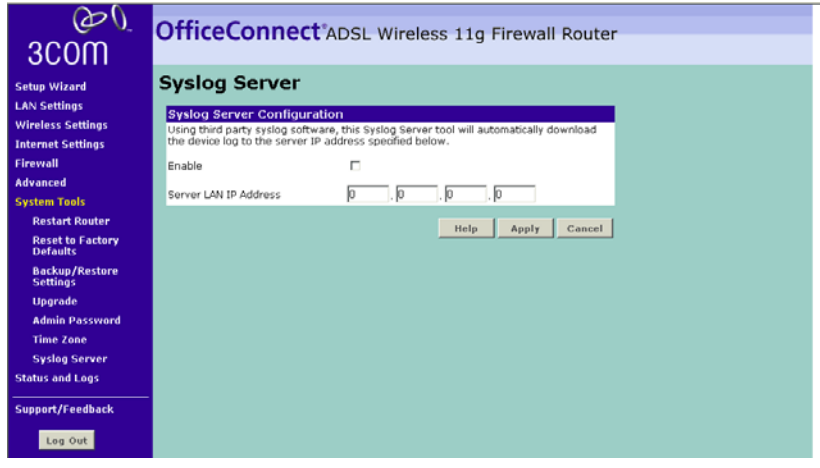

**Figure 69** Syslog Server Screen

- **1** Check *Enable* to use this function.
- **2** Enter the server IP address in the *Server LAN IP Address* field.

#### **Status and Logs** You can use the Status Screen to view version numbers for your router's software and hardware and check the status of connections to WAN, LAN and WLAN interfaces.

#### **Status Figure 70** Status Screen

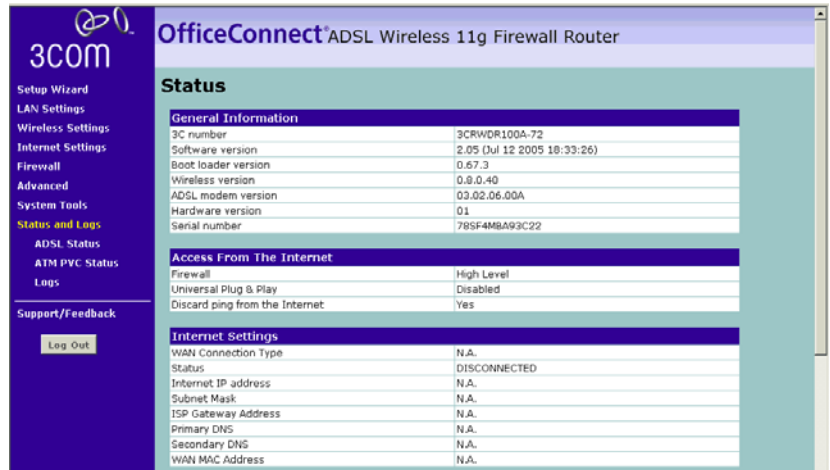

This screen shows Router status and statistics.

**ADSL Status Figure 71** ADSL Status Screen

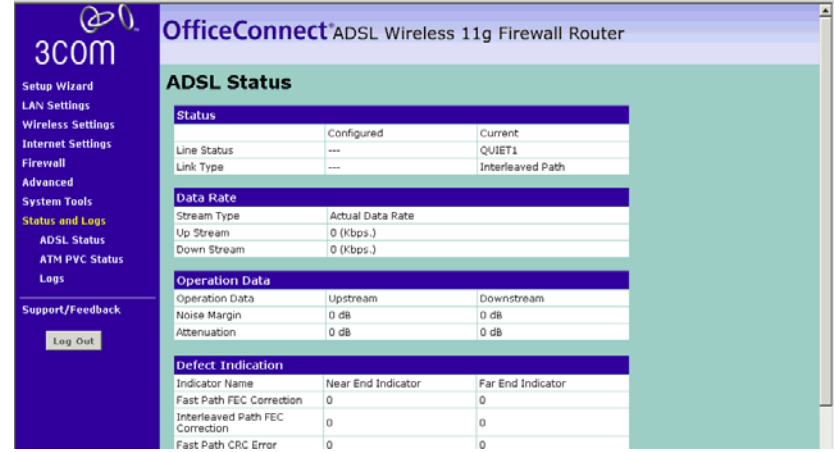

This screen shows ADSL modem status and statistics.

#### **ATM PVC Status Figure 72** ATM PVC Status Screen

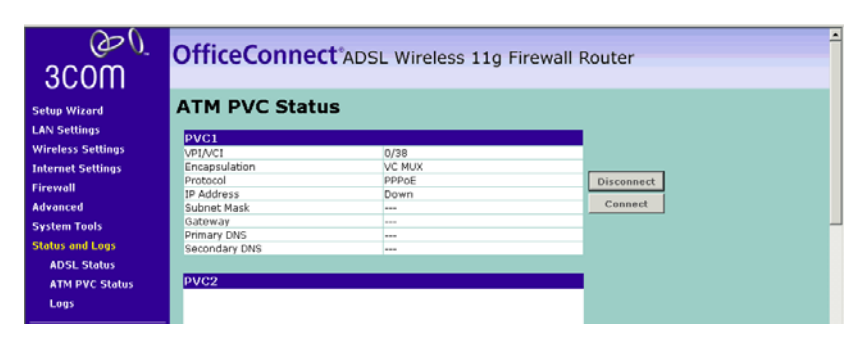

This screen shows ATM PVC status and statistics.

- Click *Disconnect* to disconnect from your ISP.
- Click *Connect* to connect to your ISP.

#### **Logs Figure 73** Logs Screen

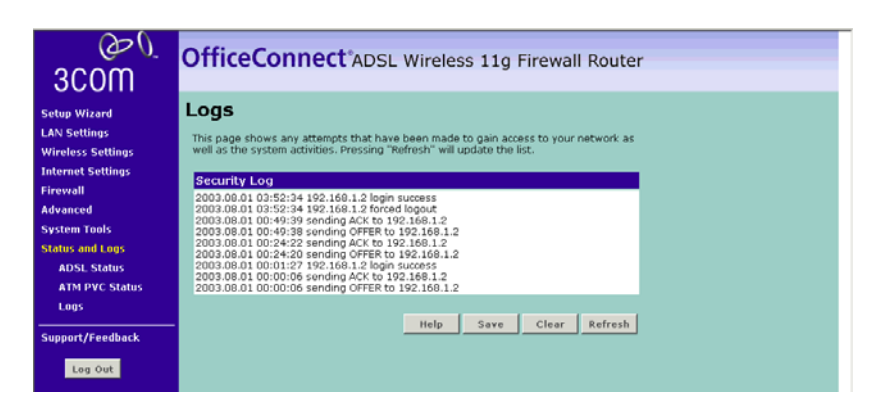

This screen shows any attempts that have been made to gain access to your network as well as the system activities.

- Click *Refresh* to update the display.
- Click *Clear* to clear the log (note that all current entries will be erased).
- Click *Save* to save the log to disk in a text file. When prompted for a location to save the file to, specify a filename and location, and then click *OK*.

**Support/Feedback** You can use the Support/Feedback screen to obtain support and help.

**Support Figure 74** Support Screen

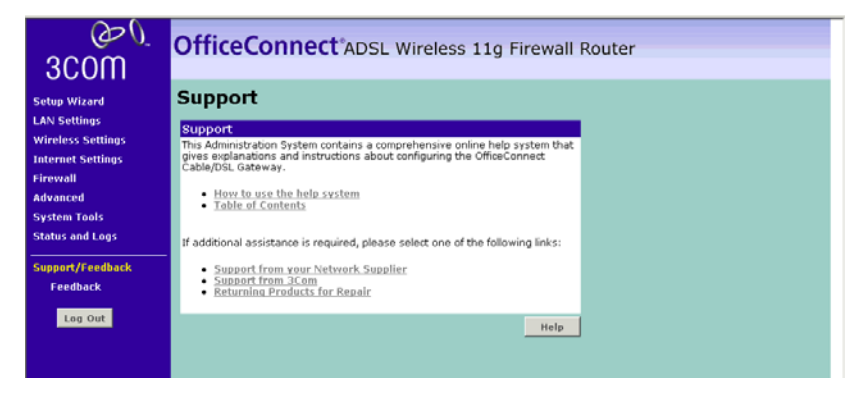

This screen shows support information.

**Feedback** To provide feedback to 3Com, please click *Provide Feedback*, and this will connect you to 3Com Web site.

**Figure 75** Feedback Screen

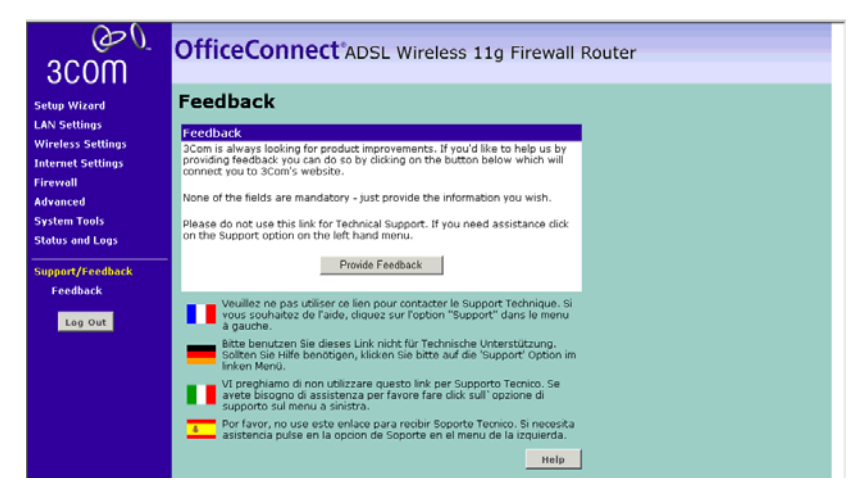

This screen shows feedback information.

## **6 TROUBLESHOOTING**

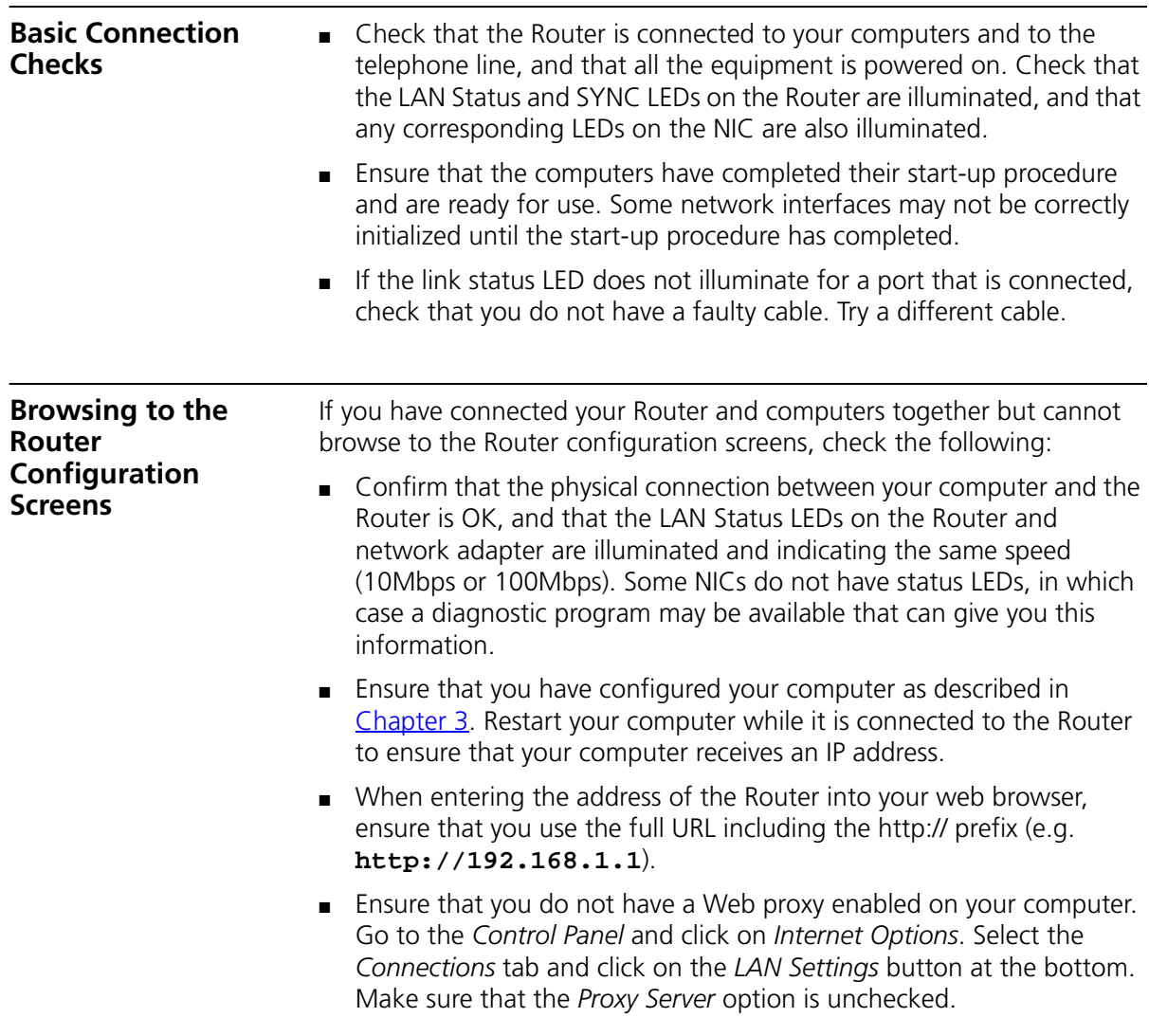

<span id="page-85-0"></span>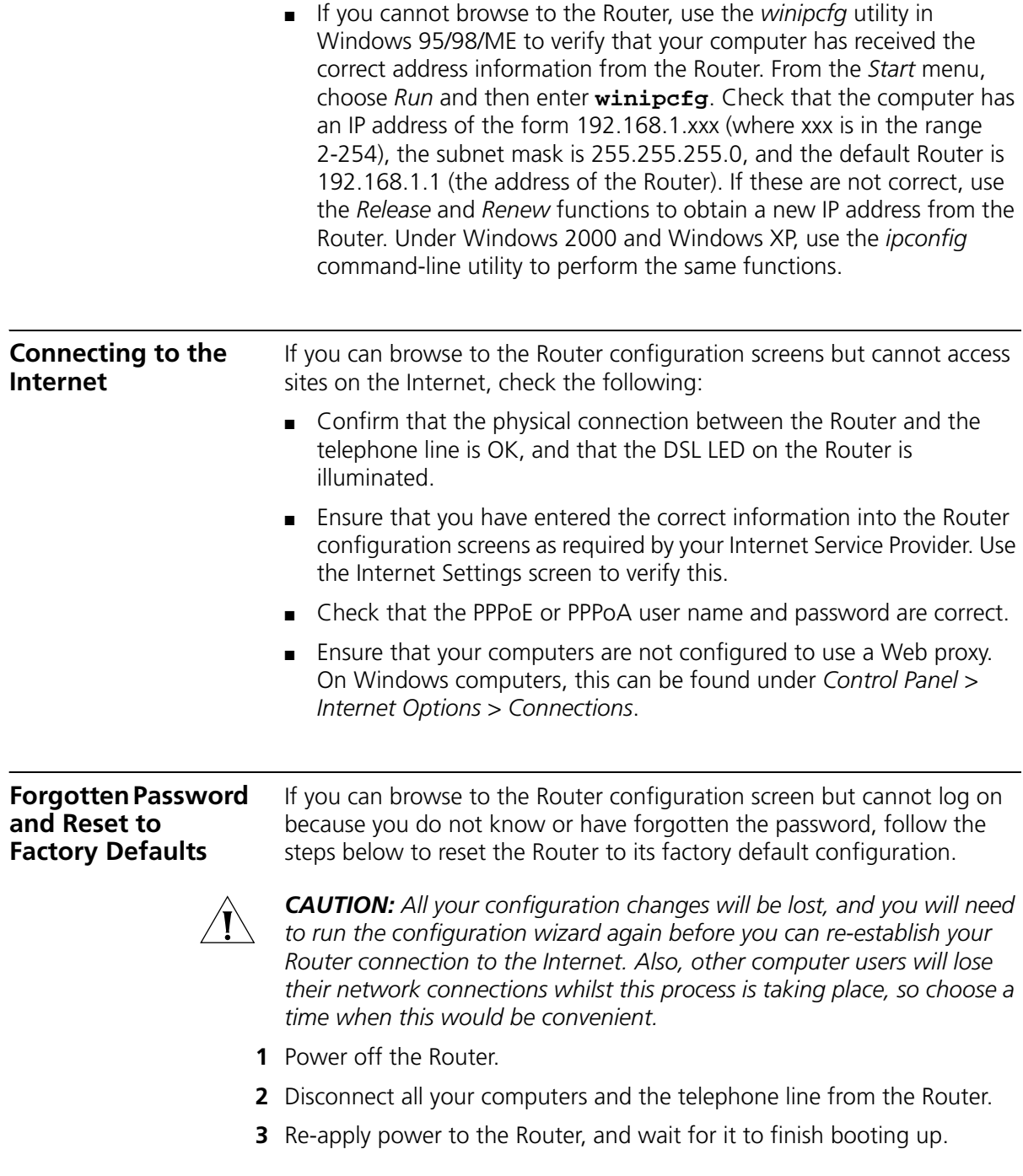

- **4** Press and hold the *Reset* button on the rear panel (see ["Rear Panel"](#page-14-0) on [page 13](#page-14-0)) for 5 seconds.
- **5** The Router will restart, and when the start-up sequence has completed, browse to:

#### **http://192.168.1.1**

and run the configuration wizard. You may need to restart your computer before you attempt this.

**6** When the configuration wizard has completed, you may reconnect your network as it was before.

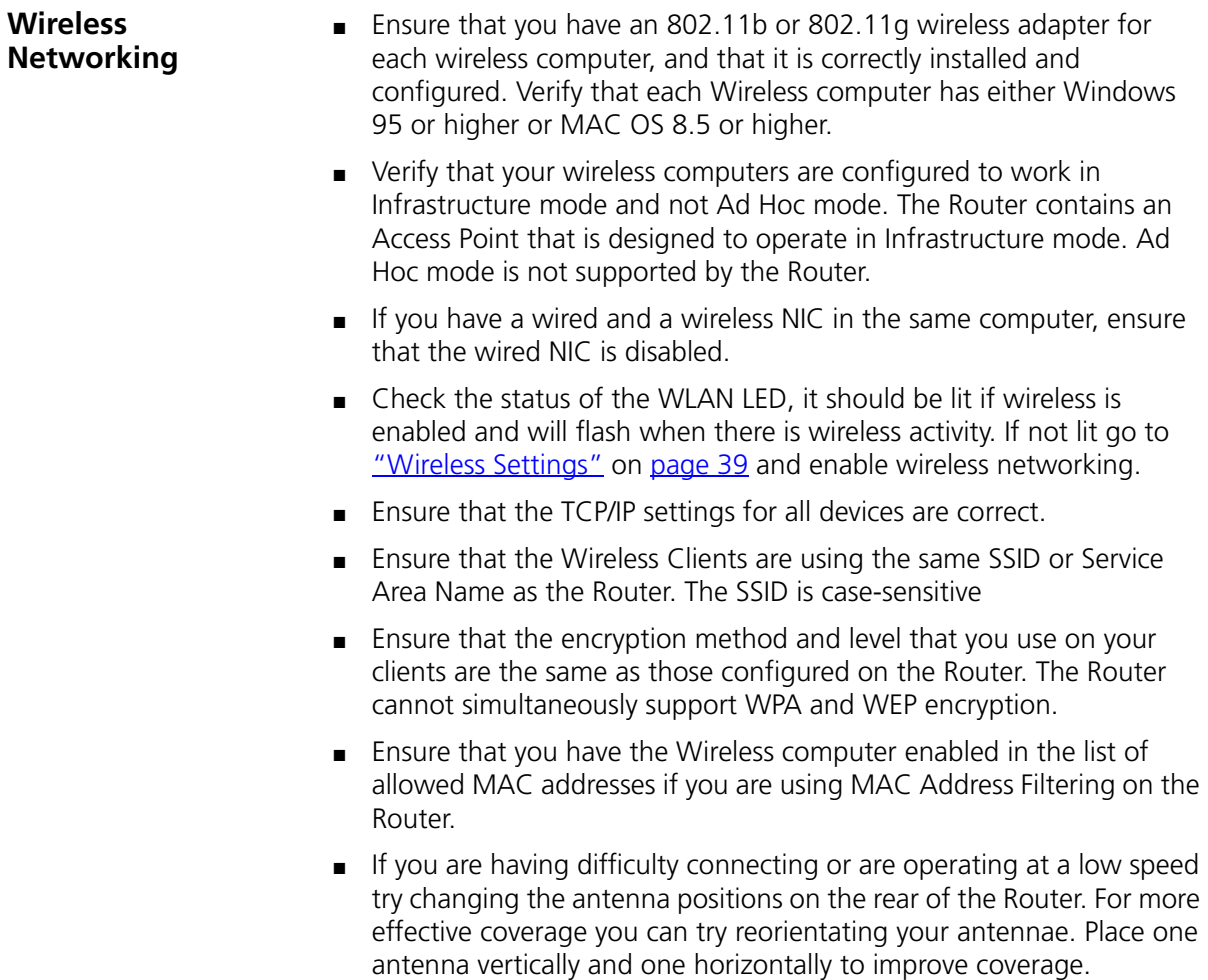

Additionally consider moving the wireless computer closer to the Router to confirm that the building structure or fittings are not adversely affecting the connectivity. If this resolves the problem consider relocating the Wireless computer or the Router, or trying a different channel on the Router.

- Sources of interference: The 2.4Ghz ISM band is used for 802.11b and 802.11g. This is generally a licence free band for low power applications, and you may have other devices at your location that operate in this frequency band. You should take care to ensure that there are no devices like microwave ovens for example close to the Router or wireless computers as this could affect receiver sensitivity and reduce the performance of your network. If you are unsure try relocating both the wireless computers and the Router to establish whether this problem exists.
- Most wireless computer Adapters will scan the channels for the wireless Router. If a wireless computer has not located the Router then try initiating a search manually if the client software supports this feature or manually set the channel on your wireless computer to correspond to the Router channel number. Please refer to your Wireless computer adapter documentation and vendor to do this.
- Speed of connection: The 802.11b and 802.11g standards will automatically choose the best speed depending on the quality of your connection. As the signal quality weakens then the speed falls back to a lower speed. The speeds supported by 802.11g are 54 Mbps, 48 Mbps, 36 Mbps, 24 Mbps, 18 Mbps, 12 Mbps, and 6 Mbps. The speeds supported by 802.11b are 11 Mbps, 5.5 Mbps, 2 Mbps and 1 Mbps. In general the closer you are to the Router the better the speed. If you are not achieving the speed you had anticipated then try moving the antenna on the Router or moving the Wireless computer closer to the Router. In an ideal network the Router should be located in the centre of the network with Wireless computers distributed around it. Applications are generally available with the computer wireless card to carry out a site survey. Use this application to find the optimal siting for your wireless computer. Consult your Computer Card documentation and vendor for more details.

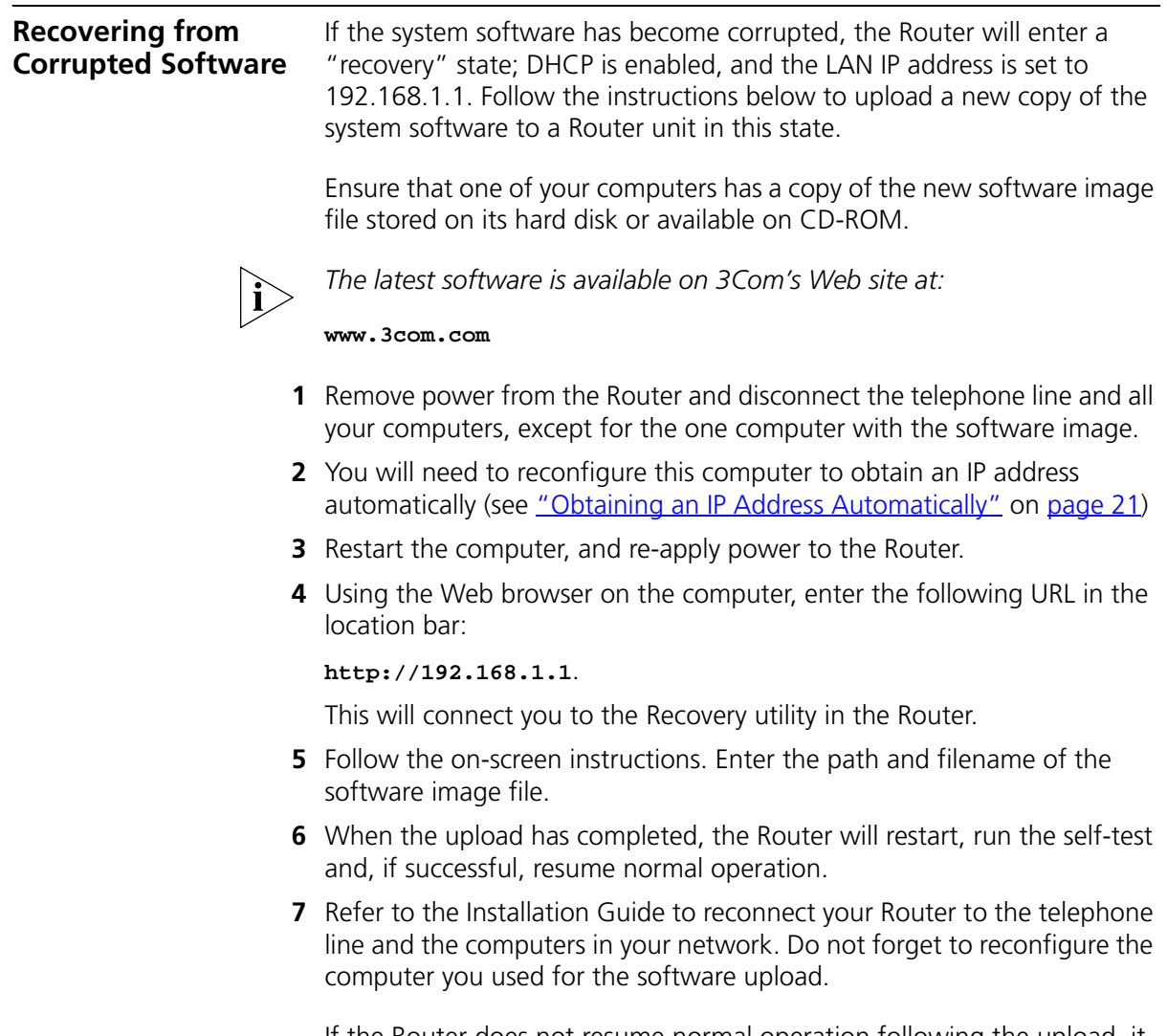

If the Router does not resume normal operation following the upload, it may be faulty. Contact your supplier for advice.

#### **Frequently Asked Questions How do I reset the Router to Factory Defaults?** See ["Forgotten Password and Reset to Factory Defaults"](#page-85-0) on [page 84.](#page-85-0) **How many computers on the LAN does the Router support?** A maximum of 253 computers on the LAN are supported. **How many wireless clients does the Router support?** A maximum of 128 wireless clients are supported. **There are only 4 LAN ports on the Router. How are additional computers connected?** You can expand the number of connections available on your LAN by using hubs, switches and wireless access points connected to the Router. 3Com wireless access points and hubs and switches provide a simple, reliable means of expanding your network; contact your supplier for more information, or visit: **http://www.3com.com/ Does the Router support virtual private networks (VPNs)?** The Router supports VPN passthrough, which allows VPN clients on the LAN to communicate with VPN hosts on the Internet. It is also possible to set up VPN hosts on your LAN that clients elsewhere on the Internet can connect to, but this is not a recommended configuration. **Where can I download software updates for the Router?** Updates to the Router software are posted on the 3Com support web site, accessible by visiting: **http://www.3com.com**

# **A IP ADDRESSING**

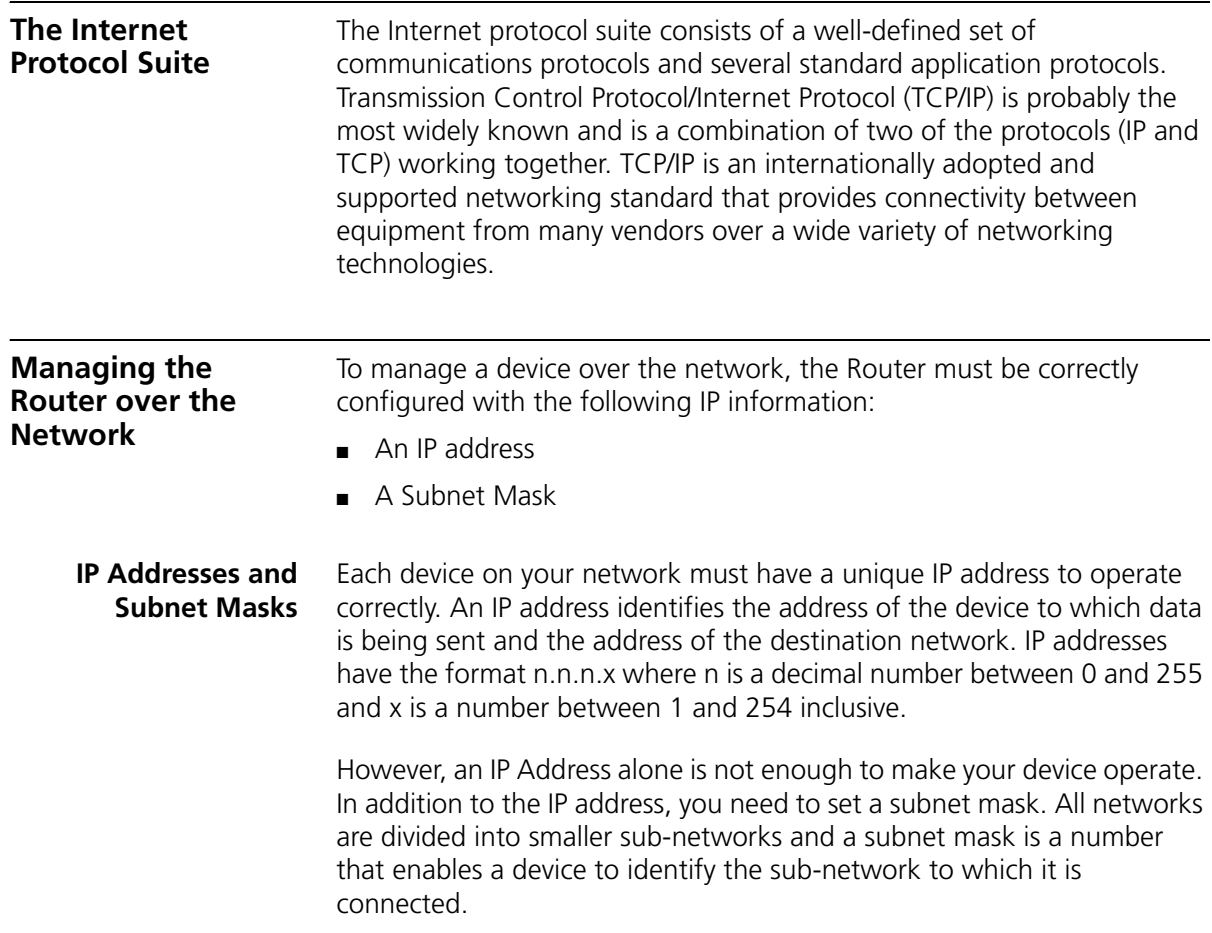

For your network to work correctly, all devices on the network must have:

- The same sub-network address.
- The same subnet mask.

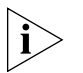

*The only value that will be different is the specific host device number. This value must always be unique.*

An example IP address is '192.168.100.8'. However, the size of the network determines the structure of this IP Address. In using the Router, you will probably only encounter two types of IP Address and subnet mask structures.

#### **Type One**

In a small network, the IP address of '192.168.100.8' is split into two parts:

- Part one ('192.168.100') identifies the network on which the device resides.
- $\blacksquare$  Part two ('.8') identifies the device within the network.

This type of IP Address operates on a subnet mask of '255.255.255.0'.

See [Table 3](#page-91-0) for an example about how a network with three computers and a Router might be configured.

| <b>Device</b>   | <b>IP Address</b> | <b>Subnet Mask</b> |
|-----------------|-------------------|--------------------|
| PC <sub>1</sub> | 192.168.100.8     | 255.255.255.0      |
| PC <sub>2</sub> | 192 168 100 33    | 255 255 255 0      |
| PC <sub>3</sub> | 192.168.100.188   | 255 255 255 0      |
| Router          | 192.168.100.72    | 255 255 255 0      |

<span id="page-91-0"></span>**Table 3** IP Addressing and Subnet Masking

#### **Type Two**

In larger networks, where there are more devices, the IP address of '192.168.100.8' is, again, split into two parts but is structured differently:

- Part one ('192.168') identifies the network on which the device resides.
- Part two ('.100.8') identifies the device within the network.

This type of IP Address operates on a subnet mask of '255.255.0.0'.

See [Table 4](#page-92-0) for an example about how a network (only four computers represented) and a Router might be configured.

| <b>Device</b>   | <b>IP Address</b> | <b>Subnet Mask</b> |
|-----------------|-------------------|--------------------|
| PC <sub>1</sub> | 192.168.100.8     | 255 255 0 0        |
| PC <sub>2</sub> | 192.168.201.30    | 255 255 0 0        |
| PC <sub>3</sub> | 192.168.113.155   | 255 255 0 0        |
| PC <sub>4</sub> | 192.168.002.230   | 255.255.0.0        |
| Router          | 192.168.002.72    | 255.255.0.0        |

<span id="page-92-0"></span>**Table 4** IP Addressing and Subnet Masking

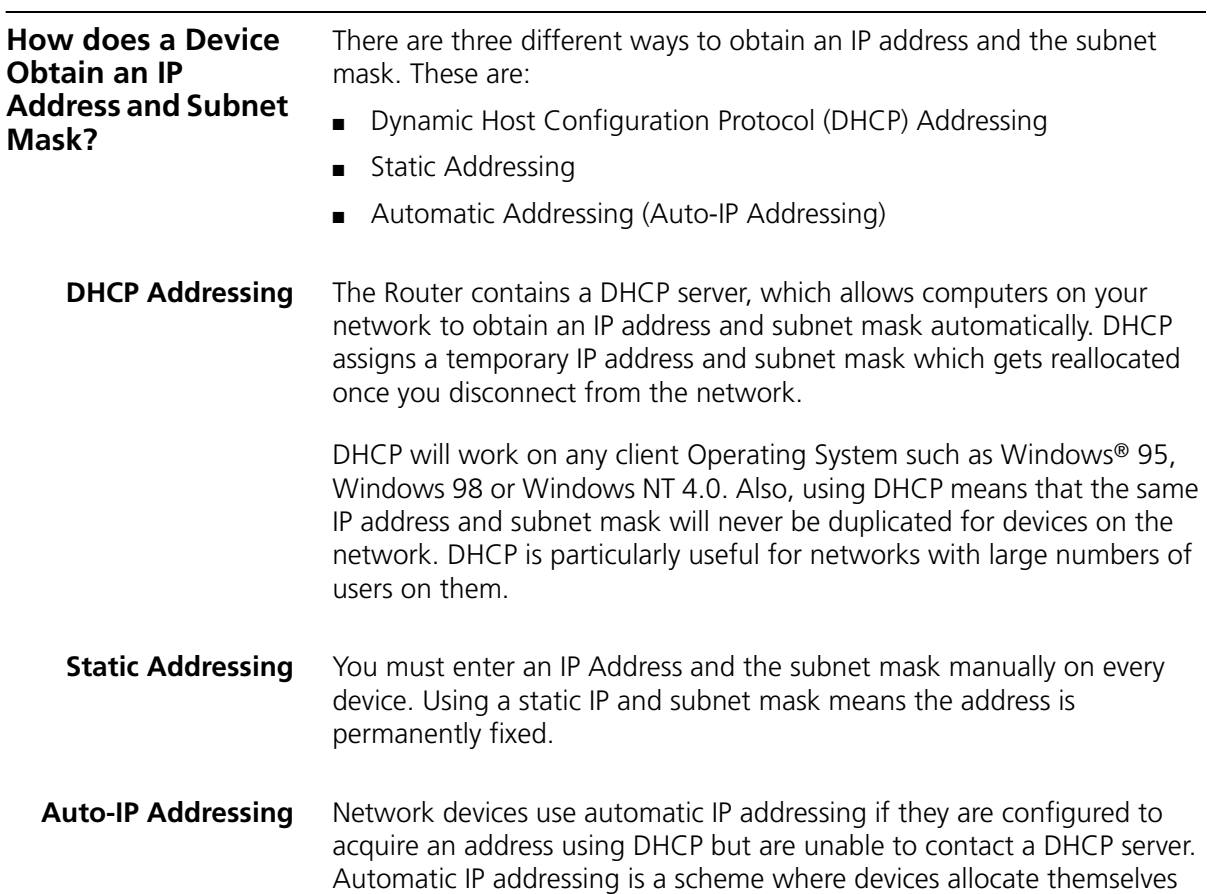

an IP address at random from the industry standard subnet of 169.254.x.x (with a subnet mask of 255.255.0.0). If two devices allocate themselves the same address, the conflict is detected and one of the devices allocates itself a new address.

Automatic IP addressing support was introduced by Microsoft in the Windows 98 operating system and is also supported in Windows 2000.

## **B TECHNICAL SPECIFICATIONS**

This section lists the technical specifications for the OfficeConnect ADSL Wireless 11g Firewall Router.

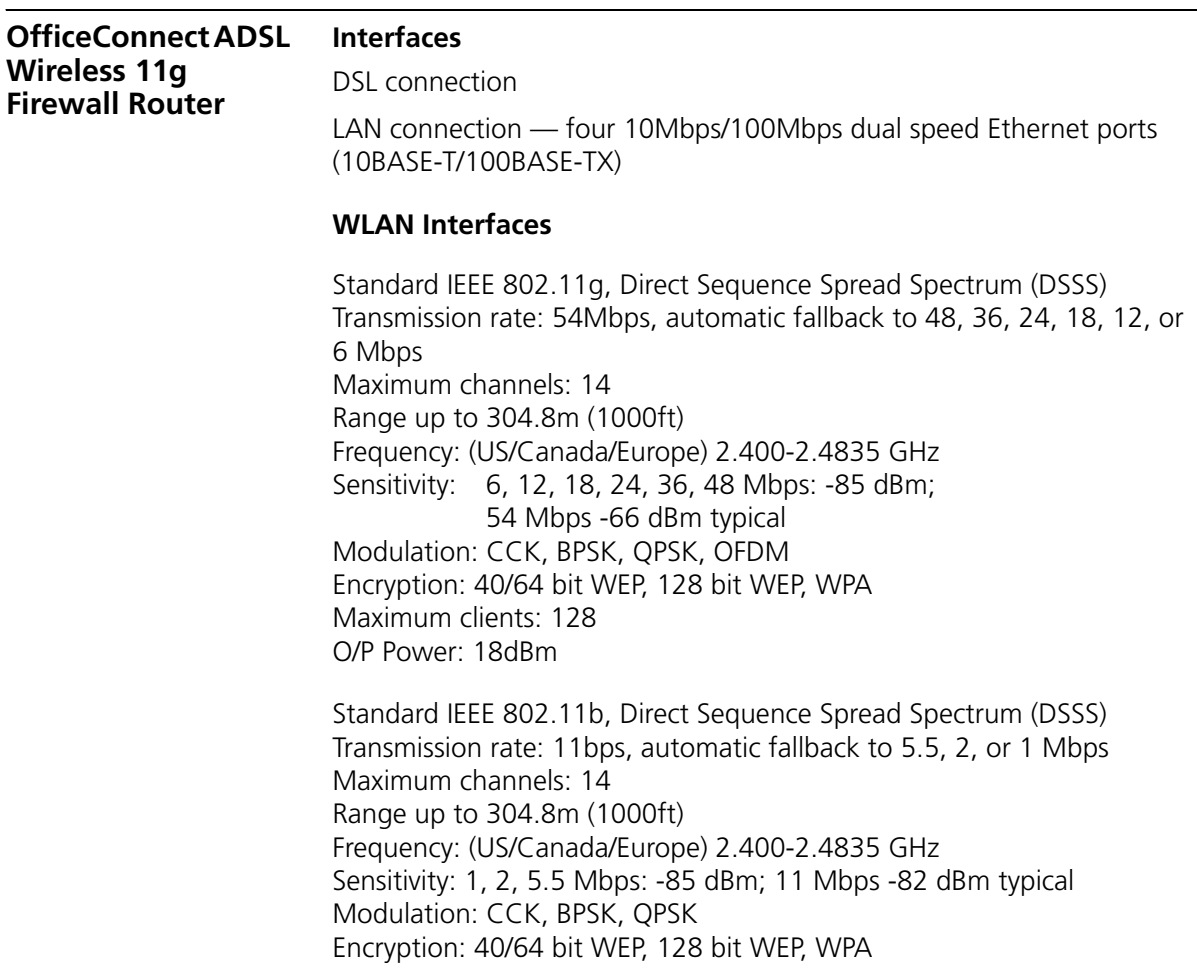

Maximum clients: 128 O/P Power 16dBm

#### **Operating Temperature**

0 °C to 40 °C (32 °F to 105 °F)

#### **Power**

8VA, 25 BThU/hr

#### **Humidity**

0% to 90% (non-condensing) humidity

#### **Dimensions**

- $Width = 220$  mm  $(8.7$  in.)
- $\blacksquare$  Depth = 133 mm (5.2 in.)
- $\blacksquare$  Height = 38 mm (1.5 in.)

#### **Weight**

Approximately 550 g (1.1 lbs)

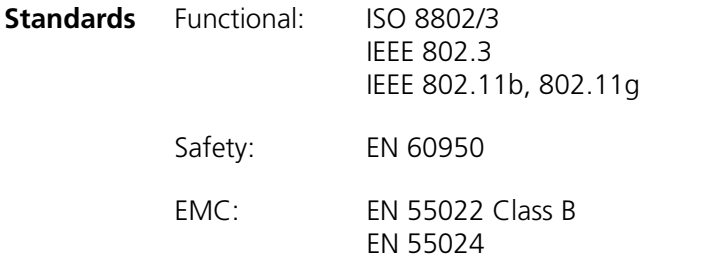

FCC Part 15 Class B\* ETSI EN 301 489–17

Radio ETS 300 328 (2.4 GHz ISM band wide band transmission systems.

Environmental: EN 60068 (IEC 68)

\*See ["Regulatory Notices"](#page-118-0) for conditions of operation.

#### **System Requirements Operating Systems**

The Router will support the following Operating Systems:

- Windows 95/98
- Windows NT 4.0
- Windows ME
- Windows 2000
- Windows XP
- Mac OS 8.5 or higher
- Unix

**Ethernet Performance** The Router complies to the IEEE 802.3i, u and x specifications.

**Cable Specifications** The Router supports the following cable types and maximum lengths:

- Category 3 (Ethernet) or Category 5 (Fast Ethernet or Dual Speed Ethernet) Twisted Pair — shielded and unshielded cable types.
- Maximum cable length of 100m (327.86 ft).

# **C SAFETY INFORMATION**

#### **Important Safety Information**

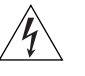

*WARNING: Warnings contain directions that you must follow for your personal safety. Follow all directions carefully. You must read the following safety information carefully before you install or remove the unit:*

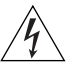

*WARNING: The Router generates and uses radio frequency (rf) energy. In some environments, the use of rf energy is not permitted. The user should seek local advice on whether or not rf energy is permitted within the area of intended use.*

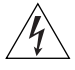

*WARNING: Exceptional care must be taken during installation and removal of the unit.*

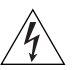

*WARNING: To ensure compliance with international safety standards, only use the power adapter that is supplied with the unit.*

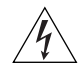

*WARNING: The socket outlet must be near to the unit and easily accessible. You can only remove power from the unit by disconnecting the power cord from the outlet.* 

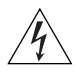

*WARNING: This unit operates under SELV (Safety Extra Low Voltage) conditions according to IEC 60950. The conditions are only maintained if the equipment to which it is connected also operates under SELV conditions.*

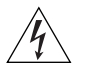

*WARNING: There are no user-replaceable fuses or user-serviceable*  parts inside the Router. If you have a physical problem with the unit *that cannot be solved with problem solving actions in this guide, contact your supplier.*

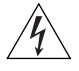

*WARNING: Disconnect the power adapter before moving the unit.*

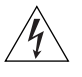

*WARNING: RJ-45 ports. These are shielded RJ-45 data sockets. They cannot be used as telephone sockets. Only connect RJ-45 data connectors to these sockets.*

#### **Wichtige Sicherheitshinweise**

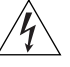

*VORSICHT: Warnhinweise enthalten Anweisungen, die Sie zu Ihrer eigenen Sicherheit befolgen müssen. Alle Anweisungen sind sorgfältig zu befolgen.* 

*Sie müssen die folgenden Sicherheitsinformationen sorgfältig durchlesen, bevor Sie das Geräts installieren oder ausbauen:*

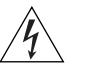

*VORSICHT: Der Router erzeugt und verwendet Funkfrequenz (RF). In manchen Umgebungen ist die Verwendung von Funkfrequenz nicht gestattet. Erkundigen Sie sich bei den zuständigen Stellen, ob die Verwendung von Funkfrequenz in dem Bereich, in dem der Bluetooth Access Point eingesetzt werden soll, erlaubt ist.*

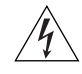

*VORSICHT: Bei der Installation und beim Ausbau des Geräts ist mit höchster Vorsicht vorzugehen.*

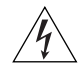

*VORSICHT: Aufgrund von internationalen Sicherheitsnormen darf das Gerät nur mit dem mitgelieferten Netzadapter verwendet werden.*

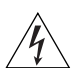

*VORSICHT: Die Netzsteckdose muß in der Nähe des Geräts und leicht zugänglich sein. Die Stromversorgung des Geräts kann nur durch Herausziehen des Gerätenetzkabels aus der Netzsteckdose unterbrochen werden.*

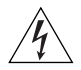

*VORSICHT: Der Betrieb dieses Geräts erfolgt unter den SELV-Bedingungen (Sicherheitskleinstspannung) gemäß IEC 60950. Diese Bedingungen sind nur gegeben, wenn auch die an das Gerät angeschlossenen Geräte unter SELV-Bedingungen betrieben werden.*

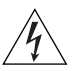

*VORSICHT: Es sind keine von dem Benutzer zu ersetzende oder zu wartende Teile in dem Gerät vorhanden. Wenn Sie ein Problem mit dem Router haben, das nicht mittels der Fehleranalyse in dieser Anleitung behoben werden kann, setzen Sie sich mit Ihrem Lieferanten in Verbindung.*

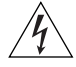

*VORSICHT: Vor dem Ausbau des Geräts das Netzadapterkabel herausziehen.*

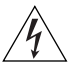

*VORSICHT: RJ-45-Anschlüsse. Dies sind abgeschirmte RJ-45-Datenbuchsen. Sie können nicht als Telefonanschlußbuchsen verwendet werden. An diesen Buchsen dürfen nur RJ-45-Datenstecker angeschlossen werden.*

### **Consignes importantes de**

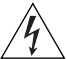

**sécurité** *AVERTISSEMENT: Les avertissements présentent des consignes que vous devez respecter pour garantir votre sécurité personnelle. Vous devez respecter attentivement toutes les consignes. Nous vous demandons de lire attentivement les consignes suivantes de sécurité avant d'installer ou de retirer l'appareil:*

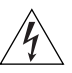

*AVERTISSEMENT: La Router fournit et utilise de l'énergie radioélectrique (radio fréquence -rf). L'utilisation de l'énergie radioélectrique est interdite dans certains environnements. L'utilisateur devra se renseigner sur l'autorisation de cette énergie dans la zone prévue.*

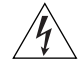

*AVERTISSEMENT: Faites très attention lors de l'installation et de la dépose du groupe.*

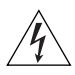

*AVERTISSEMENT: Pour garantir le respect des normes internationales de sécurité, utilisez uniquement l'adaptateur électrique remis avec cet appareil.*

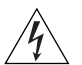

*AVERTISSEMENT: La prise secteur doit se trouver à proximité de l'appareil et son accès doit être facile. Vous ne pouvez mettre l'appareil hors circuit qu'en débranchant son cordon électrique au niveau de cette prise.*

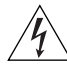

*AVERTISSEMENT: L'appareil fonctionne à une tension extrêmement basse de sécurité qui est conforme à la norme CEI 60950. Ces* 

*conditions ne sont maintenues que si l'équipement auquel il est raccordé fonctionne dans les mêmes conditions.*

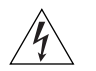

*AVERTISSEMENT: Il n'y a pas de parties remplaceables par les utilisateurs ou entretenues par les utilisateurs à l'intérieur du moyeu. Si vous avez un problème physique avec le moyeu qui ne peut pas être résolu avec les actions de la résolution des problèmes dans ce guide, contacter votre fournisseur.*

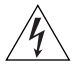

*AVERTISSEMENT: Débranchez l'adaptateur électrique avant de retirer cet appareil.*

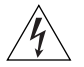

*AVERTISSEMENT: Ports RJ-45. Il s'agit de prises femelles blindées de données RJ-45. Vous ne pouvez pas les utiliser comme prise de téléphone. Branchez uniquement des connecteurs de données RJ-45 sur ces prises femelles.*

### **END USER SOFTWARE LICENSE AGREEMENT**

#### **3Com Corporation END USER SOFTWARE LICENSE AGREEMENT**

**YOU SHOULD CAREFULLY READ THE FOLLOWING TERMS AND CONDITIONS BEFORE DOWNLOADING, INSTALLING AND USING THIS PRODUCT, THE USE OF WHICH IS LICENSED BY 3COM CORPORATION ("3COM") TO ITS CUSTOMERS FOR THEIR USE ONLY AS SET FORTH BELOW. DOWNLOADING, INSTALLING OR OTHERWISE USING ANY PART OF THE SOFTWARE OR DOCUMENTATION INDICATES THAT YOU ACCEPT THESE TERMS AND CONDITIONS. IF YOU DO NOT AGREE TO THE TERMS AND CONDITIONS OF THIS AGREEMENT, DO NOT DOWNLOAD, INSTALL OR OTHERWISE USE THE SOFTWARE OR DOCUMENTATION, DO NOT CLICK ON THE "I AGREE" OR SIMILAR BUTTON. AND IF YOU HAVE RECEIVED THE SOFTWARE AND DOCUMENTATION ON PHYSICAL MEDIA, RETURN THE ENTIRE PRODUCT WITH THE SOFTWARE AND DOCUMENTATION UNUSED TO THE SUPPLIER WHERE YOU OBTAINED IT.**

**LICENSE:** 3Com grants you a nonexclusive, nontransferable (except as specified herein) license to use the accompanying software program(s) in executable form (the "Software") and accompanying documentation (the "Documentation"), subject to the terms and restrictions set forth in this Agreement. You are not permitted to lease, rent, distribute or sublicense (except as specified herein) the Software or Documentation or to use the Software or Documentation in a time-sharing arrangement or in any other unauthorized manner. Further, no license is granted to you in the human readable code of the Software (source code). Except as provided below, this Agreement does not grant you any rights to patents, copyrights, trade secrets, trademarks, or any other rights with respect to the Software or Documentation.

Subject to the restrictions set forth herein, the Software is licensed to be used on any workstation or any network server owned by or leased to you, for your internal use, provided that the Software is used only in connection with this 3Com product. You may reproduce and provide one (1) copy of the Software and Documentation for each such workstation or network server on which the Software is used as permitted hereunder. Otherwise, the Software and Documentation may be copied only as essential for backup or archive purposes in support of your use of the Software as permitted hereunder. Each copy of the Software and Documentation must contain 3Com's and its licensors' proprietary rights and copyright notices in the same form as on the original. You agree not to remove or deface any portion of any legend provided on any licensed program or documentation delivered to you under this Agreement.

**ASSIGNMENT; NO REVERSE ENGINEERING:** You may transfer the Software, Documentation and the licenses granted herein to another party in the same country in which you obtained the Software and Documentation if the other party agrees in writing to accept and be bound by the terms and conditions of this Agreement. If you transfer the Software and Documentation, you must at the same time either transfer all copies of the Software and Documentation to the party or you must destroy any copies not transferred. Except as set forth above, you may not assign or transfer your rights under this Agreement.

Modification, reverse engineering, reverse compiling, or disassembly of the Software is expressly prohibited. However, if you are a European Union ("EU") resident, information necessary to achieve interoperability of the Software with other programs within the meaning of the EU Directive on the Legal Protection of Computer Programs is available to you from 3Com upon written request.

**EXPORT RESTRICTIONS:** The Software, including the Documentation and all related technical data (and any copies thereof) (collectively "Technical Data"), is subject to United States Export control laws and may be subject to export or import regulations in other countries. In addition, the Technical Data covered by this Agreement may contain data encryption code which is unlawful to export or transfer from the United States or country where you legally obtained it without an approved U.S. Department of Commerce export license and appropriate foreign export or import license, as required. You agree that you will not export or re-export the Technical Data (or any copies thereof) or any products utilizing the Technical Data in violation of any applicable laws or regulations of the United States or the country where you legally obtained it. You are responsible for obtaining any licenses to export, re-export or import the Technical Data.

In addition to the above, the Product may not be used, exported or re-exported (i) into or to a national or resident of any country to which the U.S. has embargoed; or (ii) to any one on the U.S. Commerce Department's Table of Denial Orders or the U.S. Treasury Department's list of Specially Designated Nationals.

**TRADE SECRETS; TITLE:** You acknowledge and agree that the structure, sequence and organization of the Software are the valuable trade secrets of 3Com and its suppliers. You agree to hold such trade secrets in confidence. You further acknowledge and agree that ownership of, and title to, the Software and Documentation and all subsequent copies thereof regardless of the form or media are held by 3Com and its suppliers.

**UNITED STATES GOVERNMENT LEGENDS:** The Software, Documentation and any other technical data provided hereunder is commercial in nature

and developed solely at private expense. The Software is delivered as "Commercial Computer Software" as defined in DFARS 252.227-7014 (June 1995) or as a commercial item as defined in FAR 2.101(a) and as such is provided with only such rights as are provided in this Agreement, which is 3Com's standard commercial license for the Software. Technical data is provided with limited rights only as provided in DFAR 252.227-7015 (Nov. 1995) or FAR 52.227-14 (June 1987), whichever is applicable.

**TERM AND TERMINATION:** The licenses granted hereunder are perpetual unless terminated earlier as specified below. You may terminate the licenses and this Agreement at any time by destroying the Software and Documentation together with all copies and merged portions in any form. The licenses and this Agreement will also terminate immediately if you fail to comply with any term or condition of this Agreement. Upon such termination you agree to destroy the Software and Documentation, together with all copies and merged portions in any form.

**LIMITED WARRANTIES AND LIMITATION OF LIABILITY:** All warranties and limitations of liability applicable to the Software are as stated on the Limited Warranty Card or in the product manual, whether in paper or electronic form, accompanying the Software. Such warranties and limitations of liability are incorporated herein in their entirety by this reference.

**GOVERNING LAW:** This Agreement shall be governed by the laws of the State of California, U.S.A. excluding its conflicts of laws principles and excluding the United Nations Convention on Contracts for the International Sale of Goods.

**SEVERABILITY:** In the event any provision of this Agreement is found to be invalid, illegal or unenforceable, the validity, legality and enforceability of any of the remaining provisions shall not in any way be affected or impaired and a valid, legal and enforceable provision of similar intent and economic impact shall be substituted therefor.

**ENTIRE AGREEMENT:** This Agreement sets forth the entire understanding and agreement between you and 3Com and supersedes all prior agreements, whether written or oral, with respect to the Software and Documentation, and may be amended only in a writing signed by both parties.

Should you have any questions concerning this Agreement or if you desire to contact 3Com for any reason, please contact the 3Com subsidiary serving your country, or write:

3Com Corporation, 350 Campus Drive, Marlborough, MA. USA 01752-3064

### **E** OBTAINING SUPPORT FOR YOUR **PRODUCT**

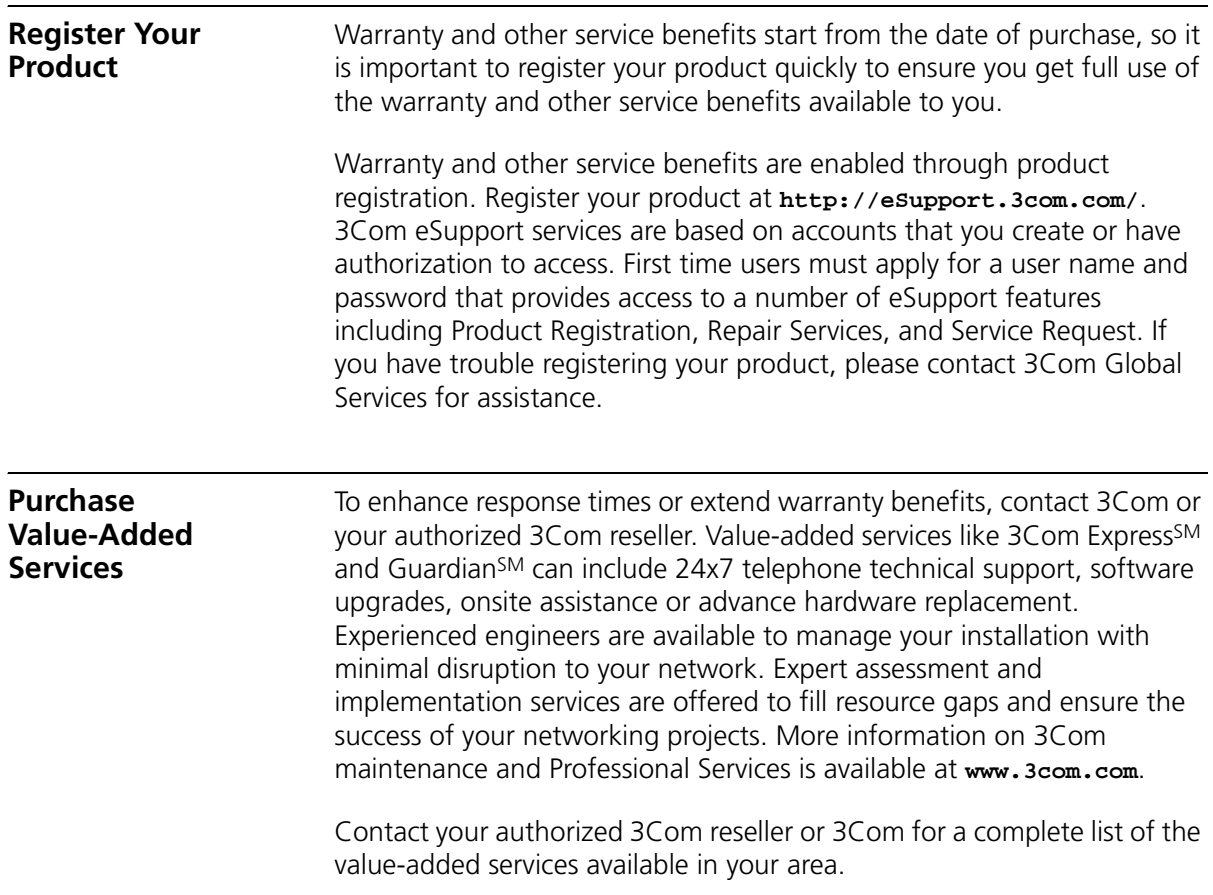

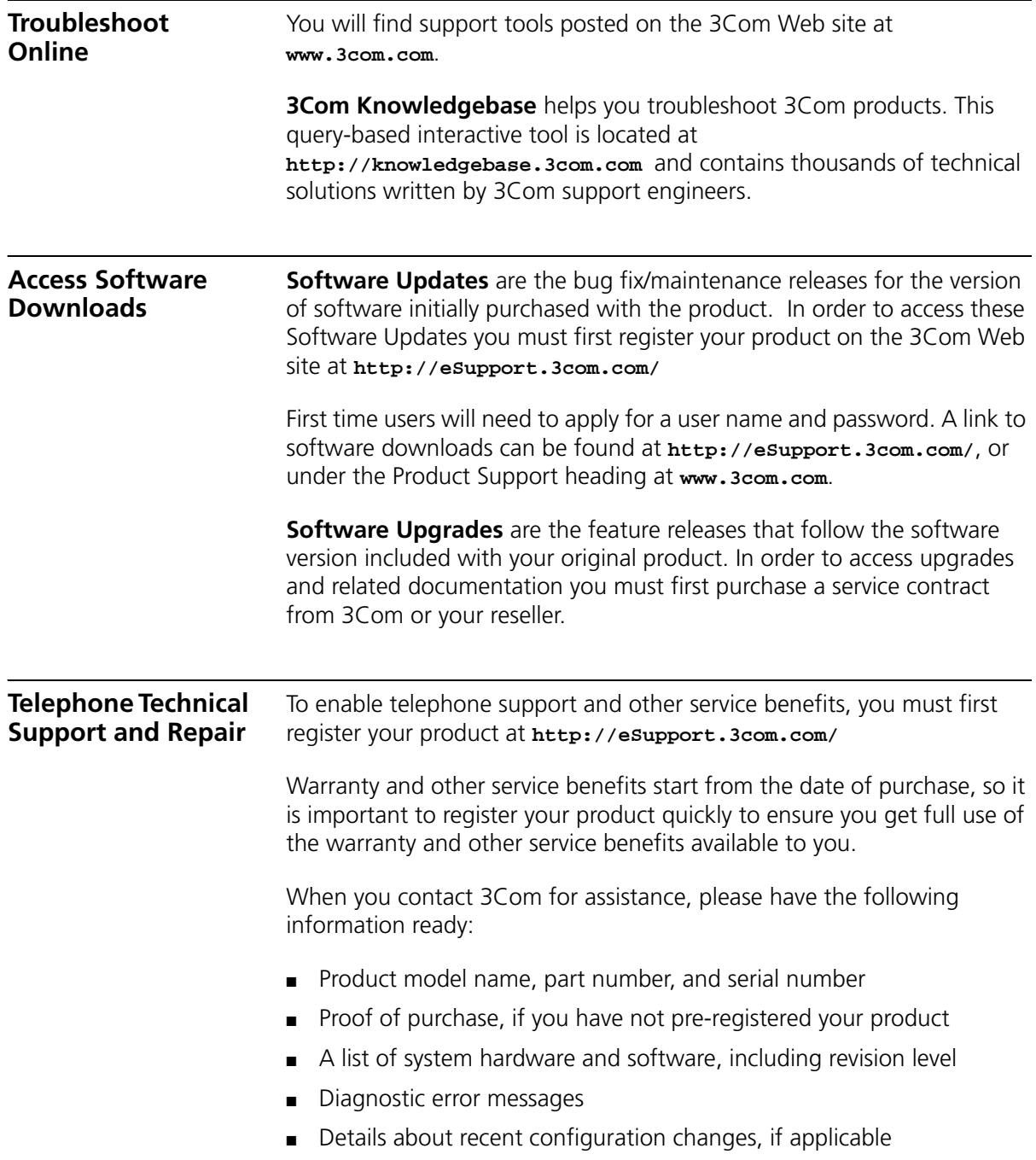

To send a product directly to 3Com for repair, you must first obtain a return authorization number (RMA). Products sent to 3Com, without authorization numbers clearly marked on the outside of the package, will be returned to the sender unopened, at the sender's expense. If your product is registered and under warranty, you can obtain an RMA number online at **http://eSupport.3com.com/**. First time users will need to apply for a user name and password.

#### **Contact Us** 3Com offers telephone, e-mail and internet access to technical support and repair services. To access these services for your region, use the appropriate telephone number, URL or e-mail address from the list below.

Telephone numbers are correct at the time of publication. Find a current directory of contact information posted on the 3Com Web site at **http://csoweb4.3com.com/contactus/**

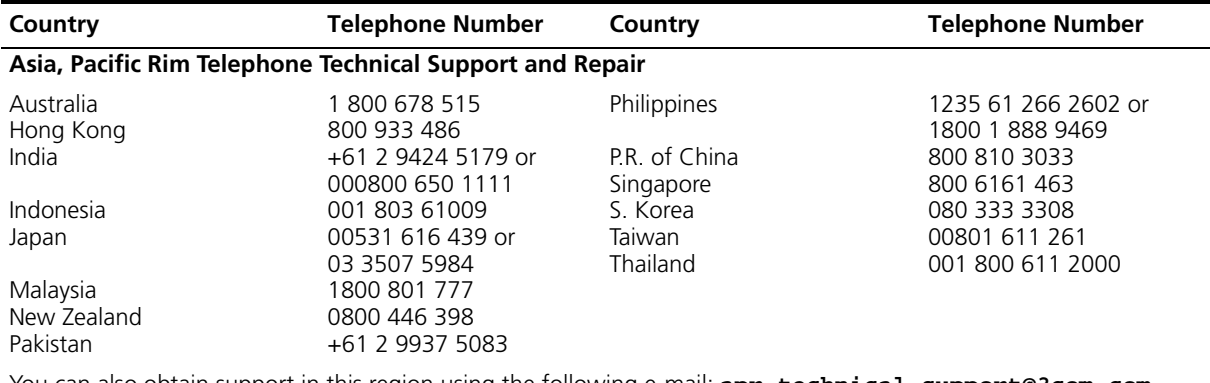

You can also obtain support in this region using the following e-mail: **apr\_technical\_support@3com.com**

Or request a repair authorization number (RMA) by fax using this number:  $+ 65 543 6348$ 

#### **Europe, Middle East, and Africa Telephone Technical Support and Repair**

From anywhere in these regions, call: +44 (0)1442 435529

From the following countries, you may use the numbers shown:

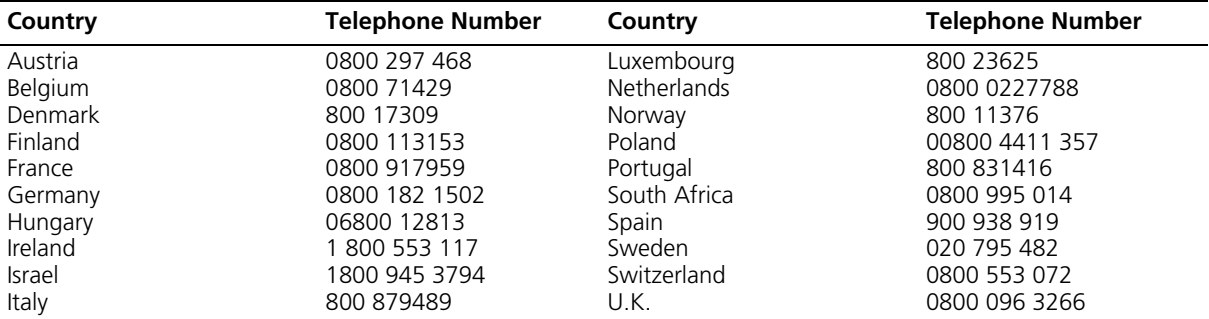

You can also obtain support in this region using the following URL:

**http://emea.3com.com/support/email.html**

#### **Latin America Telephone Technical Support and Repair**

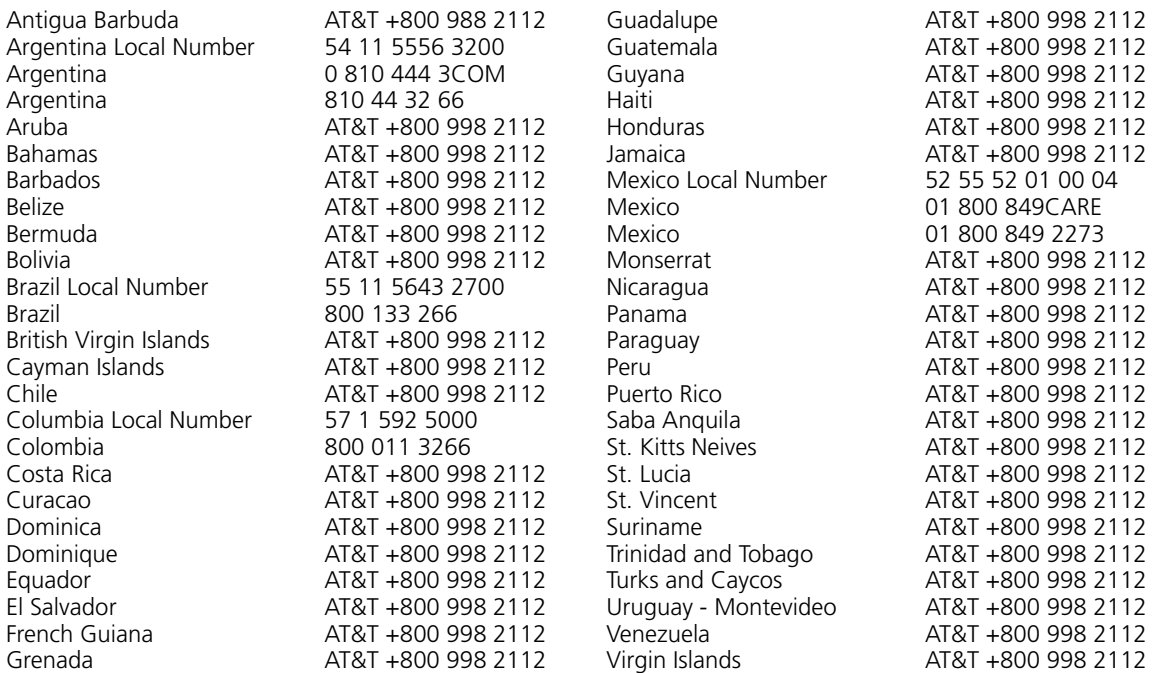

You can also obtain support in this region using the following:

Spanish speakers, enter the URL:

#### **http://lat.3com.com/lat/support/form.html**

Portuguese speakers, enter the URL:

**http://lat.3com.com/br/support/form.html**

English speakers in Latin America should send e-mail to:

**lat\_support\_anc@3com.com**
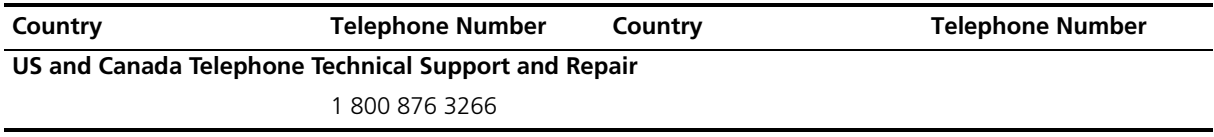

# **GLOSSARY**

- **802.11b** The IEEE specification for wireless Ethernet which allows speeds of up to 11 Mbps. The standard provides for 1, 2, 5.5 and 11 Mbps data rates. The rates will switch automatically depending on range and environment.
- **802.11g** The IEEE specification for wireless Ethernet which allows speeds of up to 54 Mbps. The standard provides for 6, 12, 24, 36, 48 and 54 Mbps data rates. The rates will switch automatically depending on range and environment.
- **10BASE-T** The IEEE specification for 10 Mbps Ethernet over Category 3, 4 or 5 twisted pair cable.
- **100BASE-TX** The IEEE specification for 100 Mbps Fast Ethernet over Category 5 twisted-pair cable.
- **Access Point** An Access Point is a device through which wireless clients connect to other wireless clients and which acts as a bridge between wireless clients and a wired network, such as Ethernet. Wireless clients can be moved anywhere within the coverage area of the access point and still connect with each other. If connected to an Ethernet network, the access point monitors Ethernet traffic and forwards appropriate Ethernet messages to the wireless network, while also monitoring wireless client radio traffic and forwarding wireless client messages to the Ethernet LAN.
- **Ad Hoc mode** Ad Hoc mode is a configuration supported by most wireless clients. It is used to connect a peer to peer network together without the use of an access point. It offers lower performance than infrastructure mode, which is the mode the router uses. (see also Infrastructure mode.)
- **Auto-negotiation** Some devices in the range support auto-negotiation. Auto-negotiation is where two devices sharing a link, automatically configure to use the best

common speed. The order of preference (best first) is: 100BASE-TX full duplex, 100BASE-TX half duplex, 10BASE-T full duplex, and 10BASE-T half duplex. Auto-negotiation is defined in the IEEE 802.3 standard for Ethernet and is an operation that takes place in a few milliseconds.

- **Bandwidth** The information capacity, measured in bits per second, that a channel can transmit. The bandwidth of Ethernet is 10 Mbps, the bandwidth of Fast Ethernet is 100 Mbps. The bandwidth for 802.11b wireless is 11Mbps.
- **Category 3 Cables** One of five grades of Twisted Pair (TP) cabling defined by the EIA/TIA-586 standard. Category 3 is voice grade cable and can only be used in Ethernet networks (10BASE-T) to transmit data at speeds of up to 10 Mbps.
- **Category 5 Cables** One of five grades of Twisted Pair (TP) cabling defined by the EIA/TIA-586 standard. Category 5 can be used in Ethernet (10BASE-T) and Fast Ethernet networks (100BASE-TX) and can transmit data up to speeds of 100 Mbps. Category 5 cabling is better to use for network cabling than Category 3, because it supports both Ethernet (10 Mbps) and Fast Ethernet (100 Mbps) speeds.
	- **Channel** Similar to any radio device, the Wireless Cable/DSL router allows you to choose different radio channels in the wireless spectrum. A channel is a particular frequency within the 2.4GHz spectrum within which the Router operates.
		- **Client** The term used to described the desktop PC that is connected to your network.
		- **DHCP** Dynamic Host Configuration Protocol. This protocol automatically assigns an IP address for every computer on your network. Windows 95, Windows 98 and Windows NT 4.0 contain software that assigns IP addresses to workstations on a network. These assignments are made by the DHCP server software that runs on Windows NT Server, and Windows 95 and Windows 98 will call the server to obtain the address. Windows 98 will allocate itself an address if no DHCP server can be found.
- **DNS Server Address** DNS stands for Domain Name System, which allows Internet host computers to have a domain name (such as 3com.com) and one or more IP addresses (such as 192.34.45.8). A DNS server keeps a database of

host computers and their respective domain names and IP addresses, so that when a domain name is requested (as in typing "3com.com" into your Internet browser), the user is sent to the proper IP address. The DNS server address used by the computers on your home network is the location of the DNS server your ISP has assigned.

- **DSL modem** DSL stands for digital subscriber line. A DSL modem uses your existing phone lines to send and receive data at high speeds.
	- **Encryption** A method for providing a level of security to wireless data transmissions. The Router uses two levels of encryption; 40/64 bit and 128 bit. 128 bit is a more powerful level of encryption than 40/64 bit.
		- **ESSID** Extended Service Set Identifier. The ESSID is a unique identifier for your wireless network. You must have the same ESSID entered into the router and each of it's wireless clients.
		- **Ethernet** A LAN specification developed jointly by Xerox, Intel and Digital Equipment Corporation. Ethernet networks use CSMA/CD to transmit packets at a rate of 10 Mbps over a variety of cables.
- **Ethernet Address** See MAC address.
	- **Fast Ethernet** An Ethernet system that is designed to operate at 100 Mbps.
		- **Firewall** Electronic protection that prevents anyone outside of your network from seeing your files or damaging your computers.
		- **Full Duplex** A system that allows packets to be transmitted and received at the same time and, in effect, doubles the potential throughput of a link.
		- **Half Duplex** A system that allows packets to transmitted and received, but not at the same time. Contrast with full duplex.
			- **Hub** A device that regenerates LAN traffic so that the transmission distance of that signal can be extended. Hubs are similar to repeaters, in that they connect LANs of the same type; however they connect more LANs than a repeater and are generally more sophisticated.
- **IEEE** Institute of Electrical and Electronics Engineers. This American organization was founded in 1963 and sets standards for computers and communications.
- **IETF** Internet Engineering Task Force. An organization responsible for providing engineering solutions for TCP/IP networks. In the network management area, this group is responsible for the development of the SNMP protocol.

### **Infrastructure mode** Infrastructure mode is the wireless configuration supported by the Router. You will need to ensure all of your clients are set up to use infrastructure mode in order for them to communicate with the Access Point built into your Router. (see also Ad Hoc mode)

- **IP** Internet Protocol. IP is a layer 3 network protocol that is the standard for sending data through a network. IP is part of the TCP/IP set of protocols that describe the routing of packets to addressed devices. An IP address consists of 32 bits divided into two or three fields: a network number and a host number or a network number, a subnet number, and a host number.
- **IP Address** Internet Protocol Address. A unique identifier for a device attached to a network using TCP/IP. The address is written as four octets separated with periods (full-stops), and is made up of a network section, an optional subnet section and a host section.
	- **IPsec** IP Security. Provides IP network-layer encryption. IPSec can support large encryption networks (such as the Internet) by using digital certificates for device authentication. When setting up an IPSec connection between two devices, make sure that they support the same encryption method.
		- **ISP** Internet Service Provider. An ISP is a business that provides connectivity to the Internet for individuals and other businesses or organizations.
	- **LAN** Local Area Network. A network of end stations (such as PCs, printers, servers) and network devices (hubs and switches) that cover a relatively small geographic area (usually not larger than a floor or building). LANs are characterized by high transmission speeds over short distances (up to 1000 metres).
- **MAC** Media Access Control. A protocol specified by the IEEE for determining which devices have access to a network at any one time.
- **MAC Address** Media Access Control Address. Also called the hardware or physical address. A layer 2 address associated with a particular network device. Most devices that connect to a LAN have a MAC address assigned to them as they are used to identify other devices in a network. MAC addresses are 6 bytes long.
	- **NAT** Network Address Translation. NAT enables all the computers on your network to share one IP address. The NAT capability of the Router allows you to access the Internet from any computer on your home network without having to purchase more IP addresses from your ISP.

### **NAT-T**

- **Network** A Network is a collection of computers and other computer equipment that are connected for the purpose of exchanging information or sharing resources. Networks vary in size, some are within a single room, others span continents.
- **Network Interface Card (NIC)** A circuit board installed into a piece of computing equipment, for example, a computer, that enables you to connect it to the network. A NIC is also known as an adapter or adapter card.
	- **Protocol** A set of rules for communication between devices on a network. The rules dictate format, timing, sequencing and error control.
		- **PPPoE** Point-to-Point Protocol over Ethernet. Point-to-Point Protocol is a method of data transmission originally created for dial-up connections; PPPoE is for Ethernet connections.
		- **PPTP** Point-to-Point Tunneling Protocol is a method of secure data transmission between two remote sites over the internet.
		- **RJ-45** A standard connector used to connect Ethernet networks. The "RJ" stands for "registered jack".

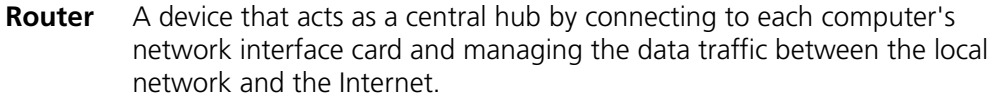

- **Server** A computer in a network that is shared by multiple end stations. Servers provide end stations with access to shared network services such as computer files and printer queues.
	- **SSID** Service Set Identifier. Some vendors of wireless products use SSID interchangeably with ESSID.
- **Subnet Address** An extension of the IP addressing scheme that allows a site to use a single IP network address for multiple physical networks.
	- **Subnet mask** A subnet mask, which may be a part of the TCP/IP information provided by your ISP, is a set of four numbers configured like an IP address. It is used to create IP address numbers used only within a particular network (as opposed to valid IP address numbers recognized by the Internet, which must assigned by InterNIC).
		- **Subnets** A network that is a component of a larger network.
			- **Switch** A device that interconnects several LANs to form a single logical LAN that comprises of several LAN segments. Switches are similar to bridges, in that they connect LANs of a different type; however they connect more LANs than a bridge and are generally more sophisticated.
			- **TCP/IP** Transmission Control Protocol/Internet Protocol. This is the name for two of the most well-known protocols developed for the interconnection of networks. Originally a UNIX standard, TCP/IP is now supported on almost all platforms, and is the protocol of the Internet.

TCP relates to the content of the data travelling through a network ensuring that the information sent arrives in one piece when it reaches its destination. IP relates to the address of the end station to which data is being sent, as well as the address of the destination network.

**Traffic** The movement of data packets on a network.

- **universal plug and play** Universal plug and play is a system which allows compatible applications to read some of their settings from the Router. This allows them to automatically configure some, or all, of their settings and need less user configuration.
	- **URL Filter** A URL Filter is a feature of a firewall that allows it to stop its clients form browsing inappropriate Web sites.
		- **WAN** Wide Area Network. A network that connects computers located in geographically separate areas (for example, different buildings, cities, or countries). The Internet is an example of a wide area network.
		- **WDS** Wireless Distribution System. WDS enables one or more Access Points to rebroadcast received signals to extend range and reach, though this can affect the overall throughput of data.
		- **WECA** Wireless Ethernet Compatibility Alliance. An industry group formed to certify cross vendor interoperability and compatibility of 802.11b and 802.11g wireless networking products and to promote the standard for enterprise, small business and home environments. (see also 802.11b, 802.11g, Wi-Fi)
			- **WEP** Wired Equivalent Privacy. A shared key encryption mechanism for wireless networking. Encryption strength is 40/64 bit or 128 bit.
		- **Wi-Fi** Wireless Fidelity. This is the certification granted by WECA to products that meet their interoperability criteria. (see also 802.11b, WECA)
	- **Wireless Client** The term used to describe a desktop or mobile PC that is wirelessly connected to your wireless network

#### **Wireless LAN Service Area** Another term for ESSID (Extended Service Set Identifier)

**Wizard** A Windows application that automates a procedure such as installation or configuration.

- **WLAN** Wireless Local Area Network. A WLAN is a group of computers and devices connected together by wireless in a relatively small area (such as a house or office).
	- **WPA** Wi-Fi Protected Access. A dynamically changing encryption mechanism for wireless networking. Encryption strength is 256 bit.

## **REGULATORY NOTICES**

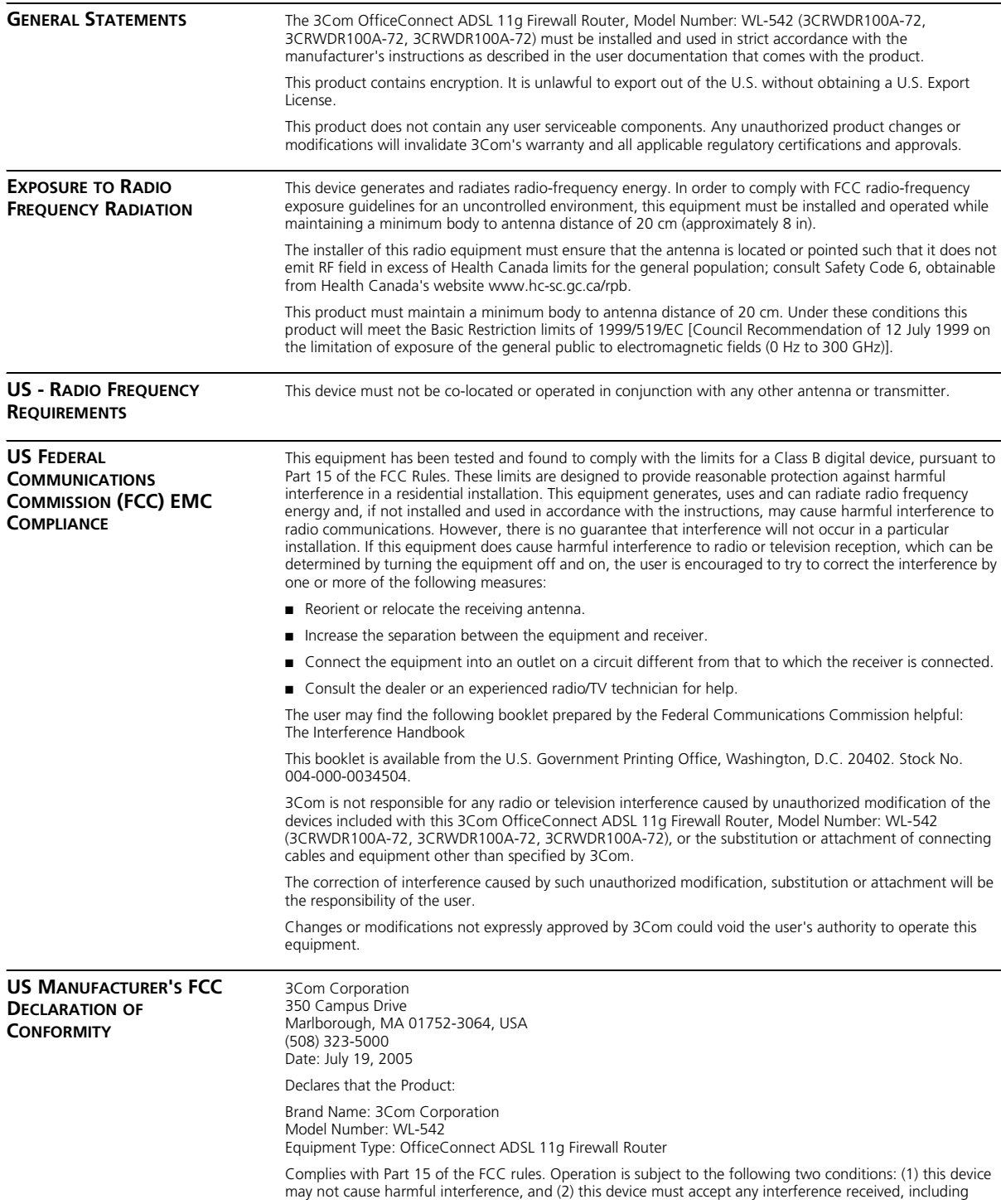

interference that may cause undesired operation.

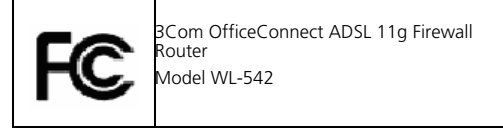

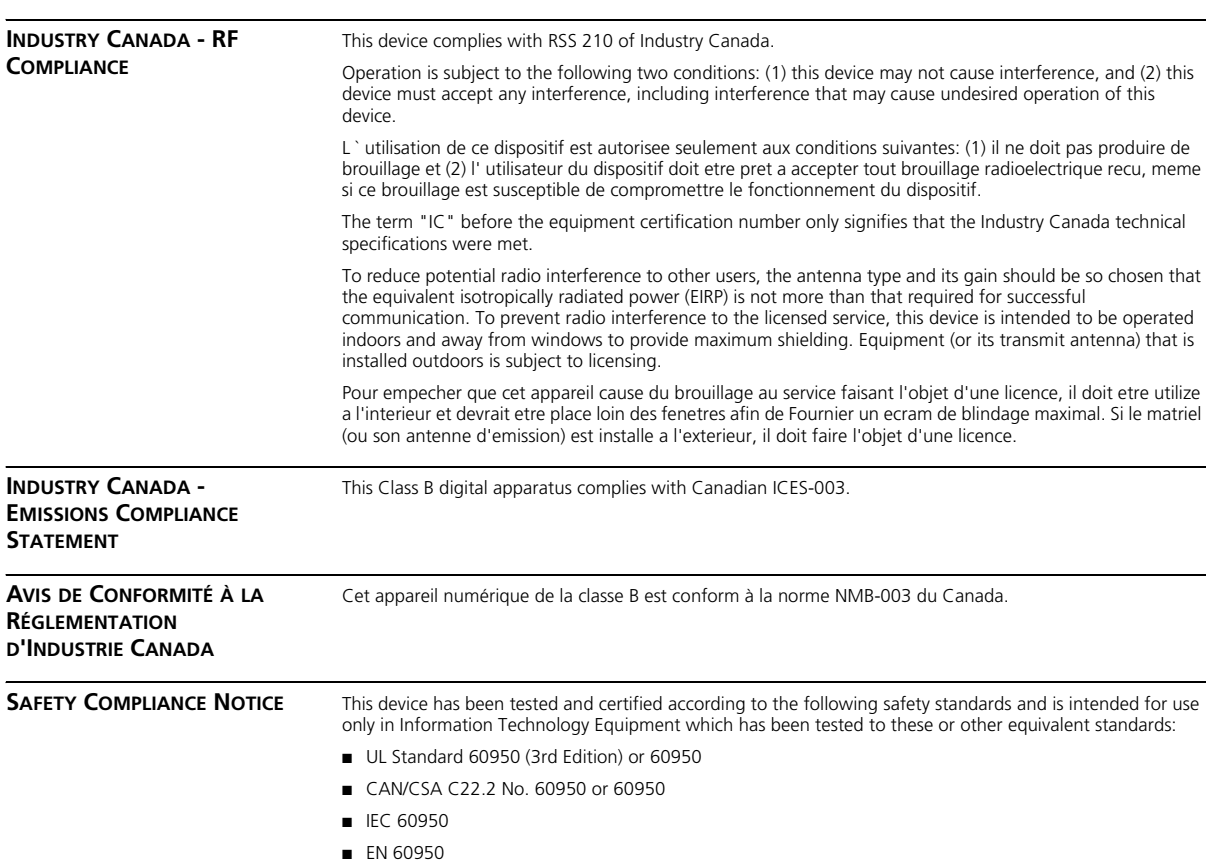

٦

#### **EU COMPLIANCE**

| Usage restrictions apply.<br>See documentation                        |           |    |    |                |              |           |           |
|-----------------------------------------------------------------------|-----------|----|----|----------------|--------------|-----------|-----------|
| For connection to ADSL networks<br>This equipment may be operated in: |           |    |    |                |              |           |           |
| AT                                                                    | <b>BF</b> | CY | CZ | DK             | FF           | FI        | <b>FR</b> |
| DE                                                                    | GR        | HU | IF | IT             | IV           | IT        | 1         |
| MT                                                                    | ΝI        | PI | PT | SK             | $\mathsf{S}$ | Fς        | SF        |
| GB                                                                    | IS        | П  | NO | C <sub>H</sub> | BG           | <b>RO</b> | <b>TR</b> |

Intended use: ADSL 802.11g/b Firewall Router For connection to ADSL networks

NOTE: To ensure product operation is in compliance with local regulations, select the country in which the product is installed. Refer to 3CRWDR100A-72, 3CRWDR100A-72, 3CRWDR100A-72 User Guide.

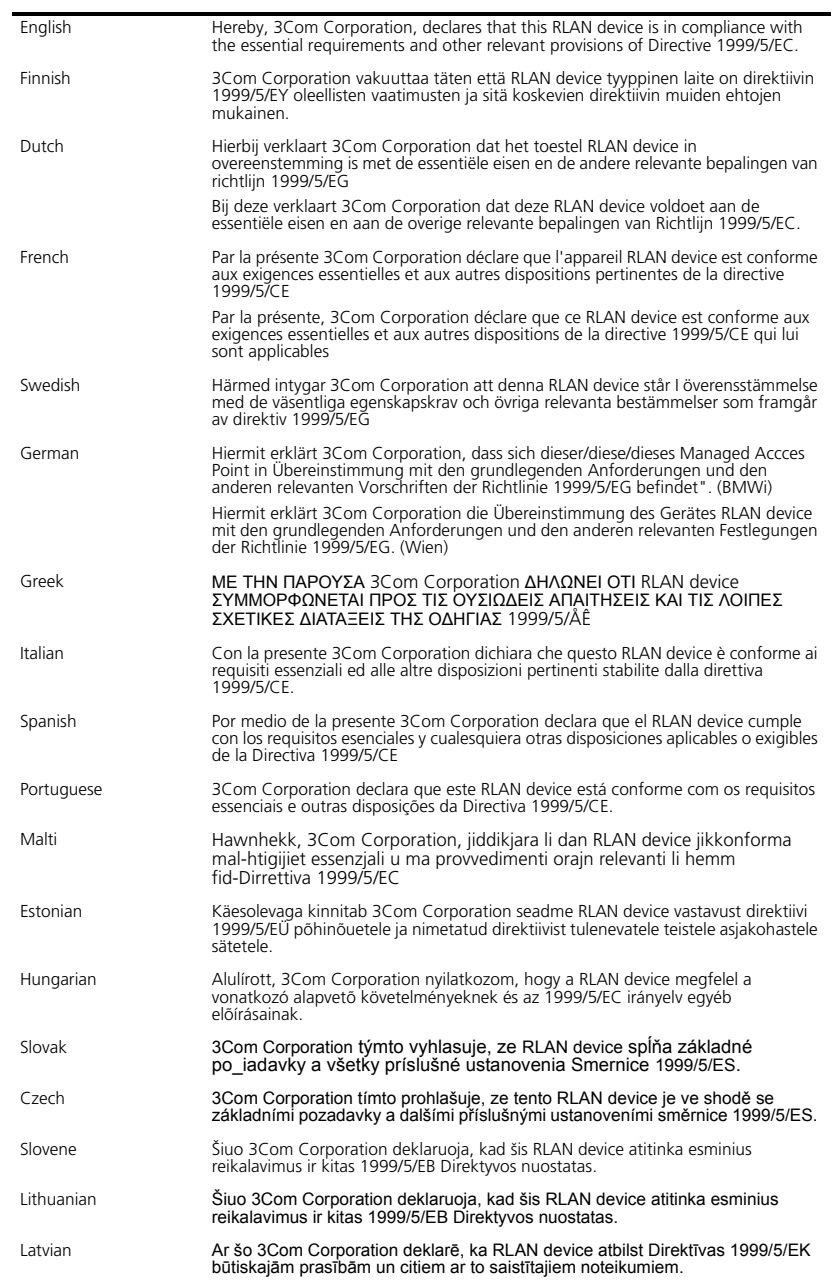

A copy of the signed Declaration of Conformity can be downloaded from the Product Support web page for the 3Com OfficeConnect ADSL 11g Firewall Router (3CRWDR100A-72, 3CRWDR100A-72, 3CRWDR100A-72) at http://www.3com.com.

Also available at http://support.3com.com/doc/WL-542\_EU\_DOC.pdf

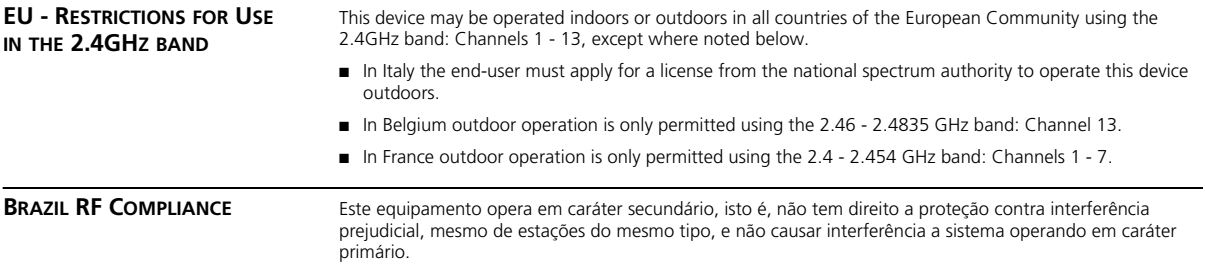

## **INDEX**

#### **Numbers**

128-bit WEP 46 128-bit WEP Screen 46 1483 Bridge Mode 55 64-bit WEP Screen 47

#### **A**

Access Control Screen 62 Add PC Screen 63 Add Schedule Rule Screen 65 Addresses IP 85 Admin Password Screen 75 ADSL Status Screen 77 Advanced Screen 68 Automatic Addressing 87

#### **B**

Backup/Restore Settings Screen 74 Bridge Mode for Single PC Screen 53 [Bridged Mode Configuration Screen 33](#page-32-0)

## **C**

Cable Specifications 91 Channels 111 [Configuration Summary Screen 37](#page-35-0) [Connection Type Screen 29,](#page-28-0) 50 Conventions [notice icons, About This Guide 8](#page-7-0) [text, About This Guide 8](#page-7-1)

### **D**

DDNS 70 DHCP 87 DHCP Clients List 42 [DHCP server 25,](#page-24-0) 42 [disabling 26](#page-25-0) DMZ Screen 67 [DNS 24](#page-23-0)

DNS Screen 55 [DSL mode 29](#page-28-1) Dynamic Domain Server (DDNS) Screen 70 [Dynamic IP Address 34](#page-33-0) [Dynamic/Fixed IP for Bridge Mode Screen 35,](#page-34-0) 55 DYNDNS 70

#### **E**

Editing DHCP Clients List Screen 42 Encryption Screen 44 Encryption, disabling 45

#### **F**

Firewall Screen 59 [Forgotten Password 80](#page-85-0)

#### **H**

Hostname configuring 56 Hostname and MAC Address Screen 56

#### **I**

Internet addresses 85 [Internet Properties Screen 26](#page-25-1) [Internet Protocol \(TCP/IP\) Properties Screen 24](#page-23-1) IP Address 41, 85 IPSEC 68

#### **L**

LAN Settings Screen 41 [LED 14](#page-13-0) [LEDs 14](#page-13-1) [Local Area Properties Screen 24](#page-23-2) Logs Screen 77

#### **M**

MAC Address 56

configuring 56 MAC Address Filtering Screen 66 [mode 30](#page-29-0)

#### **N**

NAT (Network Address Translation) 68 NAT-T (NAT Traversal) 68 Network addresses 85 Networking [wireless 81](#page-86-0) NIC [wireless 14](#page-13-2)

#### **P**

[Password 27,](#page-26-0) 75 Poison Reverse 58 [PPPoA 31](#page-30-0) [PPPoA Screen 31](#page-30-1) PPPoA Settings Screen 52 [PPPoE 26,](#page-25-0) [30,](#page-29-0) [31](#page-30-0) [PPPoE Screen 30](#page-29-1) PPPoE Settings Screen 51

#### **R**

Remote Admin 68 Reset to Factory Default Screen 73 [Reset to Factory Defaults 80](#page-85-1) Restart Router Screen 73 [RFC 1483 Bridged Mode 32,](#page-32-1) 53 [RFC 1483 Routed Mode 34](#page-33-1) RIP (Routing Information Protocol) 57 RIP Parameter Screen 58 [Router Login Screen 28](#page-27-0) [Routing Mode Screen 34](#page-33-2) Routing Table Screen 59

#### **S**

Schedule Rule Screen 65 [Setup Wizard 27](#page-26-1) SNMP Community Screen 71 SNMP Trap Screen 72 Special Applications Screen 60 Specifications technical 89 [SSID 31,](#page-30-2) [32,](#page-31-0) [33,](#page-32-2) [35,](#page-34-1) [36,](#page-35-1) 43 Static Addressing 87 Static Route Parameters Screen 57 [Status Screen 28,](#page-27-1) 40

Subnet Mask 85

### **T**

[TCP/IP 23,](#page-22-0) [25,](#page-24-1) 85 **Technical** specifications 89 standards 89 Time and Time Zone screen 76 TZO.com 70

#### **U**

Universal Plug and Play 68 Upgrade Screen 74 URL Blocking Screen 64

#### **V**

Virtual Servers Screen 61 [VPI/VCI 30,](#page-29-2) [32,](#page-30-3) [33,](#page-32-3) [34,](#page-33-3) [36](#page-34-2)

#### **W**

WAN Ping Blocking 68 WDS 49 [Web Browser Location Field 27](#page-26-2) [Web Proxy 26](#page-25-2) WiFi Protected Access 45, 48 Wireless [networking 81](#page-86-0) [NIC 14](#page-13-2) Wireless Configuration Scree 43 [Wireless Settings Screen 31,](#page-30-4) [32,](#page-31-1) [33,](#page-32-4) [35,](#page-33-4) [36,](#page-35-2) 43 Wireless WDS Settings Screen 49 WPA (with RADIUS Server) Screen 48 WPA-PSK (no server) Screen 45